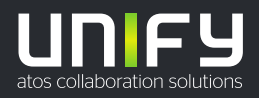

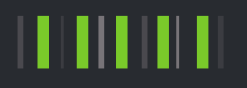

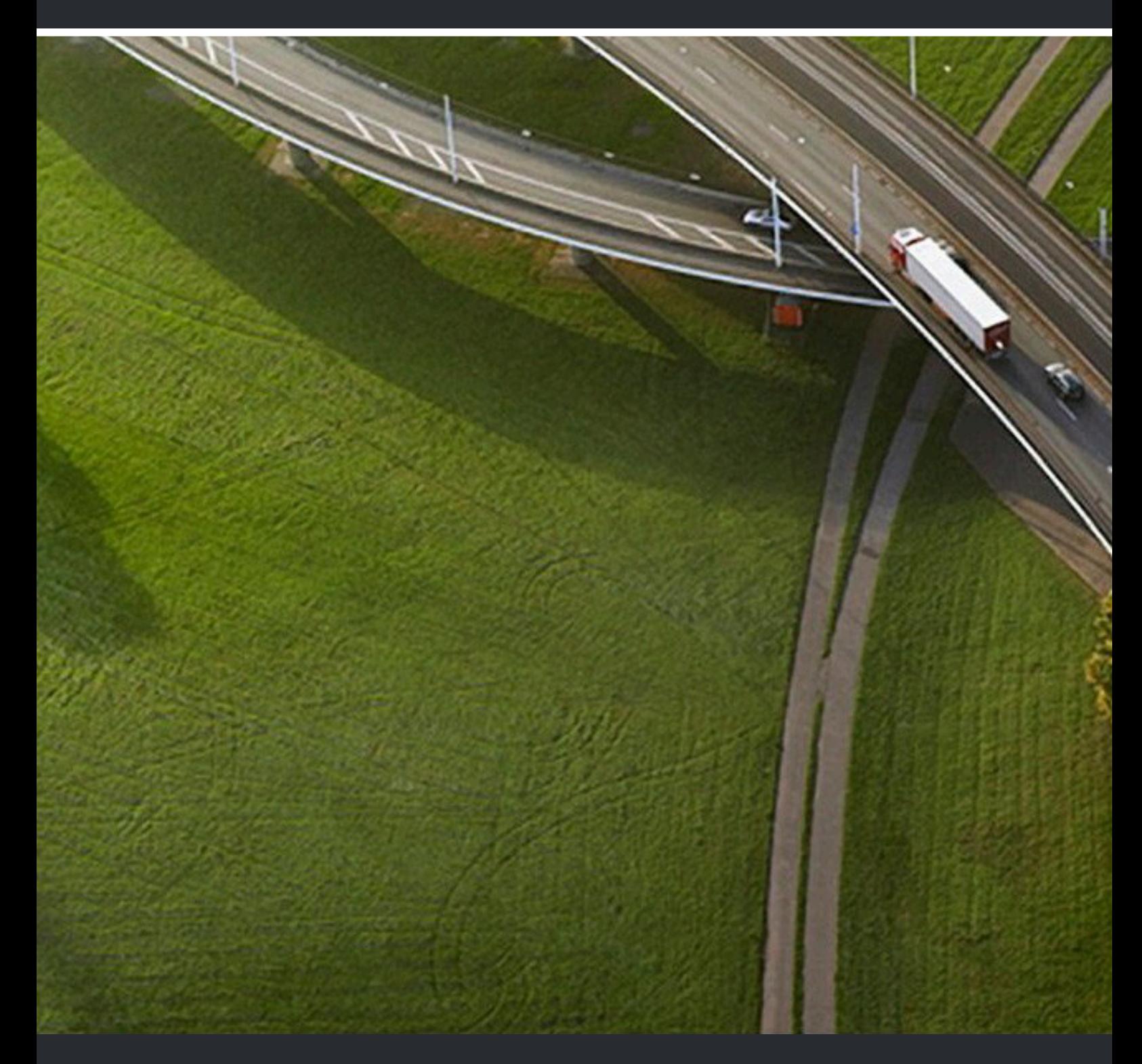

OpenScape Business V3 OpenScape Business X1/X1W

**Guide d'installation**

A31003-P3030-J101-03-7731

#### Provide feedback to further optimize this document to edoku@atos.net

As reseller please address further presales related questions to the responsible presales organization at Unify or at your distributor. For specific technical inquiries you may use the support knowledgebase, raise - if a software support contract is in place - a ticket via our partner portal or contact your distributor.

> Our Quality and Environmental Management Systems are implemented according to the requirements of the ISO9001 and ISO14001 standards and are certified by an external certification company.

**Copyright © Unify Software and Solutions GmbH & Co. KG 06/03/2023 Tous droits réservés.**

**Référence: A31003-P3030-J101-03-7731**

**Les informations de ce document contiennent uniquement des descriptions générales** ou des caractéristiques qui, dans des cas d'utilisation concrets, ne sont pas toujours<br>applicables dans la forme décrite ou qui, en raison d'un développement ultérieur des<br>produits, sont susceptibles d'être modifiées. Les **Sous réserve des possibilités de livraison et de modifications techniques.**

Unify, OpenScape, OpenStage et HiPath sont des marques déposées par Unify Software<br>and Solutions GmbH & Co. KG. Tous les autres noms de marques, de produits et de<br>services sont des marques de commerce ou des marques déposé

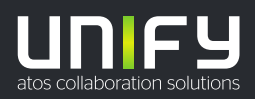

# **Sommaire**

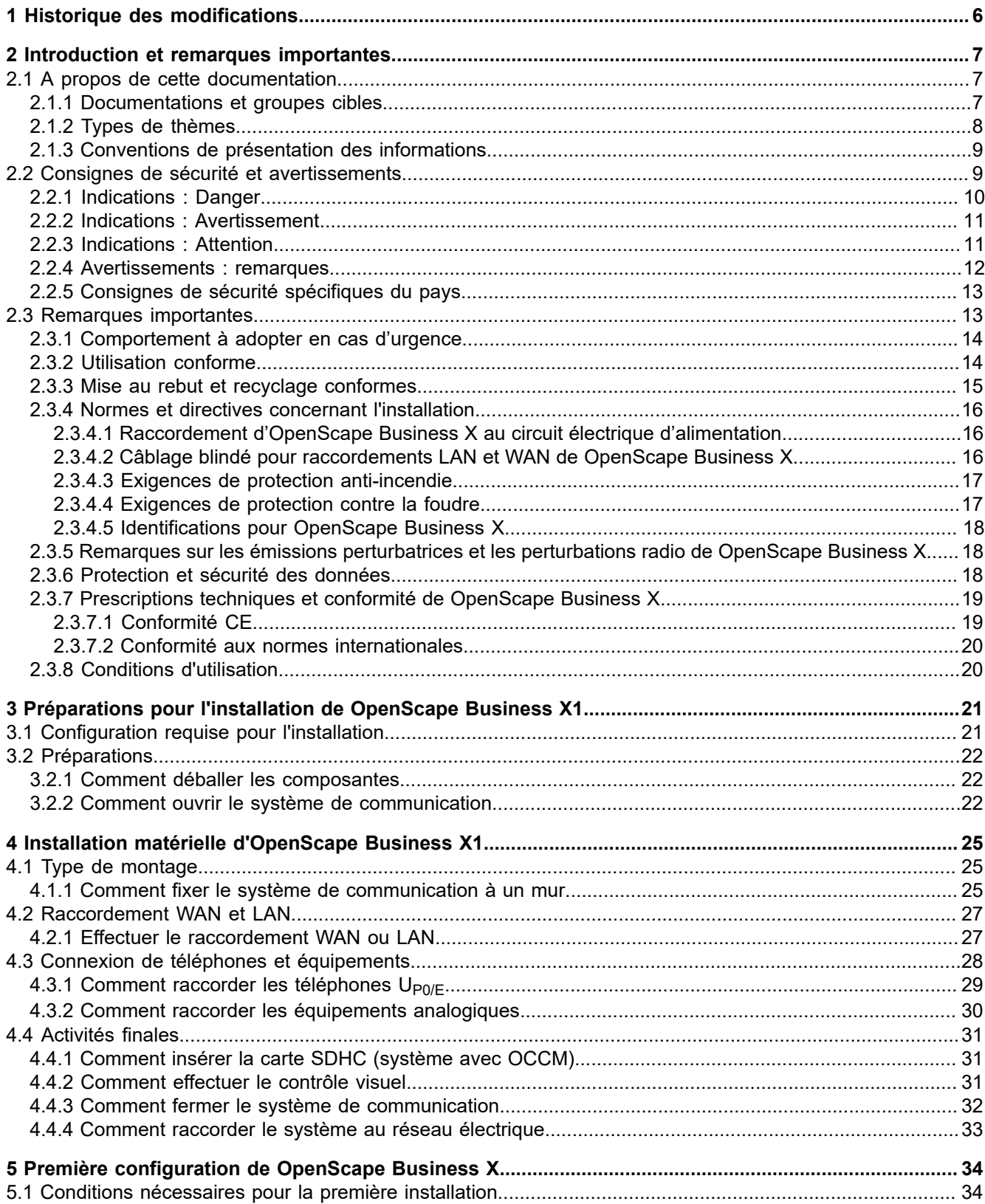

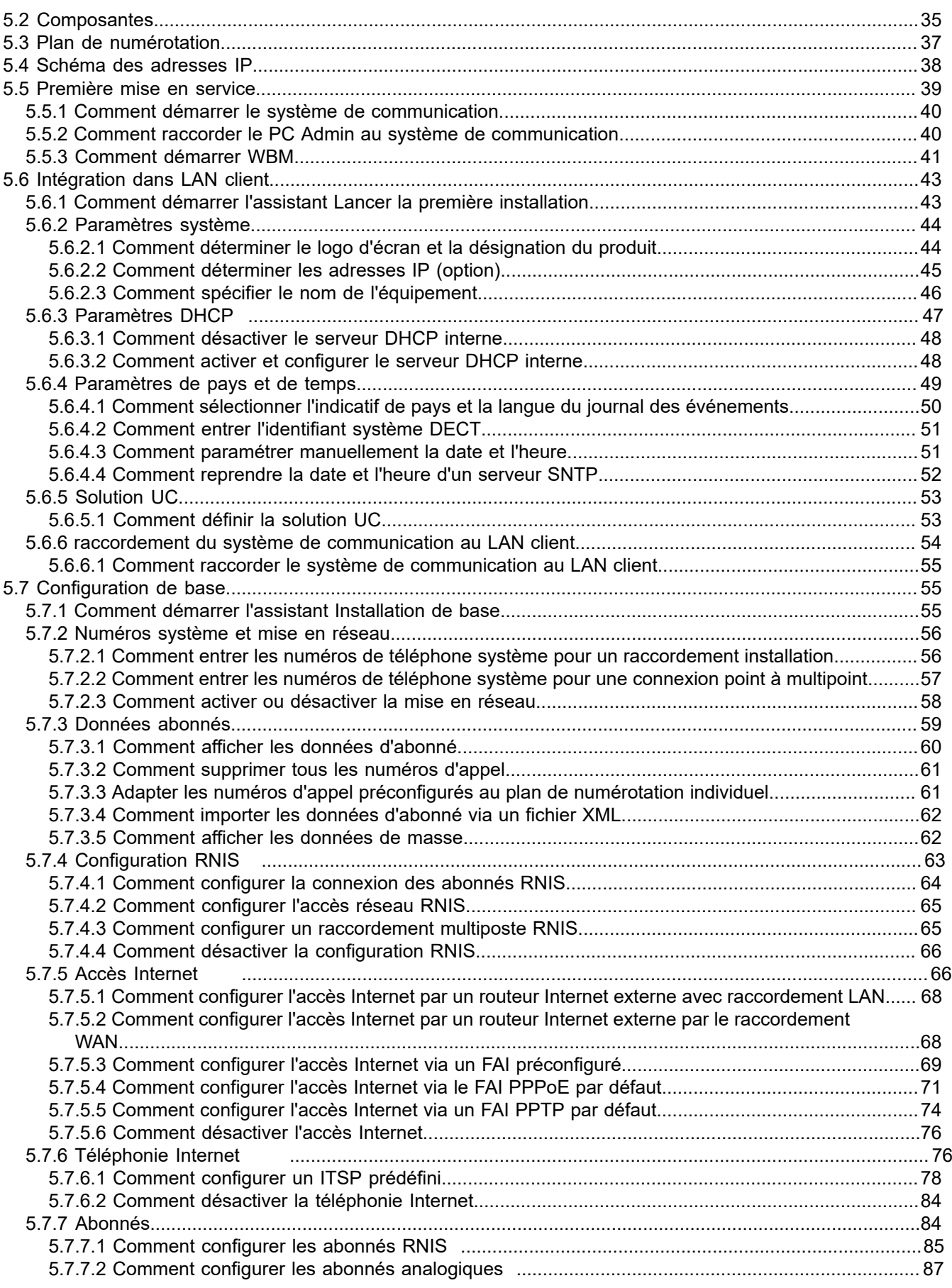

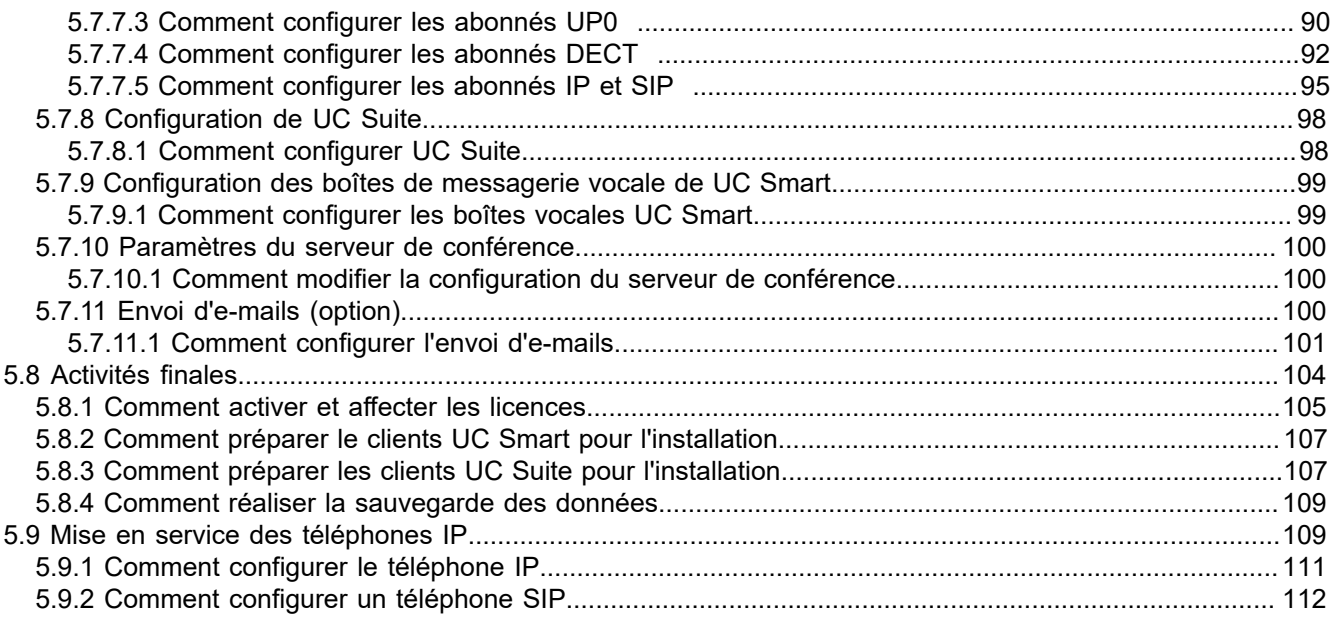

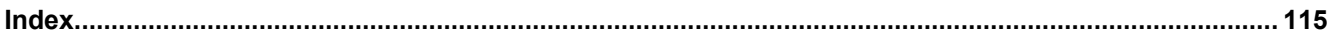

# <span id="page-5-0"></span>**1 Historique des modifications**

Les modifications mentionnées dans la liste suivante sont cumulatives.

#### **Modifications dans V3R2 FR1**

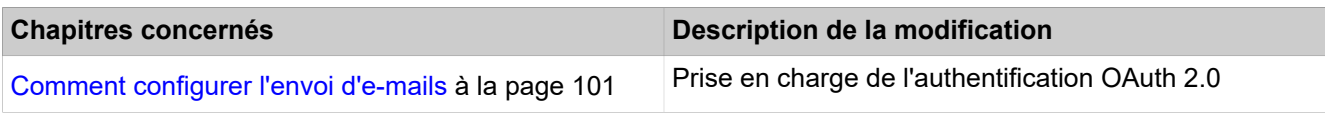

#### **Modifications dans V3R1**

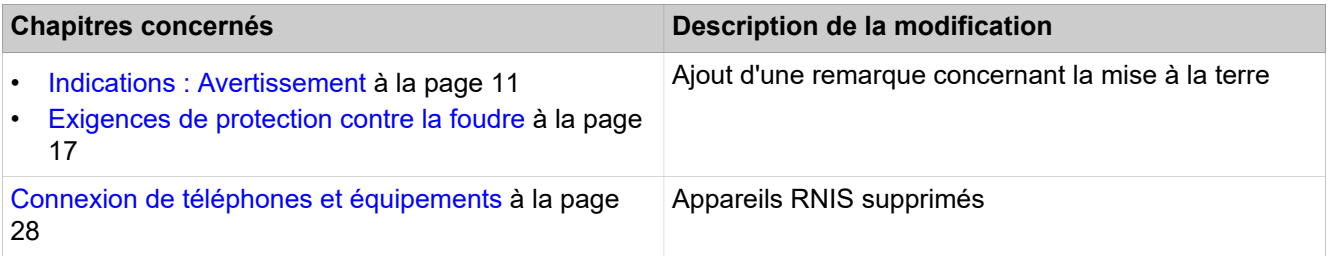

# <span id="page-6-0"></span>**2 Introduction et remarques importantes**

L'introduction fournit un aperçu sur la structure de cette documentation. L'introduction doit vous permettre de trouver plus rapidement des informations sur les différents thèmes. Avant de commencer le montage et la mise en service du système de communication, tenez compte des consignes de sécurité et des avertissement ainsi que des remarques importantes.

**Conseil :** Les consignes de sécurité et avertissements vous informent des consignes et avertissement à respecter. Les remarques importantes contiennent des indications sur le comportement à adopter en cas d'urgence, sur les normes et directives d'installation, sur les caractéristiques de déparasitage du système de communication. De plus, elles fournissent des informations sur la mise au rebut et le recyclage conformes.

# <span id="page-6-1"></span>**2.1 A propos de cette documentation**

Cette documentation vous informe sur l'installation du matériel et sur la première configuration du matériel OpenScape Business X1.

Les indications qu'elle contient doivent être considérées uniquement comme des informations de support et ne sauraient remplacer une formation.

Ce document s'adresse aux administrateurs et aux techniciens de maintenance.

Vous trouverez des informations qui vont au-delà du présent document dans la *Documentation de service OpenScape Business* et dans *OpenScape Business, Documentation de l'administrateur*.

# <span id="page-6-2"></span>**2.1.1 Documentations et groupes cibles**

Les documentations relatives à OpenScape Business s'adressent à différents groupes cible.

#### **Distribution et planification de projet**

Les documentations suivantes s'adressent à la Distribution et à la Planification de projet.

• Description des fonctionnalités

Cette documentation décrit toutes les fonctionnalités. Ce document est un extrait de la Documentation de l'administrateur.

#### **Installation et Service**

Les documentations suivantes aux techniciens SAV.

• OpenScape Business X1, Guide d'installation

Cette documentation décrit le montage du matériel et la première installation de OpenScape Business X1.

• OpenScape Business X1, Documentation maintenance

Cette documentation décrit le matériel de OpenScape Business X1.

#### **Administration**

Les documentations suivantes s'adressent aux administrateurs.

• Documentation de l'administrateur

La documentation décrit la configuration des fonctionnalités, qui sont mises en place avec OpenScape Business Assistant (WBM). La Documentation de l'administrateur est disponible dans le système en tant qu'Aide en ligne.

• Configuration pour administrateurs client, Documentation de l'administrateur

La documentation décrit la configuration des fonctionnalités, qui sont mises en place avec OpenScape Business Assistant (WBM) avec le profil d'administrateur **Basic**.

• Manager E, Documentation de l'administrateur

La documentation décrit la configuration des fonctionnalités, qui sont mises en place avec Manager E.

#### **UC Clients / Telefon User Interfaces (TUI)**

Les documentations suivantes s'adressent aux Utilisateur UC.

• myPortal Smart, Mode d'emploi

Cette documentation décrit la configuration et le fonctionnement du client UC myPortal Smart.

• myPortal for OpenStage, Mode d'emploi

Cette documentation décrit la configuration et le fonctionnement de myPortal for OpenStage.

• myPortal to go, Mode d'emploi

Cette documentation décrit la configuration et le fonctionnement du client UC mobile myPortal to go pour smartphones et tablettes.

• OpenScape Business Attendant, Mode d'emploi

Cette documentation décrit l'installation, la configuration et le fonctionnement du poste opérateur OpenScape Business Attendant.

• UC Smart Telefon User Interface (TUI), Aide-mémoire

Cette documentation décrit le menu téléphone de la boîte vocale de la solution UC Smart.

### <span id="page-7-0"></span>**2.1.2 Types de thèmes**

Les thèmes abordés englobent la définition des conceptions et des tâches:

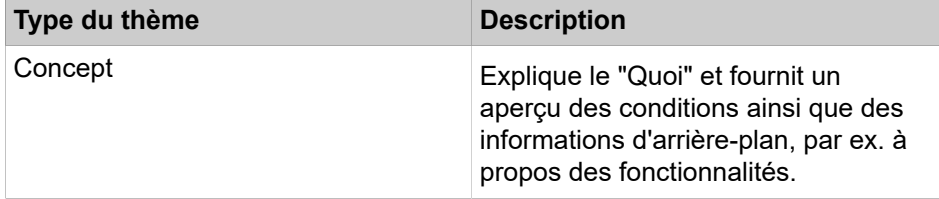

Consignes de sécurité et avertissements

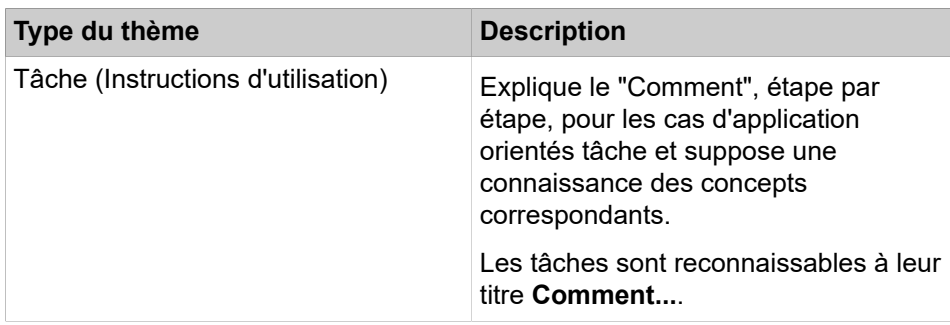

# <span id="page-8-0"></span>**2.1.3 Conventions de présentation des informations**

La présente Documentation utilise différents moyens pour représenter différents types d'informations.

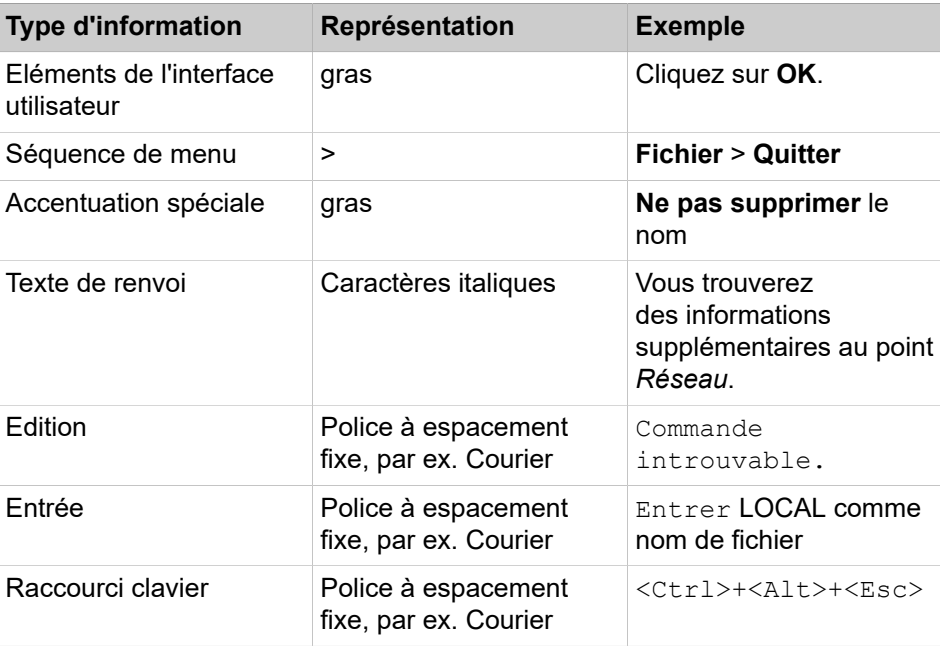

# <span id="page-8-1"></span>**2.2 Consignes de sécurité et avertissements**

Les consignes de sécurité et avertissements identifient des situations pouvant provoquer la mort, des blessures graves des dommages matériels et/ou des pertes de données.

Les travaux sur les systèmes de communication et les équipements doivent être exécutés **exclusivement** par des personnes qualifiées.

Dans le contexte des présentes consignes de sécurité et des présents avertissement, des personnes qualifiées sont des personnes autorisées à mettre en service, à mettre à la terre et à identifier les systèmes, appareils et lignes conformément aux consignes et normes de sécurité applicables.

Lire et respecter impérativement les indications consignes de sécurité et avertissements suivants avant de commencer à monter et mettre en service le système de communication.

Lisez soigneusement toutes les consignes de sécurité et tous les avertissements figurant sur le système de communication et les appareils et s'y conformer.

Notez également les numéros d'appel d'urgence.

#### **Types de consignes de sécurité et d'avertissements**

Dans la présente documentation les niveaux suivants de consignes de sécurité et d'avertissement sont utilisés.

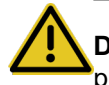

**DANGER :** Identifie une situation immédiatement dangereuse pouvant provoquer la mort ou des blessures graves.

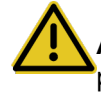

**Avertissement :** Identifie une situation généralement dangereuse pouvant provoquer la mort ou des blessures graves.

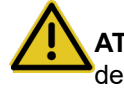

**ATTENTION :** Identifie une situation dangereuse pouvant provoquer des blessures.

> **Remarque :** Identifie des situations pouvant provoquer des dommages matériels et/ou des pertes de données.

#### **Autres symboles identifiant des risques**

Le symbole suivant n'est normalement pas utilisé dans la présente documentation, mais il peut figurer sur les appareils ou emballages.

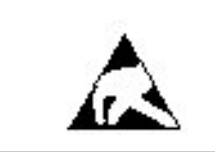

Composant sensibles aux décharges électrostatiques (ESD)

### <span id="page-9-0"></span>**2.2.1 Indications : Danger**

Les indications de type Danger identifient une situation directement dangereuse, pouvant provoquer la port ou des blessures graves.

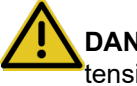

**DANGER :** Choc électrique en cas de contact avec les lignes sous tension

- Ne pas oublier : les tensions supérieures à 30 V CA (courant alternatif) ou 60 V CC (courant continu) sont dangereuses !
- Les interventions sur le réseau basse tension (<1000 V CA) ne doivent être effectuées que si l'on dispose de la qualification nécessaire ou par des électrotechniciens d'expérience, dans

le respect des dispositions nationales/locales applicables aux raccordements électriques.

# <span id="page-10-0"></span>**2.2.2 Indications : Avertissement**

Les indications de type Avertissement identifient une situations dangereuse générale qui peut provoquer la mort ou des blessures graves.

**Avertissement :** Choc électrique en cas de contact avec les lignes sous tension

- N'utilisez que des systèmes et outils en parfait état. Il est interdit de mettre en service les équipements présentant des défectuosités visibles.
- Remplacez sans délai les équipements de sécurité endommagés (caches, étiquettes et conducteurs de protection).
- Changer immédiatement le cordon électrique lorsqu'il présente des dommages.
- Pour la mise en service, branchez les systèmes de communication et serveurs uniquement sur des prises dotées d'un contact de protection.
- Durant un orage, ne connectez ou déconnectez jamais les lignes de communication et ne montez ou démontez jamais les modules.
- Coupez tous les circuits d'alimentation électrique lorsque l'alimentation électrique du système de communication n'est pas nécessaire pour certaines opérations (par exemple lors de la modification des câblages).

Avant toute intervention, vérifiez si le système de communication est bien hors tension. Ne pensez pas que le fait d'actionner un coupecircuit ou un disjoncteur général se traduise par une mise hors tension sûre de tous les circuits électriques.

- Sachez que le réseau de télécommunications conduit un courant de fuite. Débranchez toutes les lignes de télécommunications du système de communication.
- Lorsque l'alimentation électrique est enclenchée, prenez toutes les précautions nécessaires pour effectuer des mesures sur les parties sous tension ou réaliser des travaux de maintenance sur les modules et les caches.

Les surfaces avec revêtement métallique (par ex. miroirs) sont conductrices ; en cas de contact, il y a risque de choc électrique ou de court-circuit.

# <span id="page-10-1"></span>**2.2.3 Indications : Attention**

Les indications de type Attention identifient une situation dangereuse pouvant provoquer des blessures.

**ATTENTION :** Risque d'explosion lors d'un changement non correct des accumulateurs et des batteries

• Ne remplacer la batterie lithium que par un modèle identique ou recommandé par le constructeur.

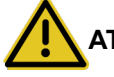

**ATTENTION :** Risque d'incendie

• N'utilisez que des lignes de communication d'un diamètre d'au moins 0,4 mm (AWG 26) ou supérieur.

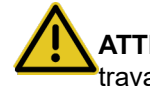

**ATTENTION :** Risque général de blessure ou d'accident sur le poste de travail

- Une fois les interventions de test et de maintenance effectuées, réinstallez tous les dispositifs de sécurité au bon endroit, verrouiller les couvercles et les boîtiers.
- Posez les lignes de manière à ce qu'elles ne constituent pas une source de danger (chute de personnes) et ne puissent pas être endommagées.
- Assurez-vous qu'en cas d'intervention sur un système de communication ou serveur ouvert, celui-ci ne reste jamais sans surveillance.
- Utilisez un moyen adapté pour soulever des objets ou des charges lourds.
- Contrôlez régulièrement votre outillage. N'utilisez que des outils en parfait état.
- Lorsque vous intervenez sur une installation, ne portez jamais de vêtements flottants et, si vous avez les cheveux longs, attachez-les afin qu'ils ne retombent pas.
- Ne portez pas de bijoux, de bracelets de montre métalliques ou des boucles et des rivets métalliques sur vos vêtements.
- Lorsque le travail le nécessite, portez toujours une protection oculaire appropriée.
- Lorsqu'il existe un risque de chute d'objets, portez toujours un casque.
- Veillez à disposer d'un éclairage suffisant sur le poste de travail et maintenez-le en bon ordre.

### <span id="page-11-0"></span>**2.2.4 Avertissements : remarques**

Les indications de type Remarque identifient des situations qui peuvent se traduire par des dommages matériels et/ou des pertes de données.

Tenez compte des remarques suivantes pour éviter les dommages matériels et/ ou les pertes de données.

• Avant la mise en service, vérifiez que la tension nominale du réseau d'alimentation correspond à la tension nominale du système de communication ou du serveur (plaque signalétique).

- Conformez-vous aux mesures ESD suivantes pour assurer la protection des composants sensibles aux décharges électrostatiques.
	- Portez toujours un bracelet de mise à la terre lorsque vous effectuez des travaux sur des composants et modules.
	- Toujours placer les composants et modules sur un support conducteur, relié à la terre.
	- Ne transporter et n'envoyer les composants des systèmes de communication (par exemple les modules) que dans des emballages adaptés.
- Utilisez exclusivement des accessoires originaux. Dans le cas contraire, vous risquez d'endommager l'installation ou d'enfreindre les consignes en matière de sécurité et de compatibilité électromagnétique.
- En cas de variation brusque de la température, l'humidité contenue dans l'air peut se condenser. Par exemple, lorsqu'un système de communication ou un serveur passe d'un environnement froid à un local chauffé, l'humidité peut se condenser. Attendez que la température se soit stabilisée et que le système de communication ou le serveur soit entièrement sec avant de le mettre en service.
- Ne raccordez les lignes qu'aux points de connexion prévus.
- Lorsque aucune alimentation de secours n'est disponible ou bien lorsque il est impossible de commuter sur des téléphones de secours analogiques en cas de panne de courant, il est impossible d'effectuer des appels de secours à l'aide du système de communication lorsque l'alimentation électrique est coupée.
- Avant le début du montage mural, vérifiez que le mur ait une force porteuse suffisante. Utilisez toujours des moyens d'installation et de fixation appropriés pour un montage en toute sécurité des systèmes de communication et appareils.
- N'autorisez jamais le stockage de matières facilement inflammables à proximité immédiate du système de communication.

# <span id="page-12-0"></span>**2.2.5 Consignes de sécurité spécifiques du pays**

Vous trouverez ici des informations sur les consignes de sécurité à respecter pour le montage, la mise en service et l'exploitation du système de communication dans certains pays.

# <span id="page-12-1"></span>**2.3 Remarques importantes**

Les remarques importantes vous informent sur le comportement à adopter en cas d'urgence, la mise au rebut conforme et le recyclage adapté ainsi que sur l'utilisation respectueuse de la destination et les conditions d'utilisation des systèmes de communication et serveur. De plus, vous recevez des indications à propos des normes et directives concernant l'installation, les caractéristiques de déparasitage des systèmes de communication et de la protection et sécurité des données.

# <span id="page-13-0"></span>**2.3.1 Comportement à adopter en cas d'urgence**

Il figure ici des informations à propose des mesures à prendre en cas d'urgence.

#### **Comportement en cas d'accident**

#### **Mesures de premiers secours**

#### **Appel d'urgence**

#### **Signalisation des accidents**

- En cas d'accident, conservez votre calme et réfléchissez bien avant d'agir.
- Avant de toucher la victime d'un accident, coupez toujours la source de courant électrique.
- Si vous n'êtes pas en mesure de couper immédiatement la source de tension, déplacez la victime à l'aide d'un objet non conducteur (manche à balai en bois, par exemple) de manière à supprimer le contact avec la source de tension.
- Familiarisez-vous avec les consignes de premiers secours en cas de choc électrique, en particulier avec les mesures de réanimation en cas d'arrêt respiratoire ou cardiaque, et avec les interventions en cas de brûlure.
- En cas d'arrêt respiratoire, pratiquez immédiatement la respiration artificielle (bouche à bouche ou bouche à nez).
- En cas d'arrêt du coeur, pratiquez immédiatement un massage cardiaque si vous disposez de la formation nécessaire.

Appelez immédiatement une ambulance ou le médecin de service. Lorsque vous appelez, donnez les précisions suivantes :

- Lieu de l'accident
- Nature de l'accident
- Nombre de blessés
- Nature des blessures
- Attendez pour répondre aux questions supplémentaires de votre interlocuteur.
- Signalez immédiatement à votre supérieur hiérarchique tous les accidents, les accidents évités de justesse ainsi que les sources potentielles de risques.
- Signalez tout choc électrique, même s'il a été très faible.

# <span id="page-13-1"></span>**2.3.2 Utilisation conforme**

Le système de communication ne doit être utilisé que pour les usages décrits dans la présente Documentation et uniquement sur les connexions des appareils et composantes recommandés et autorisés par Unify Software and Solutions GmbH & Co. KG.

L'utilisation conforme du système de communication suppose un transport conforme, un stockage, un montage et une mise en service conformes ainsi qu'une utilisation et un entretien soigneux.

**Remarque :** Ne nettoyer le boîtier du système de communication et du serveur qu'avec un chiffon doux, légèrement humide. Ne pas utiliser de produit nettoyant corrosif ou d'éponge abrasive.

# <span id="page-14-0"></span>**2.3.3 Mise au rebut et recyclage conformes**

Il est fourni des informations sur la mise au rebut et le recyclage conformes des équipements électriques et électroniques ainsi que des anciennes batteries et anciens accumulateurs.

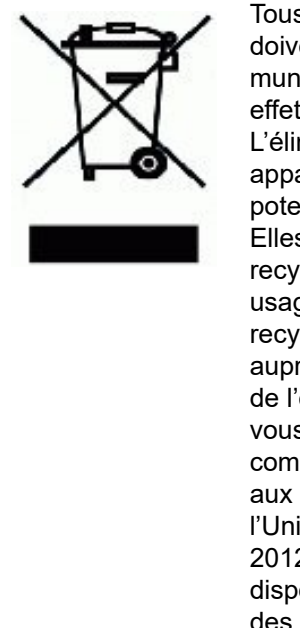

Tous les équipements électriques et électroniques doivent être éliminés séparément des déchets municipaux, dans les lieux de collecte prévus à cet effet par les dispositions prises à l'échelle nationale. L'élimination appropriée et la collecte sélective de vos appareils usagés servent à prévenir tout dommage potentiel pour l'environnement et la santé humaine. Elles constituent une condition à la réutilisation et au recyclage des équipements électriques et électroniques usagés. Pour avoir des informations détaillées sur le recyclage de vos appareils usagés, renseignez-vous auprès de votre commune, du service responsable de l'élimination des déchets, du commerçant auquel vous avez acheté votre produit ou de votre partenaire commercial. Ces informations s'appliquent uniquement aux équipements installés et vendus dans les pays de l'Union européenne et soumis à la directive européenne 2012/19/UE. Dans les pays hors Union européenne, des dispositions différentes peuvent s'appliquer au recyclage des équipements électriques et électroniques.

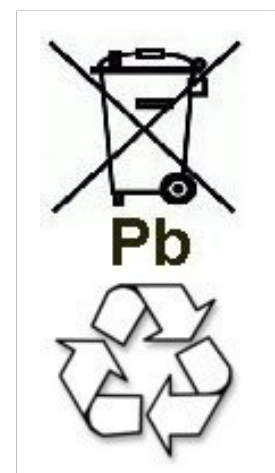

Les batteries ou accumulateurs usagés portant cette identification sont des biens économiques récupérables et doivent être soumis à un processus de recyclage. Les batteries ou accumulateurs qui ne peuvent pas être recyclés doivent être mis au rebut en tant que déchets spéciaux, dans le respect de toutes les prescriptions applicables.

# <span id="page-15-0"></span>**2.3.4 Normes et directives concernant l'installation**

Tenez compte des informations sur les instructions à respecter pour le raccordement du système de communication au circuit d'alimentation électrique et pour le câblage avec blindage des raccordements LAN et WAN.

### <span id="page-15-1"></span>**2.3.4.1 Raccordement d'OpenScape Business X au circuit électrique d'alimentation**

Les systèmes de communication OpenScape Business X sont validés pour le raccordement aux systèmes d'alimentation TN-S. Est également autorisé le raccordement à un système d'alimentation TN-C-S pour lequel le conducteur PEN se subdivise en un conducteur de protection et un conducteur neutre. TN-S et TN-C-S sont conformes à la définition des normes IEC 60364-1 et IEC 60364-5-51.

Si des opérations sont nécessaires sur le réseau basse tension, elles doivent être réalisées par un électrotechnicien qualifié. Ces opérations d'installation pour le raccordement des systèmes de communication doivent se faire conformément à IEC 60364-1 et IEC 60364-4-41 ou aux normes ou directives nationales légales en vigueur.

### <span id="page-15-2"></span>**2.3.4.2 Câblage blindé pour raccordements LAN et WAN de OpenScape Business X**

Le respect des exigences CE concernant la compatibilité électromagnétique des systèmes de communication OpenScape Business X ainsi que leurs raccordements LAN et WAN suppose la prise en compte des conditions ciaprès.

- Le fonctionnement du système de communication n'est autorisé qu'avec un câblage de raccordement blindé. Cela signifie qu'il faut utiliser entre les prises blindées de raccordement LAN et WAN du système de communication et le raccordement à l'installation du bâtiment ou le raccordement à des composantes actives externes un câble blindé de catégorie 5 (câble CAT.5) d'une longueur de 3 m au minimum. À l'extrémité du câble appliquée à l'installation du boîtier ou de la composante active, il faut mettre à la terre le blindage du câble (liaison avec le potentiel d'équilibre du bâtiment).
- Pour les liaisons plus courtes avec une composante active externe (commutateur LAN ou similaire), il faut également utiliser un câble blindé de catégorie 5 (câble CAT.5). Toutefois, la composante active doit présenter un raccordement LAN également blindé dont le raccordement blindé est mis à la terre (liaison avec le potentiel d'équilibre du bâtiment).
- Les caractéristiques de blindage des composantes de câblage doivent répondre au moins aux exigences de la norme européenne EN 50173-1 $^{\dagger}$ ) "Systèmes génériques de câblage de communication" (et des renvois qui y sont mentionnés).[\\*\\*\\*\)](#page-16-2)
- Les installations de bâtiments qui sont équipées de bout en bout d'un câblage en cuivre symétrique blindé conformément aux exigences de la classe D[\\*\\*\)](#page-16-3) de l'EN 50173-1 répondent à la condition ci-dessus.[\\*\\*\\*\)](#page-16-2)

<span id="page-15-3"></span><sup>\*)</sup> La norme européenne EN 50173-1 est dérivée de la norme mondiale ISO/IEC 11801.

### <span id="page-16-0"></span>**2.3.4.3 Exigences de protection anti-incendie**

Les exigences de protection anti-incendie sont réglementées dans les dispositions sur les bâtiments spécifiquement pour chaque pays. Les directives en vigueur doivent être respectées.

Afin de satisfaire aux exigences de la protection incendie et de la CEM, les systèmes de communication OpenScape Business X ne peuvent être exploités que de manière fermée. L'ouverture n'est autorisée que brièvement, à des fins de montage et de maintenance.

Le comportement au feu des câbles système de OpenScape Business répond aux exigences de la norme internationale IEC 60332-1. Les normes suivantes définissent des exigences de même niveau concernant le comportement au feu des câbles.

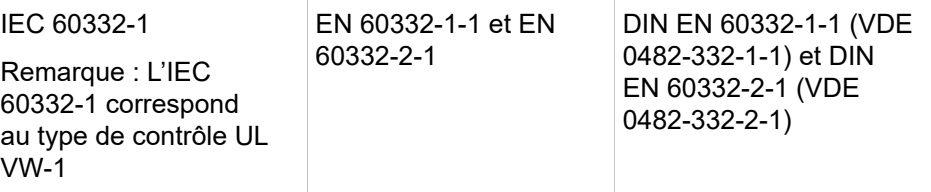

Il convient de faire contrôler par le service responsable de l'élaboration du projet et de l'assistance technique que la norme IEC 60332-1 est suffisamment conforme aux réglementations sur le bâtiment pertinentes et aux autres réglementations applicables.

### <span id="page-16-1"></span>**2.3.4.4 Exigences de protection contre la foudre**

La protection des systèmes de communication contre les surtensions génératrices d'énergie nécessite une mise à la terre basse impédance, conformément aux indications figurant dans le *Guide d'installation OpenScape Business*.

#### **Remarque :**

Risque d'incendie en raison de surtension

Les lignes de télécommunications de plus de 500 m de longueur ou les lignes de télécommunications qui quittent le bâtiment doivent être équipées d'une protection contre la foudre externe supplémentaire.

<span id="page-16-3"></span><sup>\*\*)</sup> La classe D est atteinte notamment lorsque des composantes (câble, prises de raccordement, câbles de raccordement, etc.) de catégorie 5 (CAT.5) sont installées.

<span id="page-16-2"></span><sup>\*\*\*)</sup> Sur le marché nord-américain, il est principalement installé du câblage UTP (norme américaine EIA/TIA 568 A/B), par conséquent la règle suivante s'applique pour les raccordements LAN et WAN des systèmes de communication : le fonctionnement du système n'est autorisé qu'avec un câblage de raccordement blindé. Cela signifie qu'il faut utiliser entre les prises blindées de raccordement LAN et WAN du système de communication et le raccordement à l'installation du bâtiment ou le raccordement à des composantes actives externes un câble blindé de catégorie 5 (câble CAT.5) d'une longueur de 3 m au minimum. À l'extrémité du câble appliquée à l'installation du boîtier ou de la composante active, il faut mettre à la terre le blindage du câble (liaison avec le potentiel d'équilibre du bâtiment).

Une protection contre la foudre de ce type est appelée Protection primaire supplémentaire. La protection primaire supplémentaire est assuré par le montage conforme d'un parasurtenseur à gaz sur le répartiteur principale, le panneau de brassage ou au point d'entrée de la ligne dans le bâtiment. Pour cela, il faut monter sur chaque ligne à protéger un parasurtenseur à gaz d'une tension nominale de 230 V par rapport à la terre.

Sans cette protection primaire supplémentaire, l'action de la foudre peut provoquer la destruction de certains modules. Cela peut provoquer la défaillance du système de communication complet et la surchauffe de certains modules (risque d'incendie).

#### <span id="page-17-0"></span>**2.3.4.5 Identifications pour OpenScape Business X**

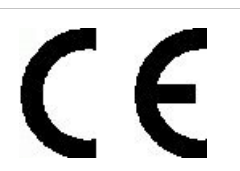

La conformité de l'appareil à la directive européenne 1999/5/UE est attestée par le label CE.

# <span id="page-17-1"></span>**2.3.5 Remarques sur les émissions perturbatrices et les perturbations radio de OpenScape Business X**

Les systèmes de communication OpenScape Business X sont des équipements de classe B selon l'EN 55032.

# <span id="page-17-2"></span>**2.3.6 Protection et sécurité des données**

Tenez compte des informations sur la garantie de confidentialité des données et sur la sécurité des données.

Dans les systémes de communication et les serveurs décrits dans cette documentation, il est notamment traité et utilisé des données personnelles, par exemple lors de la taxation, des affichages écran, la saisie des données client.

En Allemagne, la gestion et l'utilisation de données confidentielles sont réglementées par les dispositions de la loi pour la protection des données (BDSG). Dans ce contexte s'appliquent les dispositions de la loi Informatique et Libertés.

La loi sur la protection des données a pour objet de préserver la vie privée des personnes lors de l'utilisation des informations qui les concernent.

De plus, cette loi protège les données lors des opérations de traitement et empêche ainsi tout préjudice aux intérêts propres ou de tiers.

**Conseil :** Le client est responsable du respect de la législation en vigueur sur la protection des données, le travail et la protection du travail durant l'installation, lors de l'installation, de l'exploitation et de la maintenance du système de communication et du serveur.

Les collaborateurs de Unify Software and Solutions GmbH & Co. KG sont tenus au secret professionnel et doivent préserver la confidentialité des données.

Afin de respecter strictement les dispositions légales dans le cadre de vos activités (maintenance sur le site ou télémaintenance), tenez compte des règles indiquées ci-après. Vous protégerez ainsi les intérêts de vos et nos clients et vous dégagerez votre responsabilité personnelle.

En agissant de manière responsable, vous assurerez la protection et la confidentialité des données :

- Vérifiez que seules des personnes autorisées puissent accéder aux données des clients.
- Utilisez tous les mots de passe disponibles ; ne communiquez jamais ces mots de passe à des personnes non autorisées ; ne les inscrivez jamais sur un document.
- Veillez à ce qu'aucune personne non autorisée ne puisse traiter (enregistrer, modifier, transmettre, verrouiller, effacer) les données client ou les utiliser.
- Ne permettez pas aux personnes non autorisées d'accéder aux supports de données, par exemple aux CD/DVD de sauvegarde ou aux impressions de protocoles. Cela s'applique en cours d'exploitation, comme lors du stockage ou du transport.
- Veillez à ce que les supports de données qui ne sont plus utilisés soient bien détruits. De manière générale, ne conservez jamais de documents accessibles.
- Coopérez étroitement avec vos partenaires. Vous créerez ainsi un rapport de confiance avec vos clients et pourrez vous décharger de certaines tâches.

# <span id="page-18-0"></span>**2.3.7 Prescriptions techniques et conformité de OpenScape Business X**

Vous obtenez ici des informations sur le respect des exigences définies (Conformité) par les systèmes de communication OpenScape Business X.

### <span id="page-18-1"></span>**2.3.7.1 Conformité CE**

La certification CE est basée sur : 2014/35/UE - Directive sur la basse tension ; (Journal officiel de l'Union européenne L96, 29/03/2014, p. 357-374) 2014/30/ UE - Directive sur la compatibilité électromagnétique (EMC) ; (Journal officiel de l'Union européenne L96, 29/03/2014, p. 79-106) 2011/65/UE - Directive sur la limitation d'utilisation de certaines substances dangereuses (RoHS) ; (Journal officiel de l'Union européenne L174, 01/07/2011, p. 88–110)

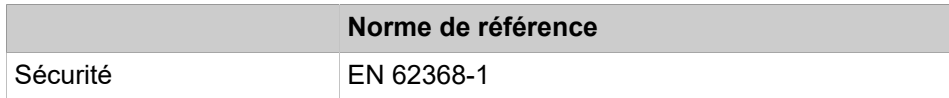

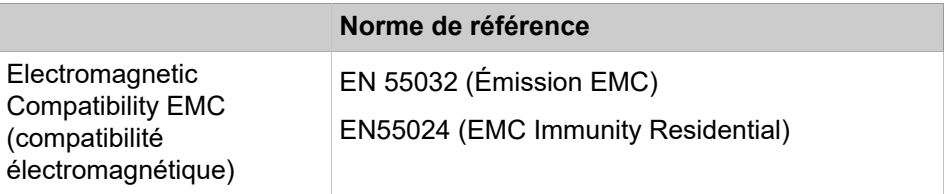

### <span id="page-19-0"></span>**2.3.7.2 Conformité aux normes internationales**

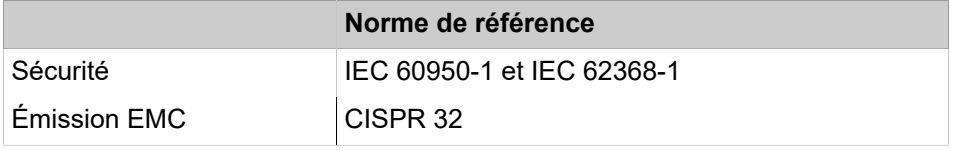

# <span id="page-19-1"></span>**2.3.8 Conditions d'utilisation**

Tenez compte des conditions climatiques et mécaniques pour l'exploitation d'OpenScape Business X1.

#### **Conditions d'utilisation climatiques**

Plage de service limite :

- Température ambiante :  $+ 5$  à  $+ 40$  °C (41 à 104 °F)
- Humidité absolue : 1 à 25 g  $H_2O/m^3$
- Humidité relative : 5 à 80%

La ventilation du système de communication est assurée par convection.

**Remarque :** Dommages provoqués par l'élévation locale de la température

Evitez de soumettre les systèmes de communication à l'exposition directe aux rayons du soleil ou à la chaleur dégagée par un radiateur.

**Remarque :** Dommages provoquées par la condensation de l'humidité de l'air

Dans tous les cas, évitez toute condensation d'humidité sur ou à l'intérieur du système de communication, avant comme durant l'utilisation de celui-ci.

Le système de communication doit être parfaitement sec avant d'être mis en service.

#### **Conditions d'exploitation mécaniques**

En principe, les systèmes de communication ont été développés pour une exploitation stationnaire.

# <span id="page-20-0"></span>**3 Préparations pour l'installation de OpenScape Business X1**

Avant de pouvoir installer et mettre en service pour la première fois le système de communication OpenScape Business X1, il faut trouver un emplacement de montage adapté et effectuer les préparations nécessaires.

# <span id="page-20-1"></span>**3.1 Configuration requise pour l'installation**

Pour l'installation d'OpenScape Business X1 différents outils et moyens sont nécessaires. Lors du choix de l'emplacement de montage, il faut tenir compte de certaines exigences.

**Attention :** Seul le personnel qualifié est autorisé à installer le système de communication.

#### **Outils et moyens nécessaires**

Les outils et moyens suivants sont nécessaires.

- pince coupante, pince pour téléphone, pince à dénuder, pince plate
- Kit de tournevis à embout plat
- Kit de tournis à embout cruciforme Pozidriv
- Kit tournevis TORX
- perceuse, marteau
- niveau à bulle, mètre
- Multimètre numérique pour vérification des liaisons à la terre et des tensions secondaires

#### **Conditions nécessaires pour la sélection du site de montage**

Les indications suivantes doivent être impérativement respectées lors du choix de l'emplacement de montage :

- Les distances minimales par rapport au boîtier doivent être respectées afin d'assurer une ventilation suffisante d'un système de communication :
	- Côté gauche : 10 cm (pour la maintenance des modules)
	- $-$  En haut : 20 cm
	- Côté droit et en bas : respectivement 30 cm
- La fiche du cordon d'alimentation doit être aisément accessible de manière à pouvoir débrancher rapidement le système de communication du réseau à tout moment.
- Le système de communication ne doit pas être soumis à une source de chaleur directe (par exemple exposition aux rayons du soleil, corps de chauffe).
- Le système de communication ne doit pas être placé dans un local où il y a une trop forte production de poussières.
- Evitez les effets des substances chimiques sur le système de communication.

• Durant l'exploitation, il faut impérativement empêcher la condensation de l'humidité contenue dans l'air sur le système de communication ou à l'intérieur de celui-ci.

Le système de communication doit être parfaitement sec avant d'être mis en service.

- Les tapis et moquettes courants doivent être évités car ils peuvent provoquer des charges électrostatiques.
- Tenez compte des conditions climatiques et mécaniques pour l'exploitation du système de communication.

# <span id="page-21-0"></span>**3.2 Préparations**

Avant le montage, il faut déballer les composantes livrées et les vérifier. Il faut retirer le couvercle du boîtier.

# <span id="page-21-1"></span>**3.2.1 Comment déballer les composantes**

#### **Pourquoi et quand exécuter cette tâche**

Déballer le système de communication et les éléments fournis en respectant les opérations suivantes :

#### **Étape par étape**

- **1)** Ouvrir les emballages sans endommager le contenu.
- **2)** En se référant au bordereau de livraison, vérifier si la livraison est bien complète.
- **3)** Signalez les éventuels dommages survenus durant le transport à l'adresse figurant dans le bon de livraison.
- **4)** Mettre au rebut les emballages conformément aux réglementations nationales.

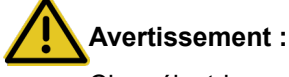

Choc électrique en cas de contact avec les lignes sous tension

N'utilisez que des systèmes de communication, équipements et outils en parfait état. Il est interdit de mettre en service les équipements présentant des défectuosités visibles.

# <span id="page-21-2"></span>**3.2.2 Comment ouvrir le système de communication**

**Pourquoi et quand exécuter cette tâche**

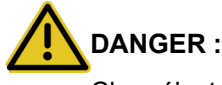

Choc électrique en cas de contact avec les lignes sous tension

Bien veiller à ce que le système de communication soit hors tension.

#### **Étape par étape**

- **1)** Retirez la fiche de connexion au réseau du système de communication.
- **2)** Ouvrez le couvercle de boîtier gauche (A) et retirez-le. Vous avez accès aux connexions du système de communication.

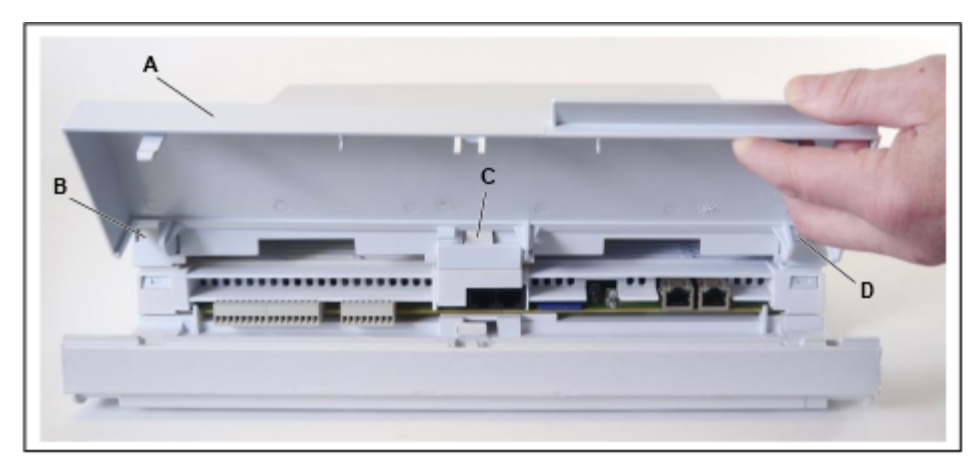

- **3)** Vous avez éventuellement besoin d'accéder à la carte mère. Pour cela, procédez comme indiqué ci-après.
	- a) Retirez les deux goupilles de fixation en haut et en bas sur le couvercle de boîtier de droite (comprend l'alimentation électrique) et déplacez le couvercle de boîtier de droite un peu vers le côté.

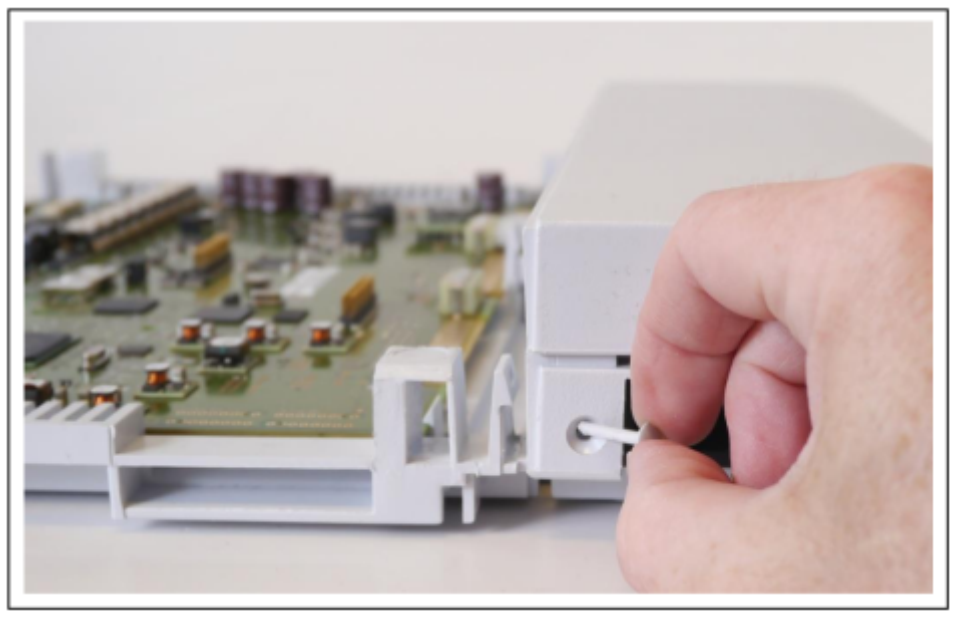

b) A l'aide d'un tournevis à empreinte cruciforme, appuyez sur les 3 verrouillages (B, C et D) du couvercle de boîtier du milieu (G) et retirez ce couvercle (G).

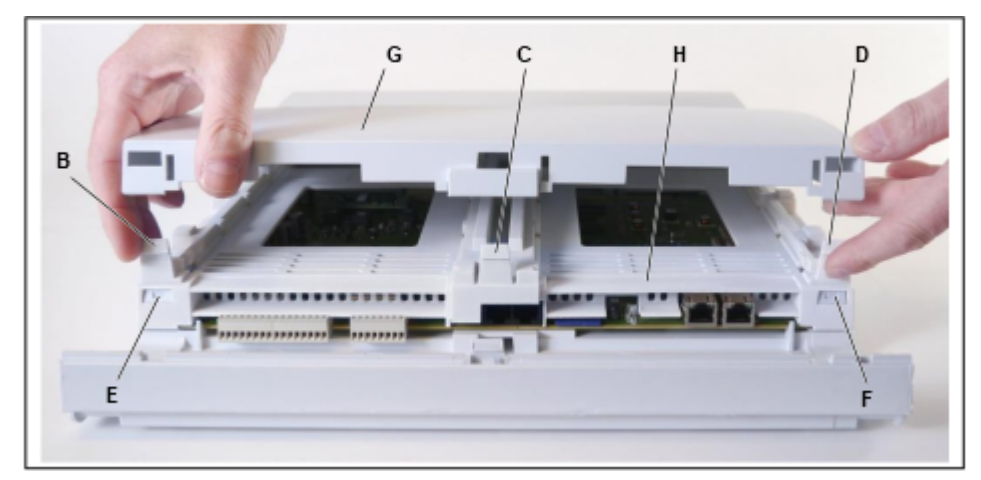

c) A l'aide d'un tournevis à empreinte cruciforme, appuyez sur les deux verrouillages (E et F) à l'avant du cadre du milieu (H). Ensuite, appuyez sur les trois verrouillages arrière du cadre du milieu (H) et retirez le cadre du milieu.

# <span id="page-24-0"></span>**4 Installation matérielle d'OpenScape Business X1**

Il est décrit le montage standard, le plus courant, du système de communication OpenScape Business X1.

OpenScape Business X1 peut uniquement être monté sur un mur.

# **Avertissement :**

Choc électrique en cas de contact avec les lignes sous tension

- Les interventions sur un boîtier ouvert ne doivent être effectuées que hors tension.
- Avant de commencer un travail quelconque, assurez-vous que tous les circuits sont hors tension. Ne pensez pas que le fait d'actionner un coupe-circuit ou un disjoncteur général se traduise par une mise hors tension sûre de tous les circuits électriques.

# <span id="page-24-1"></span>**4.1 Type de montage**

Le système de communication OpenScape Business X1 est exclusivement homologué pour le montage mural.

# <span id="page-24-2"></span>**4.1.1 Comment fixer le système de communication à un mur**

#### **Conditions préalables**

Les conditions nécessaires pour la sélection du site de montage ont été respectées (voir ).

Un mur solide, avec suffisamment de place pour le montage du système de communication est disponible.

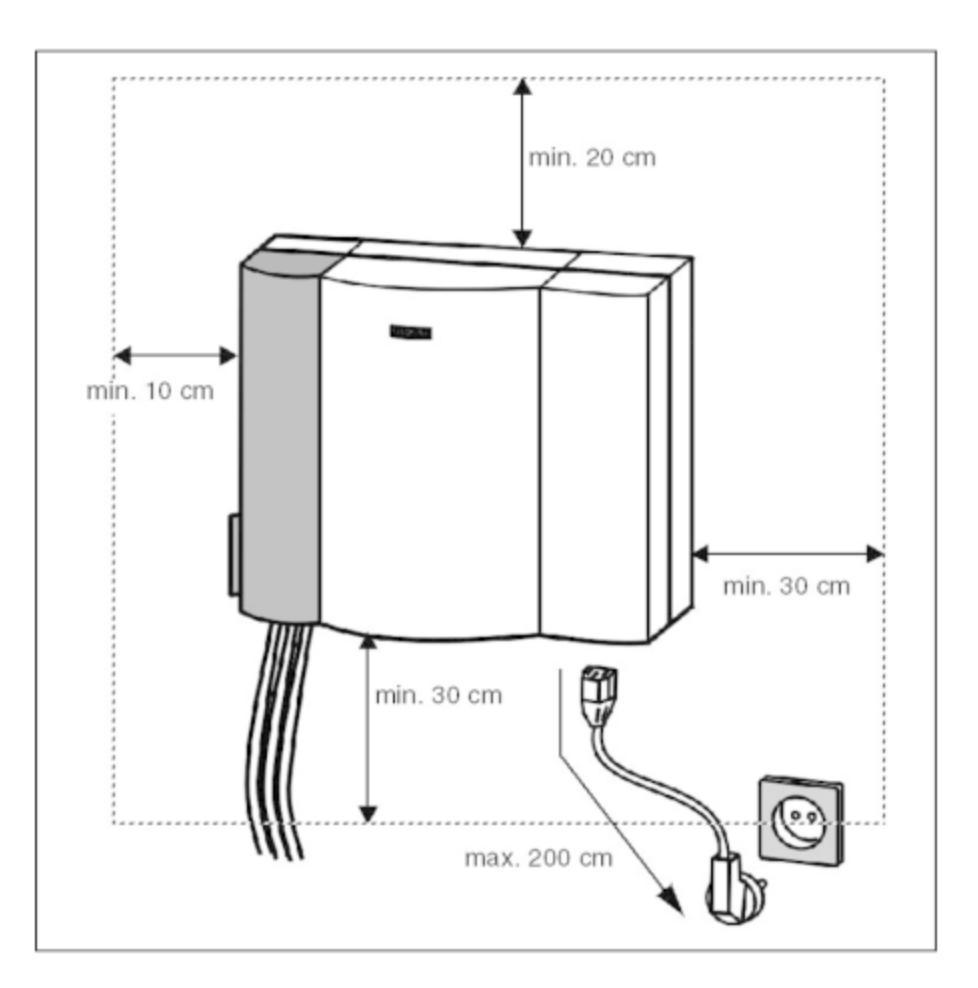

#### **Étape par étape**

**1)** Percez un trou correspondant à l'emplacement A.

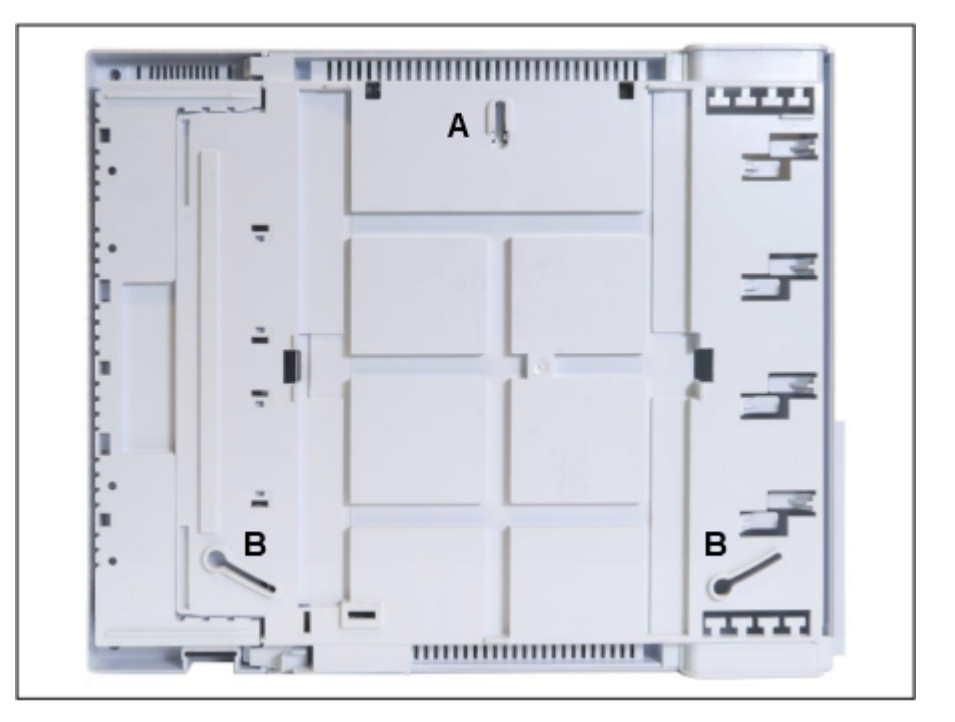

**Illustration 1 : OpenScape Business X1 – Perçages de fixation au dos du boîtier**

- **2)** Enfoncez les chevilles dans le trou percé, insérez la vis, puis la serrer en laissant un intervalle de 5 mm par rapport au mur.
- **3)** Suspendez le système à la vis A et positionnez-le bien vertical.
- **4)** Marquez les deux autres emplacements des trous de fixation B et décrochez de nouveau le système de communication.
- **5)** Percez les deux trous.
- **6)** Enfoncez les chevilles dans les trous percés et insérer les vis puis les serrer en laissant un intervalle de 5 mm par rapport au mur.
- **7)** Suspendez le système aux vis et positionnez-le bien vertical.
- **8)** Serrez les trois vis.

# <span id="page-26-0"></span>**4.2 Raccordement WAN et LAN**

OpenScape Business X1 offre deux ports Ethernet (10BaseT/ 1 Go) pour les connexions WAN et LAN via des prises RJ45 à 8 broches, par exemple, pour se connecter à un routeur Internet.

# <span id="page-26-1"></span>**4.2.1 Effectuer le raccordement WAN ou LAN**

**Conditions préalables**

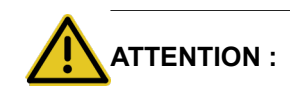

Connexion de téléphones et équipements

Risque d'incendie

Pour réduire les risques d'incendie, n'utilisez que des lignes de communication d'un diamètre d'au moins 0,4 mm (AWG 26) ou supérieur. Sont recommandés les câbles blindés Cat.5 (câbles multifils jusqu'à 100 MHz, pour montage horizontal et vertical selon EN 50288). Le diamètre du conducteur doit être compris entre 0,4 mm et 0,8 mm.

Au moins une interface WAN ou LAN libre est disponible.

#### **Étape par étape**

Connectez le raccordement WAN ou LAN souhaité avec l'appareil à raccorder (commutateur LAN, routeur Internet, modem DSL, etc.).

# <span id="page-27-0"></span>**4.3 Connexion de téléphones et équipements**

Il est possible de raccorder différents types de téléphone et d'appareil à OpenScape Business X1. Le raccordement est réalisé directement sur le module.

Sélectionnez le ou les raccordements nécessaires pour votre système de communication parmi les possibilités suivantes :

- Raccordement direct de terminaux RNIS.
- Connexion de terminaux RNIS via bus  $S_0$
- Raccordement de téléphones U<sub>P0/F</sub>
- Raccordement d e terminaux analogiques

#### **Terminaux RNIS (abonnés S0)**

OpenScape Business X1 dispose de deux interfaces  $S_0$  (connecteurs RJ45) qui peuvent être, au choix, configurées comme raccordement réseau RNIS ou comme raccordement d'abonné  $S_0$ .

Chacun des connecteurs RJ45 est broché avec quatre fils. Les lignes réseau peuvent être directement raccordées (brochage 1:1). Pour les téléphones RNIS, il faut échanger la ligne réception et la ligne émission.

Si, pour le raccordement d'abonné S<sub>0</sub> un bus S<sub>0</sub> est paramétré, il est possible d'appeler au maximum huit terminaux RNIS (par ex. téléphone RNIS, fax groupe 4). Le bus  $S_0$  reçoit un numéro MSN (Multiple Subscriber Number). Ce numéro MSN est le premier numéro d'Iibre du système. Un abonné  $S_0$  peut être joint immédiatement par ce MSN, sans prise de ligne sortante.

#### **Téléphones UP0/E et terminaux analogiques**

Sur les téléphones  $U_{PO/E}$  et les terminaux analogiques, des connecteurs avec bornes à vis Wieland sont insérés directement sur les connecteurs X1, X2 et X3 de la carte mère. Sur ces connecteurs, les câbles de connexion des téléphones sont soit raccordés directement aux bornes à vis soit, si c'est le cas, enfichés dans le connecteur déjà raccordé aux bornes à vis.

• Connecteurs X1 et X2: interface  $U_{P0/E}$  pour le raccordement de téléphones  $U_{PO/E}$ 

• Connecteur X3:interfaces a/b pour le raccordement de terminaux analogiques

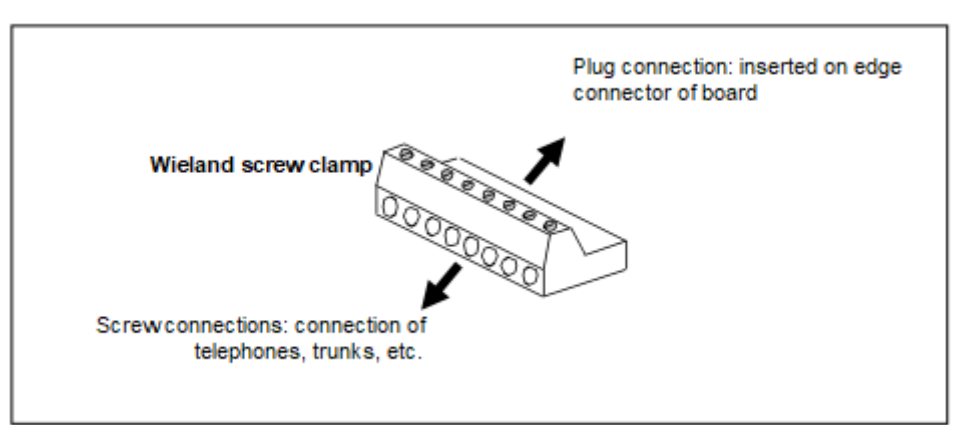

**Illustration 2 : Borne à vis Wieland**

# <span id="page-28-0"></span>**4.3.1 Comment raccorder les téléphones U<sub>P0/E</sub>**

#### **Conditions préalables**

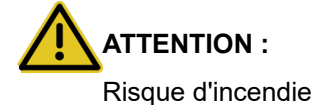

Pour réduire les risques d'incendie, n'utilisez que des lignes de communication d'un diamètre d'au moins 0,4 mm (AWG 26) ou supérieur.

#### **Remarque :**

Risque d'incendie en raison de surtension

Pour les longueurs de ligne de plus de 500 m et pour les lignes qui quittent le bâtiment, la carte mère OCCS doit être protégée par une protection contre la foudre externe.

Une protection contre la foudre de ce type est appelée Protection primaire supplémentaire. La protection primaire supplémentaire est assurée par le montage d'un parasurtenseur à gaz sur le panneau patch ou au point d'entrée de la ligne dans le bâtiment. Pour cela, il faut monter sur chaque ligne à protéger un parasurtenseur à gaz d'une tension nominale de 230 V par rapport à la terre.

Au moins une interface  $U_{PO/E}$  libre est disponible sur la carte mère OCCS.

#### **Étape par étape**

**1)** Placez le connecteur du câble de connexion dans le téléphone U<sub>P0/E</sub>.

**2)** Fixez les fils du câble de connexion au connecteur et insérez ce dernier sur l'un des deux connecteurs X2 ou X3 des interfaces  $U_{P0/F}$ .

Information sur la configuration du câble et de la connexion, voir OCCS.

#### **Conseil :**

Tenez compte des indications figurant dans le manuel d'installation du téléphone à raccorder.

**3)** Si cela est souhaité, reliez de la même manière les autres téléphones U<sub>P0/E</sub> au système de communication.

### <span id="page-29-0"></span>**4.3.2 Comment raccorder les équipements analogiques**

#### **Conditions préalables**

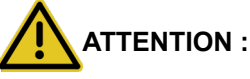

Risque d'incendie

Pour réduire les risques d'incendie, n'utilisez que des lignes de communication d'un diamètre d'au moins 0,4 mm (AWG 26) ou supérieur.

#### **Remarque :**

Risque d'incendie en raison de surtension

Pour les longueurs de ligne de plus de 500 m et pour les lignes qui quittent le bâtiment, la carte mère OCCS doit être protégée par une protection contre la foudre externe.

Une protection contre la foudre de ce type est appelée Protection primaire supplémentaire. La protection primaire supplémentaire est assurée par le montage d'un parasurtenseur à gaz sur le panneau patch ou au point d'entrée de la ligne dans le bâtiment. Pour cela, il faut monter sur chaque ligne à protéger un parasurtenseur à gaz d'une tension nominale de 230 V par rapport à la terre.

Au moins une interface a/b libre est disponible sur la carte mère OCCS.

#### **Étape par étape**

**1)** Placez le connecteur du câble de connexion dans le terminal analogique (téléphone, fax, modem, TFE-S, etc.).

**2)** Fixez les fils du câble de connexion au connecteur et insérez ce dernier sur le connecteur X3 des interfaces a/b.

Information sur la configuration du câble et de la connexion, voir OCCS.

#### **Conseil :**

Tenez compte des indications figurant dans le manuel d'installation du téléphone ou de l'équipment à raccorder.

**3)** Si cela est souhaité, reliez de la même manière les autres terminaux analogiques au système de communication.

## <span id="page-30-0"></span>**4.4 Activités finales**

Pour terminer l'installation, le SSD M2 pour OCCMA, OCCMB ou la carte SDHC pour OCCM uniquement doit être inséré, une inspection visuelle doit être effectuée, le couvercle de boîtier doit être fixé et le système doit être branché au réseau électrique.

Le système de communication peut être mis en service avec OpenScape Business Assistant (WBM). Vous en trouverez une description dans l'Aide en ligne de la WBM ou dans la Documentation de l'administrateur, section « Première installation OpenScape Business ».

> **Remarque :** Lors de la première mise en service du système de communication, l'état de charge de l'accumulateur sur la carte mère n'est pas défini. Pour atteindre un état de charge suffisant, le système doit rester au moins 2 jours branché au réseau électrique. Si le système est débranché du réseau électrique, il peut arriver que l'état de charge des accumulateurs soit insuffisant et que la période d'activation soit bloquée en raison de manipulations du temps.

# <span id="page-30-1"></span>**4.4.1 Comment insérer la carte SDHC (système avec OCCM)**

La carte SDHC contient le logiciel de communication OpenScape Business et doit être insérée avant le démarrage du système de communication.

#### **Étape par étape**

- **1)** Assurez-vous que la protection contre l'écriture de la carte SDHC est bien désactivée (commutateur en direction des contacts métalliques).
- **2)** Si cela n'a pas encore été fait, insérez la carte SDHC dans l'emplacement SDHC de la carte mère, jusqu'à ce qu'elle s'enclipse. Les contacts métalliques de la carte SDHC doivent être dirigés vers la carte mère du faisceau.

# <span id="page-30-2"></span>**4.4.2 Comment effectuer le contrôle visuel**

Avant la mise en service du système de communication, il faut effectuer un contrôle visuel du matériel, du câblage et de l'alimentation électrique.

#### **Conditions préalables**

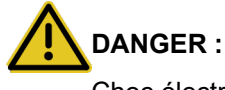

Choc électrique en cas de contact avec les lignes sous tension

Bien veiller à ce que le système de communication soit hors tension.

#### **Remarque :**

Par principe, il faut toujours porter un bracelet de mise à la terre lorsque l'on travaille sur des modules.

Prenez en compte et suivez les mesures de protection CEM.

Le couvercle de boîtier du système de communication n'est pas monté.

#### **Étape par étape**

- **1)** Déconnectez tous les circuits d'alimentation du système de communication.
- **2)** Vérifiez si la carte SDHC est bien enclipsée. Assurez-vous que la protection contre l'écriture de la carte SDHC est bien désactivée (commutateur en direction des contacts métalliques).
- **3)** Vérifiez que tous les modules sont bien en place.
- **4)** Vérifiez que tous les câbles de raccordement sont bien connectés. Existe-t-il un risque de trébucher ?

Si cela est nécessaire, vous devez veiller à ce que les câbles de raccordement soient correctement posés.

**5)** Vérifiez que la tension nominale du réseau d'alimentation correspond à la tension nominale du système de communication (plaque signalétique).

#### **Étapes suivantes**

Fermez le système de communication avec le couvercle de boîtier.

# <span id="page-31-0"></span>**4.4.3 Comment fermer le système de communication**

#### **Étape par étape**

- **1)** Si vous avez besoin d'accéder à la carte mère, vous devez tout d'abord fixer le cadre du milieu et le couvercle de boîtier du milieu. Pour cela, procédez comme indiqué ci-après.
	- a) Positionnez de nouveau le cadre du milieu dans ses fixations.
	- b) Glissez le couvercle de boîtier de droite vers l'arrière et placez les deux tiges de fixation en haut et en bas dans le couvercle de boîtier de droite.
	- c) Positionnez le couvercle de boîtier du milieu dans ses fixations.
- **2)** Placez le couvercle de boîtier gauche et fermez-le.

# <span id="page-32-0"></span>**4.4.4 Comment raccorder le système au réseau électrique**

#### **Étape par étape**

Insérez le câble réseau dans la prise d'alimentation électrique. Le système de communication se met en marche.

**Remarque :** Laissez le système branché durant au moins 2 jours au réseau électrique de manière à ce que l'accumulateur de la carte mère atteigne un état de charge suffisant. Si l'état de charge est insuffisant, il arrive que, lors de mises en route répétées du système, la période d'activation soit bloquée en raison de problèmes de temps.

# <span id="page-33-0"></span>**5 Première configuration de OpenScape Business X**

Il est décrit la première configuration de OpenScape Business X1/X3/X5/X8. Le système de communication et les composantes associées sont intégrés dans une infrastructure existante composée d'un LAN client et d'un réseau de téléphonie TDM. L'accès Internet et le raccordement réseau sont créé et les abonnés raccordés sont configurés.

La première configuration de OpenScape Business X1/X3/X5/X8 (appelé en bref système de communication) est réalisée à l'aide du programme d'administration OpenScape Business Assistant (Gestion basée sur le Web, en abrégé WBM).

Il est décrit la première configuration standard de composantes souvent utilisées. Les opérations d'installation sont fonction du système de communication et des composantes (Par ex. UC Booster Card). Lors de la première configuration vous aurez donc le choix entre plusieurs possibilités à certains endroits, ou vous pourrez même sauter des configurations. Il est également possible que les opérations d'installation décrites ici ne s'affichent pas dans votre système.

La configuration détaillée des fonctionnalités, au-delà de la première configuration par défaut, est traitée dans les chapitres ci-après.

Condition pour la première configuration : création d'un schéma d'adresses IP et d'un plan de numérotation.

Principales opérations d'installation

- Adresses IP et paramètres DHCP
- Paramètres de pays et de temps
- Numéros système et mise en réseau
- Configuration RNIS
- Accès Internet
- Téléphonie Internet
- Configuration des abonnés
- Procédure de licence
- Sauvegarde des données

# <span id="page-33-1"></span>**5.1 Conditions nécessaires pour la première installation**

Remplir les conditions nécessaires à la première installation garantit le bon fonctionnement du système de communication.

#### **Général**

Les conditions générales suivantes s'appliquent selon le matériel (modules, téléphones...) et l'infrastructure existants :

- L'infrastructure (LAN, réseau de téléphonie TDM) est disponible et utilisable.
- Le matériel est correctement installé et raccordé.
- Pour l'intégration de la carte mère et de la carte UC Booster dans le LAN client, il est nécessaire de disposer d'un port LAN pour chacune d'entre elles.
- Le système de communication n'est pas encore raccordé au LAN.
- Si la carte UC Booster est utilisée, elle doit être insérée avant la première installation.
- Il existe un accès Internet auprès d'un fournisseur de service Internet.
- Pour l'utilisation d'un accès réseau RNIS, il faut disposer d'un raccordement primaire multiplex RNIS- $S_0$  ou RNIS.
- Pour l'utilisation d'un accès réseau CAS, un raccordement réseau CAS est requis.
- Pour l'utilisation d'un accès réseau analogique, un raccordement réseau analogique est nécessaire.
- Un schéma des adresses IP est disponible et reconnu (voir *Documentation de l'administrateur, Première installation de X3/X5/X8*).
- Un plan de numérotation est disponible et reconnu (voir *Documentation de l'administrateur, Première installation de X3/X5/X8*).

#### **Admin PC**

Le PC d'administration (Admin-PC), qui sert à la première installation et ensuite à l'administration du système de communication, doit répondre aux exigences suivantes :

• Interface réseau :

L'Admin PC nécessite un port LAN libre.

• Système d'exploitation :

Un système d'exploitation Windows (Windows XP et versions ultérieures) est indispensable pour procéder à la configuration du système de communication avec Manager E.

La configuration WBM est basée sur le navigateur et est donc indépendante du système d'exploitation.

• Navigateur Web :

Les navigateurs Web suivants sont supportés :

- Microsoft Internet Explorer à partir de la version 10,
- Microsoft Edge
- Mozilla Firefox à partir de la version 17,
- Google Chrome

Si une version antérieure du navigateur Web est installée, il est nécessaire d'installer une version plus récente avant de débuter la première mise en service.

• Java :

Oracle Java 8 ou une version ultérieure, ou bien OpenJDK 8, doit être installé. Si une version antérieure est installée, il est nécessaire d'installer la version la plus récente avant de débuter la première mise en service.

# <span id="page-34-0"></span>**5.2 Composantes**

Les composantes de l'exemple d'installation sont décrites et illustrées ci-après.

L'exemple d'installation engloge les composantes suivantes.

• OpenScape Business X

Le système de communication est intégré dans le LAN client existant via l'interface LAN

• PC Admin

Le PC Admin est également intégré au système de communication via une interface LAN.

• Abonnés IP (IP-Clients)

Les abonnés IP (téléphones système IP, PC client, points d'accès WLAN, ...) sont intégrés au LAN via un ou plusieurs commutateurs.

• Abonné UP0

Les abonnés UP0 (par ex. téléphones système TDM OpenStage 60T) sont raccordés directement au système de communication.

• Abonnés analogiques

Les abonnés analogiques (par ex. fax analogique) sont raccordés directement au système de communication.

• Poste DECT

Les abonnés DECT sont inscrits dans le système de communication via une station de base.

Les clients IP reçoivent leurs adresses IP de manière dynamique d'un serveur DHCP interne ou externe (par ex. routeur Internet).

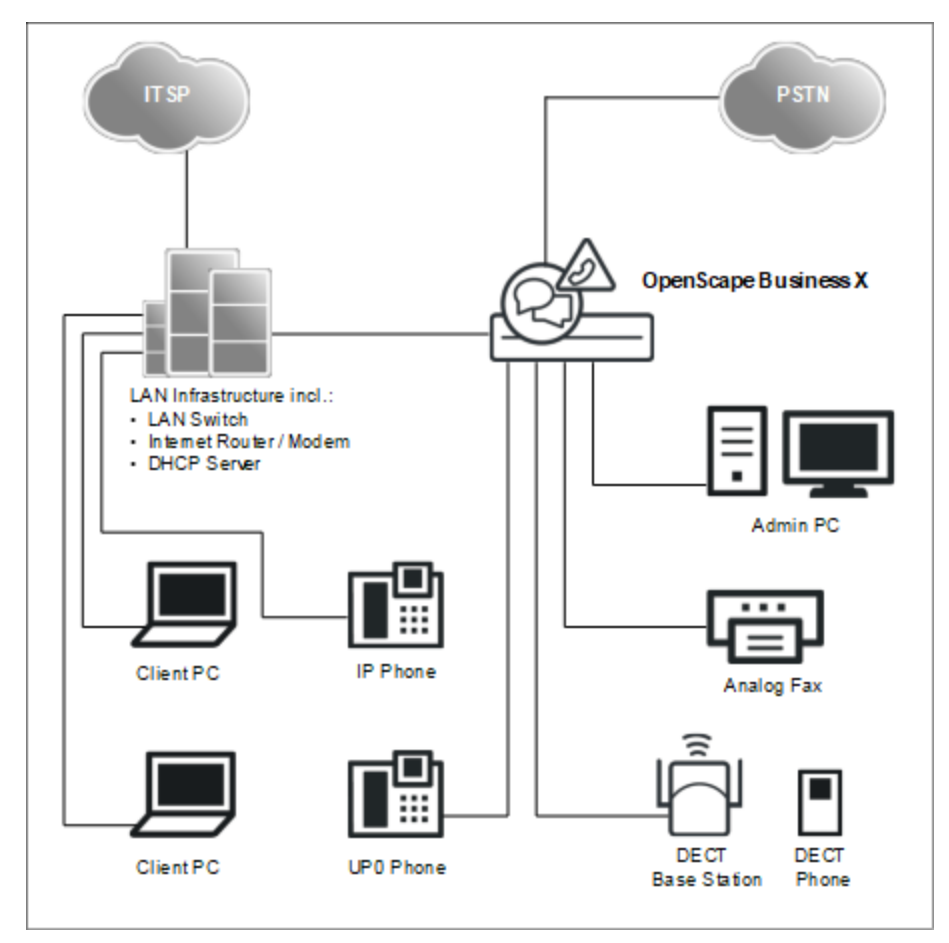
# **5.3 Plan de numérotation**

Le plan de numérotation est une liste de tous les numéros de téléphone disponibles dans le système de communication. Il contient notamment les numéros de téléphone internes, les numéros SDA et les numéros des appels de groupe.

### **Plan de numérotation par défaut**

La plupart des numéros sont prédéfinis avec des valeurs par défaut. Si nécessaire, ces valeurs peuvent être adaptées en fonction des exigences propres (plan de numérotation individuel).

Extrait du plan de numérotation par défaut :

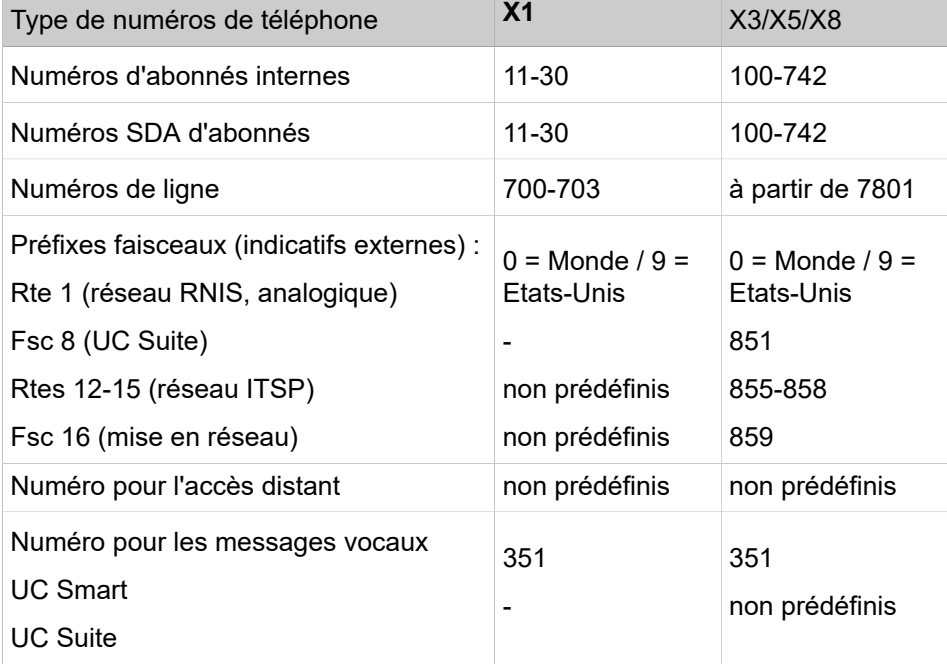

#### **Plan de numérotation individuel**

Durant la configuration de base, il est possible d'importer un plan de numérotation individuel à l'aide d'un fichier XML.

Le fichier XML comprend plusieurs onglets. En plus du nom et du numéro de téléphone des abonnés, l'onglet "Client" contient d'autres renseignements sur les abonnés, par ex. les types d'abonnés et les adresses e-mail des abonnés.

Vous trouverez un exemple de fichier XML avec les explications correspondantes dans WBM, **Centre de service** > **Documents** > **Modèles CSV**. Vous pouvez utiliser comme modèle pour vos données le fichier XML enregistré là. Il peut être traité à l'aide de Microsoft Excel par exemple.

# <span id="page-37-0"></span>**5.4 Schéma des adresses IP**

Un schéma des adresses IP détermine comment les adresses IM sont attribuées dans le LAN client. Il comprend les adresses IP des PC, des serveurs, des routeurs Internet, des téléphones IP, du système de communication, etc.

Pour un meilleur aperçu lors de l'affectation des adresses IP, il est préférable de créer un schéma des adresses IP.

Exemple de schéma d'adresses IP avec la plage d'adresses IP 192.168.1." -x:

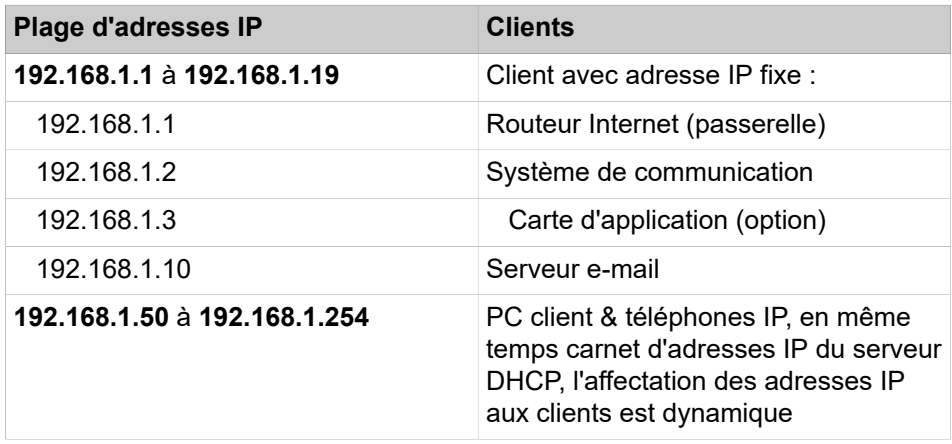

Les plages d'adresses IP sont réservées en interne et ne doivent pas être occupées :

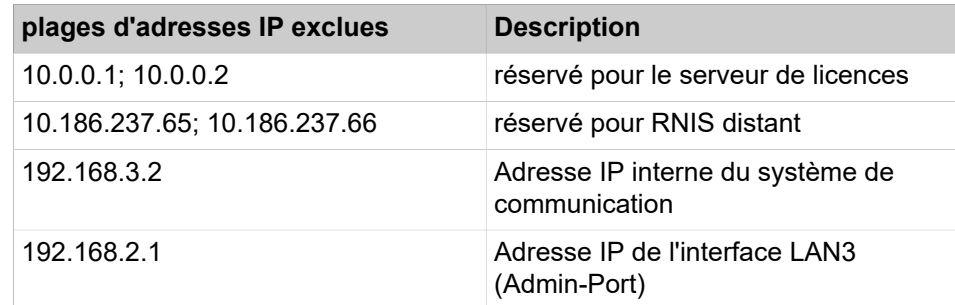

Vous trouverez cette liste également dans la WBM sous **Centre de service** > **Diagnostic** > **Etat** > **Aperçu adresses IP**.

#### **Extension du masque réseau grâce à l'utilisation du segment de réseau prédéfini.**

L'adresse IP interne du système de communication et l'adresse IP de l'interface LAN3 (Admin-Port) ne doivent pas se trouver sur le même segment de réseau que l'adresse IP du système de communication.

Configuration prédéfinie de segment de réseau :

- 192.168.1.2 : adresse IP du système de communication
- 255.255.255.0 : masque réseau
- 192.168.3.2 : adresse IP interne du système de communication
- 192.168.2.1 : adresse IP de l'interface LAN3 (Admin-Port)

Si le masque réseau bénéficie d'une extension de 255.255.255.0 à 255.255.0.0 par ex. grâce à l'utilisation du segment de réseau prédéfini, il faut modifier les adresses IP indiquées ci-dessus.

Exemple de configuration modifiée :

- 192.168.1.2 : adresse IP du système de communication
- 255 255.**0**.0 : masque réseau
- 192.**169**.3.2 : adresse IP interne du système de communication

Modifiable avec **Mode Expert** > **Téléphonie** > **Charge utile** > **Modules matériels** > **Modifier les paramètres DSP**

• 192.**170**.2.1 : adresse IP de l'interface LAN3 (Admin-Port)

Modifiable avec **Mode Expert** > **Téléphonie** > **Interfaces réseau** > **Carte mère** > **LAN 3 (Admin)**

# **5.5 Première mise en service**

La première mise en service englobe le démarrage du système de communication, le raccordement et la configuration du PC Admin ainsi que le premier démarrage du programme d'administration OpenScape Business Assistant (WBM).

La première mise en service du système de communication doit être effectuée avant d'intégrer le système de communication dans le LAN interne. Il peut y avoir des problèmes si l'adresse IP préconfigurée du système de communication existe déjà dans le LAN interne et/ou si un serveur DHCP est utilisé. Dans ces cas là, l'adresse IP du système de communication doit tout d'abord être reconfigurée et/ou le serveur DHCP du système de communication doit être désactivé. C'est seulement alors que l'on peut intégrer le système de communication dans le LAN interne.

**Remarque :** Avant la première mise en service, il faut tenir compte des indications concernant la protection des données et la sécurité des données.

**DANGER :** La mise en marche de OpenScape Business X8 ne doit avoir lieu que lorsque les dos de tous les boîtiers système sont fermés à l'aide des panneaux de raccordement et des panneaux aveugles prévus.

**DANGER :** La mise en marche de OpenScape Business X3R/X5R ne peut intervenir que lorsque la partie frontale du boîtier est fermée. Les emplacements non occupés par des modules doivent toujours être obturés par des caches vides (C39165-A7027-B115).

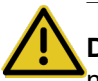

**DANGER :** La mise en marche de OpenScape Business X1/X3W/X5W ne peut intervenir que si le boîtier est fermé.

**Raccordement du PC Admin**

Pour la configuration du système de communication, le PC Admin est directement raccordé à l'interface LAN ("LAN") du système de communication et configuré de manière à recevoir son adresse IP du serveur DHCP interne du système de communication. Une fois l'installation terminée, le PC Admin peut être intégré dans le LAN interne sans autre modification de la configuration.

# **5.5.1 Comment démarrer le système de communication**

## **Conditions préalables**

Le montage du matériel a été effectué de manière correcte (voir *OpenScape Business, Guide d'installation*).

La carte mémoire (avec le logiciel système) est insérée.

Le système de communication n'est pas encore intégré dans le LAN client.

## **Étape par étape**

Branchez le système de communication sur le réseau électrique.

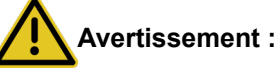

Choc électrique en cas de contact avec les lignes sous tension

Veillez à ce que le système de communication (et avec OpenScape Business X8, chaque boîtier système) soit mis à la terre à l'aide d'un conducteur de protection séparé (voir *OpenScape Business, Guide d'installation*).

Le système de communication monte maintenant en puissance. Les LED du système s'allument avec différentes couleurs et séquences (Détails voir *OpenScape Business, Guide d'installation*). Durant la mise en route, il ne faut pas débranche le système de communication du réseau électrique.

Une fois la montée en puissance effectuée, la LED "Run" de la carte mère clignote en vert à un rythme de 1 Hz (0,5 s allumée / 0,5 s éteinte).

# **5.5.2 Comment raccorder le PC Admin au système de communication**

#### **Conditions préalables**

Le système de communication ist opérationnel.

## **Étape par étape**

- **1)** Démarrez l'Admin-PC.
- **2)** Vérifier si une adresse IP dynamique a bien été attribuée au PC. Si ce n'est pas le cas, vous devez reconfigurer l'Admin-PC. Pour cela, vous devez disposer des droit de l'administrateur.

**Remarque :** Les paramètres IP décrits ici sont valables pour Windows 7. Reportez-vous au manuel du système d'exploitation pour obtenir des informations plus complètes

sur le paramétrage sous d'autres systèmes d'exploitation **Windows** 

- a) Sélectionnez **Démarrer** > **Panneau de configuration** et double-cliquez sur **Réseau et Internet** puis sur **Centre réseau et partage**.
- b) Dans le réseau actif correspondant, cliquez sur **Connexion LAN** et ensuite sur **Propriétés**.
- c) Dans l'onglet **Mise en réseau**, sélectionnez avec le bouton gauche de la souris l'entrée **Protocole Internet Version 4 (TCP/IPv4)** et cliquez sur **Propriétés**.
- d) Cliquez sur l'onglet **Généralités** et vérifiez si l'option **Obtenir automatiquement l'adresse IP** est bien paramétré. Si ce n'est pas le cas, activez-le.
- e) Fermez toutes les fenêtres ouvertes avec **OK**.
- **3)** A l'aide d'un câble LAN reliez l'interface LAN nouvellement créée du PC Admin avec l'interface "LAN" du système de communication. Via cette interface, il est attribué au PC Admin une adresse IP dynamique.

**Remarque :** Vous pouvez aussi raccorder le PC Admin à l'interface "Admin" ; pour cela, il faut toutefois attribuer au PC Admin une adresse IP fixe dans la plage 192.168.2.xxx (par ex. : 192.168.2.40) et le masque de réseau 255.255.255.0. Le système de communication dispose via l'interface LAN "Admin" de l'adresse IP 192.168.2.1 - important pour l'accès WBM !

# **5.5.3 Comment démarrer WBM**

#### **Conditions préalables**

Le système de communication ist opérationnel. La LED "Run" de la carte mère clignote en vert à un rythme de 1 Hz (0,5 s allumée / 0,5 s éteinte).

L'Admin-PC et le système de communication peuvent communiquer via un réseau LAN.

#### **Étape par étape**

**1)** Sur le PC Admin, démarrez le navigateur Web et sélectionnez la page d'accueil d'OpenScape Business Assistant (WBM), à l'adresse ci-après :

https://192.168.1.2

**Remarque :** S'il est impossible de démarrer la WBM, contrôlez la liaison LAN et répétez l'appel. S'il est toujours impossible de démarrer, vérifiez si l'adresse IP n'est pas bloquée par votre pare-feu. Vous trouverez des informations plus précises dans la documentation de votre pare-feu.

- **2)** Lorsque le navigateur web signale un problème avec un certificat de sécurité, installez le certificat (à l'exemple d'Internet Explorer V10).
	- a) Fermez le navigateur web.
	- b) Ouvrez le navigateur web avec droits d'administrateur : pour cela, cliquez avec le bouton droit de la souris sur l'icône du Navigateur web et sélectionnez dans le menu contextuel l'entrée **Exécuter en tant qu'administrateur**.
	- c) Autorisez la gestion des comptes utilisateur.
	- d) Sélectionnez dans le navigateur Web du Admin-PC la page d'accueil d'OpenScape Business Assistant (WBM), à l'adresse suivante :

https://192.168.1.2

- e) Cliquez sur **Poursuivre le chargement de ce site Web**.
- f) Cliquez sur le message **Erreur de certificat** dans la barre de navigation du navigateur Web.
- g) Cliquez sur **Afficher les certificats**.
- h) Cliquez sur **Installer le certificat** (visible uniquement avec des droits d'administrateur).
- i) Sélectionnez l'option **Ordinateur local** et confirmez avec **Suivant**.
- j) Sélectionnez l'option **Enregistrer tous les certificats dans la mémoire suivante**, cliquez sur **Parcourir** et indiquez des **entités de certification d'origine (Root CA) dignes de confiance**.
- k) Confirmez avec **OK** et ensuite avec **Suivant** et **Terminer**.
- l) Confirmez l'importation de certificat avec **OK** et fermez la fenêtre de certificat avec **OK**.
- m) Fermez le navigateur web.
- n) Démarrez de nouveau le navigateur Web (sans droits d'administrateur) et sélectionnez la page d'accueil d'OpenScape Business Assistant (WBM), à l'adresse ci-après :

https://192.168.1.2

- **3)** Cliquez en haut à droite sur l'abréviation de la langue et sélectionnez dans le menu la langue dans laquelle sera affichée l'interface de WBM. La page d'accueil est affichée dans la langue sélectionnée.
- **4)** Dans le premier champ dans **Connexion** indiquez le nom d'utilisateur par défaut administrator@system pour l'accès en tant qu'administrateur.

**Remarque :** Si, après l'entrée de Administrateur vous allez dans le champ **Mot de passe**, la mention @système est automatiquement ajoutée.

- **5)** Dans le deuxième champ dans **Connexion** entrez le mot de passe par défaut administrator pour accéder en tant qu'administrateur.
- **6)** Cliquez sur **Connexion**.
- **7)** Les étapes suivantes ne sont réalisées qu'une seule fois, lors de la première connexion au WBM.
	- a) Dans **Mot de passe** entrez une nouvelle fois le mot de passe par défaut administrator.
	- b) Dans les champs **Nouveau mot de passe** et **Confirmer le nouveau mot de passe**, entrez un nouveau mot de passe afin de protéger le système contre les utilisations malveillantes. Tenir compte des majuscules/ minuscules et de l'état des touches Num et CapsLock (touche de

blocage). Le mot de passe est masqué, le système affiche uniquement des étoiles (\*).

> **Remarque :** Le mot de passe doit comprendre au moins 8 caractères et un chiffre. Mémorisez votre nouveau mot de passe.

- c) Cliquez sur **Connexion**.
- d) Sélectionnez la date actuelle et inscrivez l'heure correctement.
- e) Cliquez sur **OK&Suivant**. Vous serez automatiquement déconnecté de la WBM.
- f) Dans le premier champ dans **Connexion** indiquez le nom d'utilisateur par défaut administrator@system pour l'accès en tant qu'administrateur.

**Remarque :** Si, après l'entrée de Administrateur vous allez dans le champ **Mot de passe**, la mention @système est automatiquement ajoutée.

- g) Dans le deuxième champ dan **Connexion** entrez votre nouveau mot de passe pour accéder en tant qu'administrateur.
- h) Cliquez sur **Connexion**. La page de démarrage de la gestion WBM s'affiche.

## **Étapes suivantes**

Lancer la première installation.

## **5.6 Intégration dans LAN client**

L'intégration dans le LAN client est réalisée avec l'assistant **Première installation** du WBM. Dans ce cadre, les paramètres fondamentaux pour l'intégration du système de communication dans le LAN existant sont définis.

# **5.6.1 Comment démarrer l'assistant Lancer la première installation**

#### **Conditions préalables**

WBM est démarré.

#### **Étape par étape**

- **1)** Cliquez dans la barre de navigation sur **Configuration**.
- **2)** Cliquez sur **Modifier** pour lancer l'Assistant **Première installation**.

**Remarque :** Sur les écrans à faible résolution, lorsque l'espace de travail n'est pas entièrement affiché en raison de la taille de la fenêtre du navigateur, il s'affiche des barres de défilement horizontales et verticales de manière à pouvoir dérouler la partie affichée.

#### **Étapes suivantes**

Effectuez la première installation comme indiqué ci-après, étape après étape. Les champs qui ne sont pas décrits ici sont paramétrés de manière adaptée à un cas normal ; ils ne doivent être modifiés que s'ils ne correspondent pas à vos données réseau. Les informations complètes figurent dans la description de chacun des Assistants.

# **5.6.2 Paramètres système**

Dans la fenêtre **Paramètres système** configurez les paramètres du système de communication.

Pour cela, procédez comme indiqué ci-après.

**1)** Définir le logo écran et la désignation du produit

Vous pouvez définir un texte qui va s'afficher à l'écran des téléphones système. En plus, vous pouvez sélectionner la désignation du produit.

**2)** Déterminer les adresses IP (si nécessaire)

Il est affecté par défaut au système de communication une adresse IP et un masque de sous-réseau. Eventuellement, il vous sera nécessaire d'adapter l'adresse IP et/ou le masque de sous-réseau à votre propre plage d'adresses IP.

Vous pouvez indiquer en plus l'adresse IP de votre routeur par défaut, par ex. l'adresse IP du routeur Internet.

La carte d'application (UC Booster Card) nécessite également une adresse IP. En fonction du fait qu'elle est insérée ou non, vous pouvez attribuer une adresse IP de votre plage d'adresses IP.

Si le masque réseau doit être étendu, par ex. de 255 255.**255**.0 à 255 255.**0**.0, il faut modifier à la fois l'adresse IP interne du système de communication et l'adresse IP de l'interface LAN3 (Admin-Port) car celles-ci ne doivent pas se trouver dans le même segment de réseau que l'adresse IP du système de communication (voir aussi [Schéma des adresses IP](#page-37-0) à la page 38).

## **5.6.2.1 Comment déterminer le logo d'écran et la désignation du produit**

#### **Conditions préalables**

Vous êtes dans la fenêtre **Paramètres système**.

### **Pourquoi et quand exécuter cette tâche**

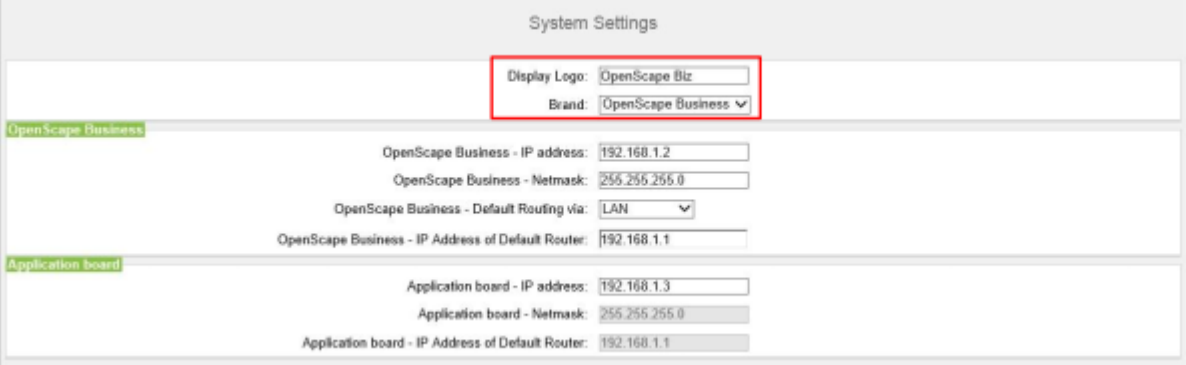

## **Étape par étape**

- **1)** Dans le champ **Logo d'écran** entrez un texte de votre choix (par ex. OpenScape Biz). Le texte peut avoir jusqu'à 16 caractères. Evitez les inflexions et les caractères spéciaux.
- **2)** Dans la liste déroulante **Produit**, sélectionnez la désignation du produit.

#### **Étapes suivantes**

Modifier les adresses IP (si nécessaire) ou configurer DHCP.

## **5.6.2.2 Comment déterminer les adresses IP (option)**

#### **Conditions préalables**

Vous connaissez la plage d'adresses IP de votre réseau interne.

Vous êtes dans la fenêtre **Paramètres système**.

#### **Pourquoi et quand exécuter cette tâche**

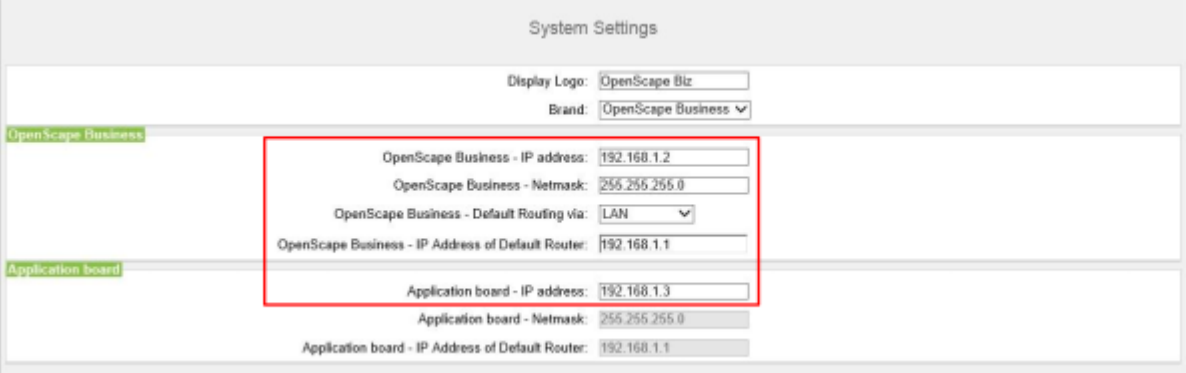

### **Étape par étape**

- **1)** Déterminer l'adresse IP du système de communication :
	- a) Dans le champ **OpenScape Business Adresse IP** entrez une adresse IP qui figure dans la plage d'adresses IP de votre réseau interne (par ex. réseau interne :192.168.1.x, OpenScape Business : 192.168.1.2).

**Remarque :** L'adresse IP pour OpenScape Business ne doit être attribuée à aucun client réseau en place, car cela provoque sinon un conflit d'adresses.

- b) Dans le champ **OpenScape Business Masque réseau**, entrez le masque réseau de votre réseau interne (par ex. : 255.255.255.0).
- **2)** Déterminer l'adresse IP du routeur par défaut :
	- a) Dans le champ **OpenScape Business Default Routing à l'aide** de l'entrée **LAN**.
	- b) Dans le champ **OpenScape Business Adresse IP du routeur par défaut** indiquez l'adresse IP de votre routeur par défaut (par ex. réseau interne : 192.168.1.x, routeur Internet comme routeur par défaut : 192.168.1.1).
- **3)** Déterminer l'adresse IP de la UC Booster Card (nécessaire, si enfichée) :
- **4)** Cliquez sur **OK&Suivant**.

#### **Étapes suivantes**

Configurer DHCP.

## **5.6.2.3 Comment spécifier le nom de l'équipement**

#### **Conditions préalables**

Vous êtes dans la fenêtre **Paramètres système**.

Le système est en mode DTAG

#### **Pourquoi et quand exécuter cette tâche**

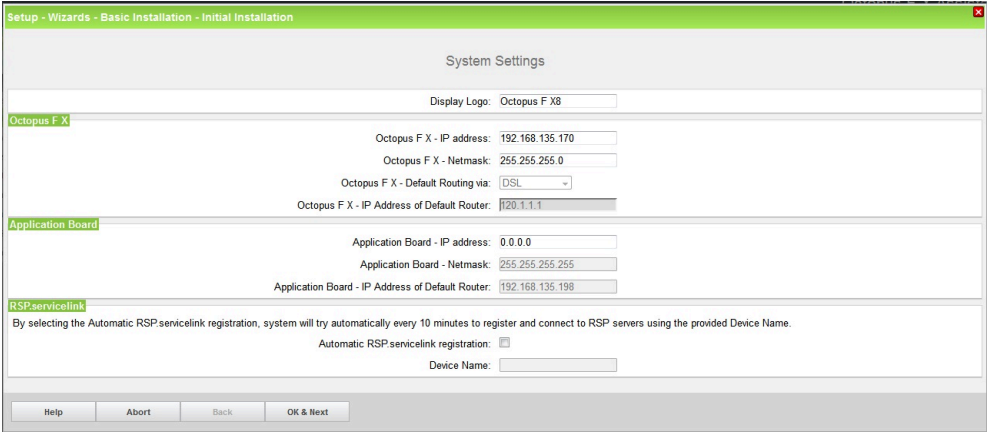

## **Étape par étape**

**1)** Cocher la case **Enregistrement automatique RSP.servicelink** :

Le champ **Nom du périphérique** est modifiable.

**2)** Entrez le **Nom de l'équipement**.

Si vous sélectionnez l'enregistrement automatique RSP.servicelink, le système va essayer automatiquement toutes les 10 minutes de s'enregistrer et de se connecter aux serveurs RSP en utilisant le nom d'équipement fourni.

**3)** Cliquez sur **OK&Suivant**.

### **Étapes suivantes**

Configurer DHCP.

# **5.6.3 Paramètres DHCP**

Dans la fenêtre **Paramètres généraux DHCP** activez et configurez ou désactivez le serveur DHCP interne du système de communication.

Un serveur DHCP attribue automatiquement aux abonnés IP (téléphones système IP, PC, etc.) une adresse IP et leur fournit des données spécifiques du réseau, par exemple l'adresse IP de la passerelle par défaut (routeur Internet).

On peut utiliser comme serveur DHCP un serveur DHCP externe (par ex. le serveur DHCP du routeur Internet) ou le serveur DHCP interne qui est intégré dans le système de communication.

Pour l'actualisation automatique du logiciel des téléphones système IP, on utilise le DLI intégré dans le système de communication ou un serveur DLS externe (*Documentation de l'administrateur, Deployment Service (DLI et DLS)*). Le serveur DHCP doit connaître l'adresse IP de DLI intégré ou du serveur DLS intégré.

Vous disposez des possibilités suivantes :

• Activer et configuer le serveur DHCP

Si l'on utilise serveur DHCP interne du système de communication, il faut désactiver un serveur DHCP externe (par ex. le serveur DHCP du routeur Internet). Eventuellement, il est nécessaire d'adapter les paramètres du serveur DHCP interne au LAN client. Si l'on utilise le serveur DHCP interne et le DLI interne, les téléphones système sont automatiquement actualisés. Si 'on utilise un serveur DLS externe, il faut inscrire son adresse IP dans le serveur DHCP interne en se servant du mode Expert (*Documentation de l'administrateur, Deployment Service (DLI et DLS)*).

Désactiver le serveur DHCP interne

Si l'on utilise un serveur DHCP externe, le serveur DHCP interne du système de communication doit être désactivé. Afin que les téléphones système IP reçoivent automatiquement le logiciel de téléphonie le plus récent, il faut entrer dans le serveur DHCP externe les données spécifique réseau comme l'adresse IP du DLI interne ou du serveur DLS externe.

> **Remarque :** Tous les serveurs DHCP externes ne supportent pas la saisie de données spécifiques

réseau ! Dans ce cas, les données doivent être fournies manuellement à tous les téléphones système IP.

## **5.6.3.1 Comment désactiver le serveur DHCP interne**

## **Conditions préalables**

Dans le réseau interne, le serveur DHCP externe (par ex. le serveur DHCP du routeur Internet) est activé.

Vous êtes dans la fenêtre **Paramètres généraux DHCP**.

#### **Étape par étape**

**1)** Décochez **Activer le serveur DHCP**.

**2)** Cliquez sur **OK&Suivant**.

#### **Étapes suivantes**

Configurer les paramètres de pays et de temps

## **5.6.3.2 Comment activer et configurer le serveur DHCP interne**

#### **Conditions préalables**

Dans le réseau interne, le serveur DHCP externe (par ex. le serveur DHCP du routeur Internet) est désactivé.

Vous êtes dans la fenêtre **Paramètres généraux DHCP**.

#### **Pourquoi et quand exécuter cette tâche**

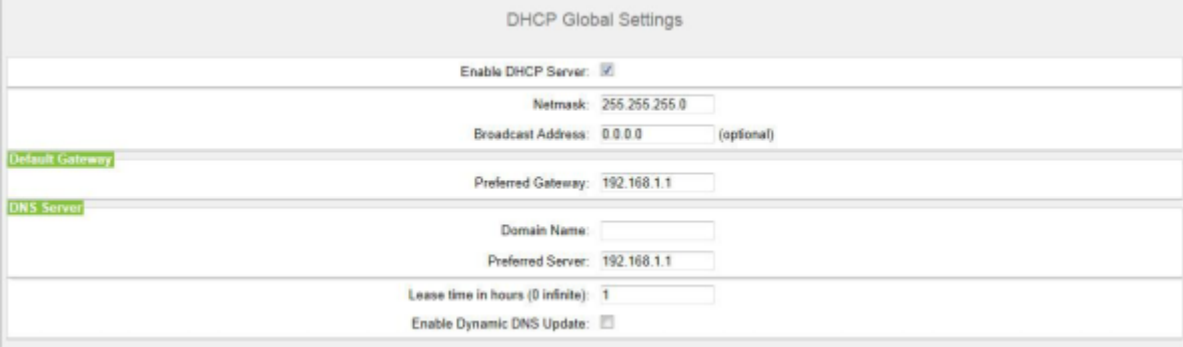

## **Étape par étape**

- **1)** La case **Activer le serveur DHCP** doit rester cochée.
- **2)** Dans le champ **Masque réseau** adaptez le le masque réseau à votre plage d'adresses IP (par ex. 255.255.255.0).
- **3)** Dans le champ **Passerelle préférée** entrez l'adresse IP du routeur Internet, (par ex. 192.168.1.1).
- **4)** Dans le champ **Serveur préféré**, entrez l'adresse IP du serveur DNS (par ex. l'adresse IP du routeur Internet, 192.168.1.1).

**5)** Cliquez sur **OK&Suivant**. La fenêtre **Plage d'adresses DHCP** s'affiche.

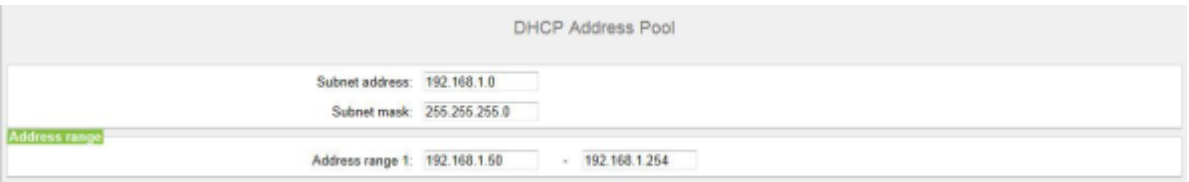

**6)** Dans les champs **Adresse du sous-réseau**, **Masque réseau** et **Plage d'adresses 1** définissez la plage d'adresses IP qui doit être gérée par le serveur DHCP interne.

Si des adresses fixes sont utilisées dans le réseau interne (par ex. pour un serveur d'impression), la plage d'adresses IP (groupe d'adresses DHCP) doit être sélectionnée de manière à ce que les adresses IP fixes ne se situent pas à l'intérieur de la plage d'adresses IP.

Exemple :

Routeur Internet : 192.168.1.1

OpenScape Business : 192.168.1.2

UC Booster Card : 192.168.1.3

Adresse du sous-réseau : 192.168.1.0

Masque de réseau : 255.255.255.0

Serveur d'impression : 192.168.1.10

Plage d'adresses DHCP: 192.168.1.50 à 192.168.1.254

**7)** Cliquez sur **OK&Suivant**.

#### **Étapes suivantes**

Configurer les paramètres de pays et de temps

## **5.6.4 Paramètres de pays et de temps**

Dans la fenêtre **Configuration de base** sélectionnez votre pays et la langue pour les journaux d'événements et réglez la date et l'heure. Si vous utilisez la solution cordless intégrée, indiquez ici l'identifiant système DECT pour l'ensemble du système.

Pour cela, procédez comme indiqué ci-après.

**1)** Sélectionnez l'identification du pays et la langue pour les journaux d'événements

Pour une initialisation correcte du pays, vous devez choisir le pays dans lequel le système de communication est utilisé. En plus, vous pouvez choisir la langue dans laquelle les journaux d'événements (journaux des événements système, des erreurs, etc.) seront enregistrés.

**2)** Entrez l'identifiant système DECT (uniquement pour solution Cordless intégrée)

Si vous utilisez la solution cordless intégrée, indiquez ici l'identifiant système DECT pour l'ensemble du système.

- **3)** Comment paramétrer la date et l'heure
	- Paramétrer manuellement la date et l'heure

Le système de communication et les abonnés (téléphones IP, téléphones TM, PC client) devraient disposer d'une base de temps unifiée (date et heure). Si aucun serveur SNTP n'est connu pour la synchronisation du temps, vous pouvez aussi entrer la date et l'heure manuellement.

> **Remarque :** La date et l'heure sont également actualisées lorsque une liaison est établie via une ligne réseau RNIS.

• Reprendre la date et l'heure d'un serveur SNTP

Le système de communication et les abonnés IP (téléphones IP, PC client) devraient disposer d'une base de temps unifiée (date et heure). Cette base de temps peut être fournie par un serveur SNTP. Le serveur SNTP peut se trouver dans le réseau interne ou sur Internet.

Les téléphones IP reçoivent la date et l'heure automatiquement du système de communication. Les PC client sur lesquels fonctionnent les UC-Clients doivent être paramétrés de manière à être en parfait synchronisme de temps avec le système de communication (voir Instructions du système d'exploitation des PC client).

# **5.6.4.1 Comment sélectionner l'indicatif de pays et la langue du journal des événements**

#### **Conditions préalables**

Vous vous trouvez dans la fenêtre **Configuration de base**.

#### **Pourquoi et quand exécuter cette tâche**

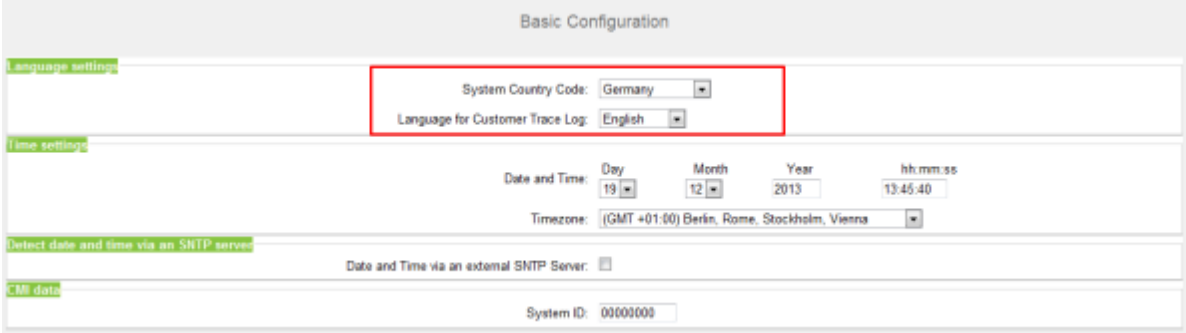

## **Étape par étape**

- **1)** Dans la liste déroulante **Codes système de pays**, sélectionnez le pays où le système de communication sera utilisé.
- **2)** Dans le champ **Langue du Journal d'événements client** sélectionnez la langue dans laquelle les journaux d'événements (journaux des événements système, des erreurs, etc.) seront publiés.

#### **Étapes suivantes**

Entrez l'identifiant système DECT (uniquement pour solution Cordless intégrée)

ou

Paramétrer manuellement la date et l'heure ou reprendre la date et l'heure d'un serveur SNTP.

## **5.6.4.2 Comment entrer l'identifiant système DECT**

#### **Conditions préalables**

Vous vous trouvez dans la fenêtre **Configuration de base**.

#### **Pourquoi et quand exécuter cette tâche**

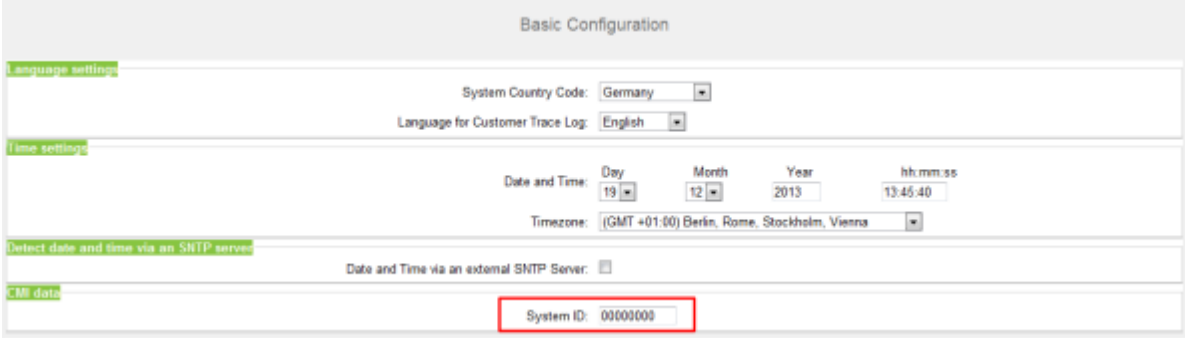

## **Étape par étape**

Dans la zone **Données CMI**, **Code système**, indiquez l'identifiant système DECT hexadécimal à 8 caractères, que vous avez reçu lors de l'achat de la solution Cordless intégrée.

## **Étapes suivantes**

Paramétrer manuellement la date et l'heure ou reprendre la date et l'heure d'un serveur SNTP.

## **5.6.4.3 Comment paramétrer manuellement la date et l'heure**

## **Conditions préalables**

Vous vous trouvez dans la fenêtre **Configuration de base**.

### **Pourquoi et quand exécuter cette tâche**

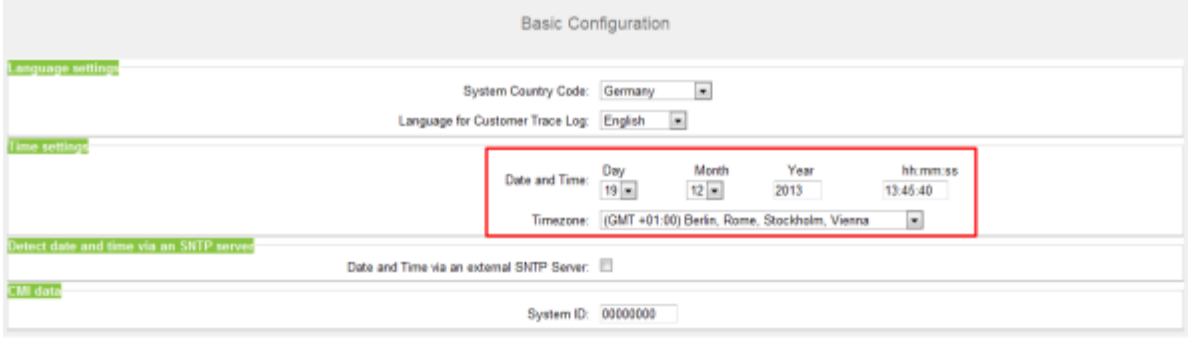

## **Étape par étape**

- **1)** Entrez les valeurs correctes pour la **date et l'heure**.
- **2)** Dans **Fuseau horaire**, sélectionnez le fuseau horaire souhaité.
- **3)** Cliquez sur **OK&Suivant**.

**Remarque :** Si le paramètre Fuseau horaire est modifié, à la dernière étape de l'Assistant Initial, **le système est redémarré**.

Si le paramètre Fuseau horaire n'est pas modifié, le système n'est pas redémarré.

#### **Étapes suivantes**

Définir la solution UC.

## **5.6.4.4 Comment reprendre la date et l'heure d'un serveur SNTP**

#### **Conditions préalables**

Vous vous trouvez dans la fenêtre **Configuration de base**.

#### **Pourquoi et quand exécuter cette tâche**

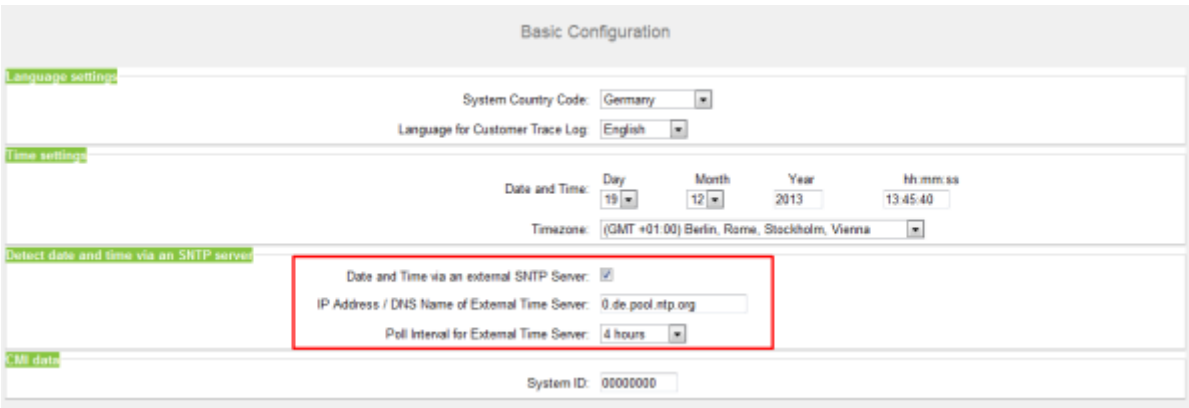

## **Étape par étape**

**1)** Cochez la case **Date et heure via un serveur SNTP externe**.

- **2)** Dans le champ **Adresse IP/Nom DNS du serveur temporel externe**, indiquez l'adresse IP ou le nom DNS du serveur SNTP (par ex. 0.de.pool.ntp.org).
- **3)** Dans la liste déroulante **Intervalle d'interrogation pour le serveur temporel externe**, indiquez au bout de combien d'heures la Date et l'Heure du serveur SNTP doivent être synchronisées (recommandé 4 h).
- **4)** Cliquez sur **OK&Suivant**.

### **Étapes suivantes**

Définir la solution UC.

# **5.6.5 Solution UC**

Dans la fenêtre **Modifier la sélection de l'application**, vous définissez la solution UC que vous utilisez.

Vous disposez des possibilités suivantes :

• **Pack avec UC Smart**

La solution UC Smart est intégrée à la carte mère de OpenScape Business X.

• **Pack avec UC Suite**

La solution UC Suite est intégrée au module supplémentaire enfichable interne "UC Booster Card".

• **Pack avec UC Suite sur serveur OSBiz UC Booster**

La solution UC Smart est intégrée sur le serveur Linux externe "OpenScape Business UC Booster Server".

• **Pack avec UC Suite sur serveur OSBiz UC Booster**

La solution UC Suite est intégrée sur le serveur Linux externe "OpenScape Business UC Booster Server".

## **5.6.5.1 Comment définir la solution UC**

## **Conditions préalables**

Vous avez fait l'acquisition de licences soit pour la solution UC Smart soit pour la solution UC Suite.

Vous êtes dans la fenêtre **Modifier la sélection de l'application**.

#### **Pourquoi et quand exécuter cette tâche**

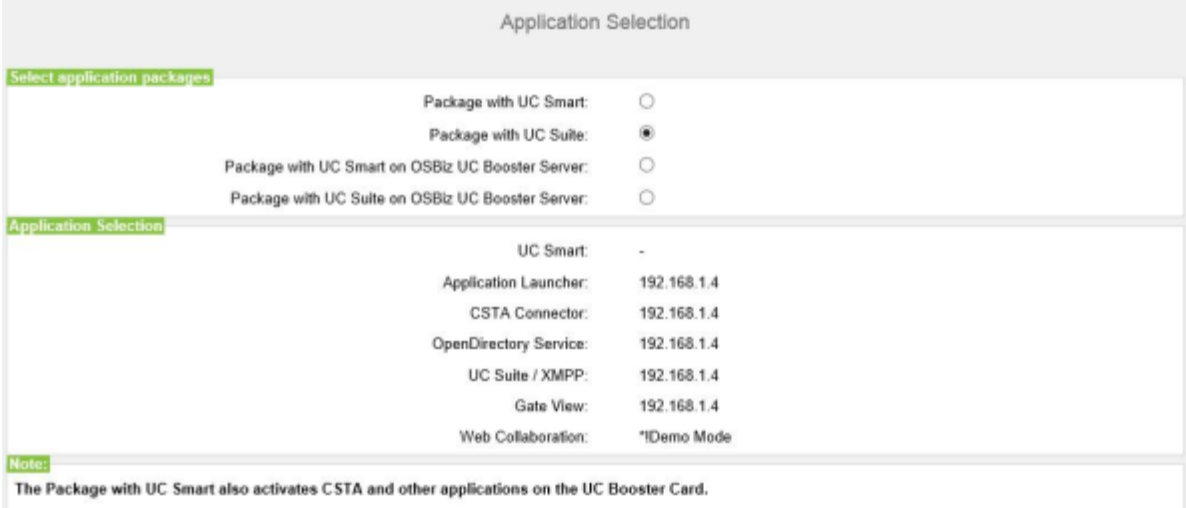

Please refer to the online help for details.

#### **Étape par étape**

- **1)** Si vous utilisez la solution UC Smart sans UC Booster Server, cliquez sur **Pack avec UC Smart**.
- **2)** Si vous utilisez la solution UC Smart avec UC Booster Server, cliquez sur **Pack avec UC Smart sur serveur OSBiz UC Booster**. En plus, entrez dans le champ **Adresse IP du OSBiz UC Booster Server** l'adresse IP du serveur Linux externe "OpenScape Business UC Booster Server".
- **3)** Si vous utilisez la solution UC Suite avec UC Booster Server, cliquez sur **Pack avec UC Suite**.
- **4)** Si vous utilisez la solution UC Suite avec UC Booster Server, cliquez sur **Pack avec UC Suite sur serveur OSBiz UC Booster**. En plus, entrez dans le champ **Adresse IP du OSBiz UC Booster Server** l'adresse IP du serveur Linux externe "OpenScape Business UC Booster Server".
- **5)** Cliquez sur **OK&Suivant**.
- **6)** L'Assistant **Première installation** est terminé. Cliquez sur **Quitter**.
- **7)** Pour quitter WBM, cliquez en haut à droite sur le lien **Déconnexion** puis refermez la fenêtre.

**Remarque :** Si les adresses IP ou les paramètres du serveur DHCP ont été modifiés, le système de communication effectue un redémarrage. Cela peut durer plusieurs minutes.

#### **Étapes suivantes**

Raccprder le système de communication au LAN client.

# **5.6.6 raccordement du système de communication au LAN client**

Une fois que la première installation a été effectuée avec succès, le système de communication est raccordé au LAN client en place.

## **5.6.6.1 Comment raccorder le système de communication au LAN client**

### **Conditions préalables**

Le système de communication ist opérationnel.

#### **Étape par étape**

- **1)** Débranchez le câble LAN du PC Admin en le retirant de l'interface "LAN" du milieu et intégrez le PC Admin dans le LAN client en le raccordant par ex. au niveau d'un switch.
- **2)** Branchez un câble LAN à l'interface "LAN" du milieu sur le système de communication.
- **3)** A l'aide de ce câble LAN, intégrez le système de communication au LAN client, en le branchant par ex. à un swich.
- **4)** Si une UC Booster Card (carte d'application) est enfichée, raccorder un autre câble LAN à l'interface "LAN2" de la UC Booster Card (interface de droite/du bas parmi les deux interfaces LAN) et intégrez l'UC Booster Card via ce câble LAN au LAN client, en raccordant par exemple à un switch.

### **Étapes suivantes**

Démarrer la configuration de base

# **5.7 Configuration de base**

La configuration de base est effectuée avec l'assistant **Installation de base** de la WBM. Les principaux paramètres d'exploitation du système de communication sont définis.

L'assistant d'installation de base comprend un indicateur de progression qui montre l'étape actuelle ainsi que les étapes suivantes.

# **5.7.1 Comment démarrer l'assistant Installation de base**

## **Conditions préalables**

L'Assistant **Première installation** est achevé.

Le système de communication est intégré dans le LAN clients.

Le système de communication ist opérationnel. La LED "Run" de la carte mère clignote en vert à un rythme de 1 Hz (0,5 s allumée / 0,5 s éteinte).

#### **Étape par étape**

**1)** Sélectionnez dans votre navigateur Web du Admin-PC la page d'accueil de la WBM, à l'adresse suivante :

https://<Adresse IP de OpenScape Business>

L'adresse IP par défaut d'OpenScape Business est 192.168.1.2, donc par ex. https://192.168.1.2

- **2)** Dans **Nom utilisateur** indiquez le nom d'utilisateur par défaut administrator@system pour l'accès en tant qu'administrateur.
- **3)** Dans **Mot de passe**, entrez le mot de passe que vous avez défini lors de la première mise en service.
- **4)** Cliquez sur **Connexion**.
- **5)** Cliquez dans la barre de navigation sur **Configuration**.
- **6)** Cliquez sur **Modifier** pour lancer l'Assistant **Installation de base**.

#### **Étapes suivantes**

Effectuez l'installation de base comme indiqué ci-après, étape après étape. Les champs qui ne sont pas décrits ici sont paramétrés de manière adaptée à un cas normal ; ils ne doivent être modifiés que s'ils ne correspondent pas à vos données réseau. Les informations complètes figurent dans la description de chacun des Assistants.

## **5.7.2 Numéros système et mise en réseau**

Dans la fenêtre **Présentatoin** entrez les numéros système (Numéro de l'installation, indicatif et indicatif local, préfixe international) et précisez si OpenScape Business doit être mis en réseau avec d'autres systèmes OpenScape Business.

Pour cela, procédez comme indiqué ci-après.

- **1)** Entrer les numéros système
	- Entrez les numéros système pour connexion d'installation

Entrez ici le numéro de l'installation pour votre connexion à l'installation ainsi que l'indicatif national et local.

L'entrée de l'indicatif national est obligatoire pour la téléphonie Internet et pour les fonctions de serveur de conférence.

Le préfix international dépend de l'indicatif de pays prédéfini auparavant.

• Entrez le numéro système pour raccordement multiposte

Entrez ici l'indicatif national et local pour votre raccordement multiposte.

L'entrée de l'indicatif national est obligatoire pour la téléphonie Internet et pour les conférences MeetMe.

Le préfix international dépend de l'indicatif de pays prédéfini auparavant. **2)** Comment activer ou désactiver la mise en réseau

Si OpenScape Business doit être mis en réseau avec d'autres systèmes OpenScape Business, il faut activer la mise en réseau et attribuer à OpenScape Business un ID de noeud. Chaque OpenScape Business en interconnexion de réseaux doit disposer d'un ID de noeud univoque.

## **5.7.2.1 Comment entrer les numéros de téléphone système pour un raccordement installation**

#### **Conditions préalables**

Vous disposez d'un raccordement installation. Vous vous trouvez dans la fenêtre **Aperçu**.

## **Pourquoi et quand exécuter cette tâche**

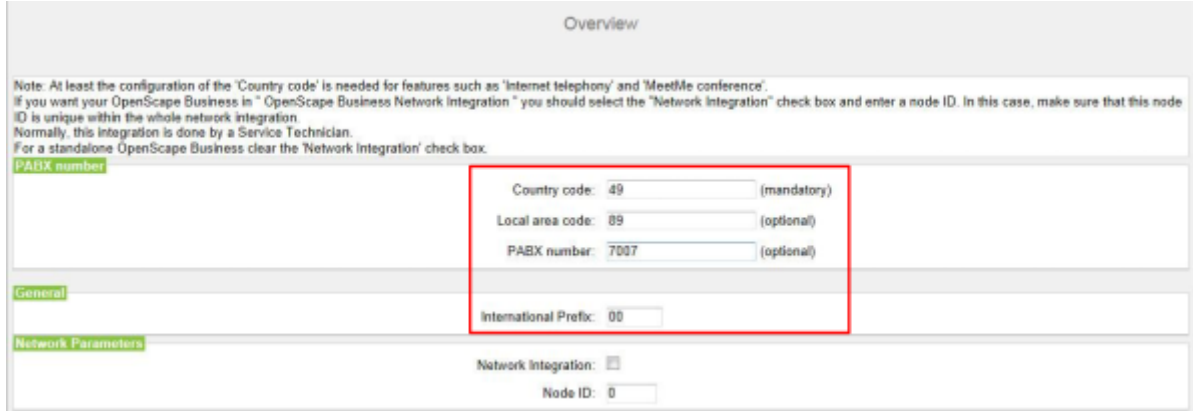

### **Étape par étape**

- **1)** Dans le champ **Indicatif national**, entrez l'indicatif national correspondant, par ex. 49 pour l'Allemagne ou 1 pour les Etats-Unis.
- **2)** Dans le champ **Préfixe du réseau local**, entrez le préfixe du réseau local, par ex. 89 pour Munich.
- **3)** Dans le champ **N° installation**, entrez le numéro de l'installation de votre raccordement réseau, par ex. 7007 (votre numéro de raccordement).
- **4)** Modifiez le champ **Préfixe international** uniquement si nécessaire. pour Allemagne on a 00, pour les Etats-Unis 011).

Lors des appels téléphoniques à l'étranger, le numéro de téléphone est précédé par le préfixe international et l'indicatif national, par ex. d'Allemagne vers les Etats-Unis par 00-1 et des Etats-Unis vers l'Allemagne par 011-49.

#### **Étapes suivantes**

Comment activer ou désactiver la mise en réseau.

## **5.7.2.2 Comment entrer les numéros de téléphone système pour une connexion point à multipoint**

#### **Conditions préalables**

Vous disposez d'un raccordement multiposte.

Vous vous trouvez dans la fenêtre **Aperçu**.

#### **Pourquoi et quand exécuter cette tâche**

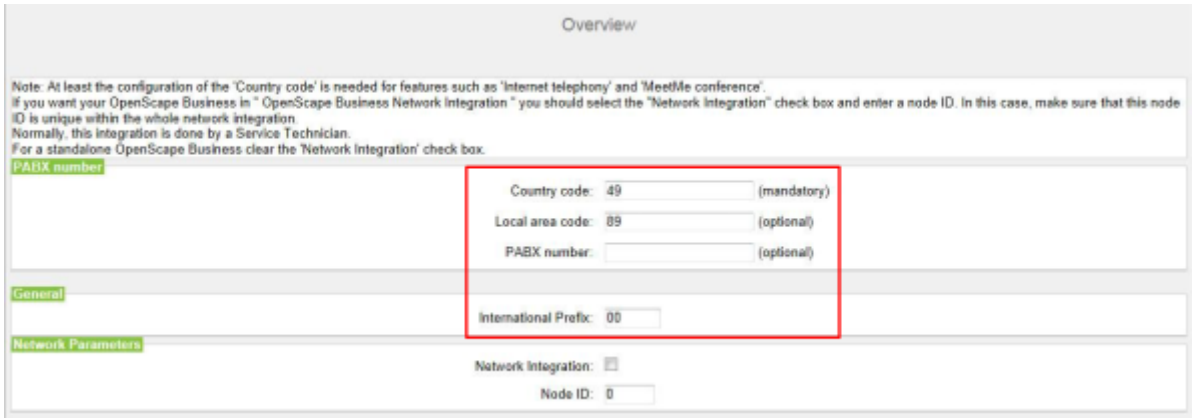

## **Étape par étape**

- **1)** Dans le champ **Indicatif national**, entrez l'indicatif national correspondant, par ex. 49 pour l'Allemagne ou 1 pour les Etats-Unis.
- **2)** Dans le champ **Préfixe du réseau local**, entrez le préfixe du réseau local, par ex. 89 pour Munich.
- **3)** Laissez vide le champ **Numéro de l'installation**.
- **4)** Modifiez le champ **Préfixe international** uniquement si nécessaire. pour Allemagne on a 00, pour les Etats-Unis 011).

Lors des appels téléphoniques à l'étranger, le numéro de téléphone est précédé par le préfixe international et l'indicatif national, par ex. d'Allemagne vers les Etats-Unis par 00-1 et des Etats-Unis vers l'Allemagne par 011-49.

#### **Étapes suivantes**

Comment activer ou désactiver la mise en réseau.

## **5.7.2.3 Comment activer ou désactiver la mise en réseau**

#### **Conditions préalables**

Vous vous trouvez dans la fenêtre **Aperçu**.

#### **Pourquoi et quand exécuter cette tâche**

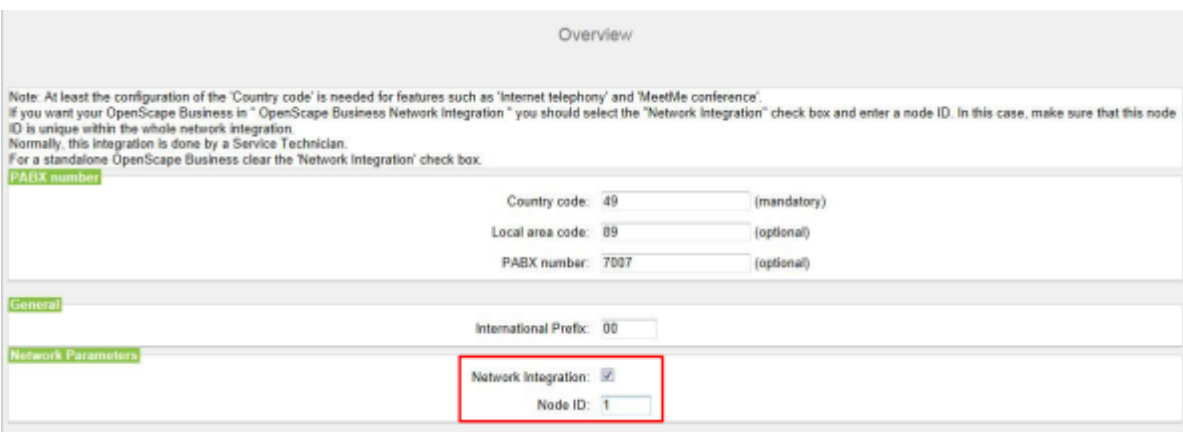

#### **Étape par étape**

- **1)** Si Le système de communication doit être mis en réseau avec d'autres systèmes de communication :
	- a) Cochez la case **Intégration réseau**.
	- b) Dans le champ **ID de noeud** attribuez au système de communication un ID de noeud univoque dans l'interconnexion de réseaux (chiffres de 1 à 100 possibles).
- **2)** Si le système de communication ne doit pas être mis en réseau avec d'autres systèmes de communication, ne cochez pas la case **Intégration réseau**.

### **Étapes suivantes**

Configurer le débit remontant de votre connexion Internet.

# **5.7.3 Données abonnés**

Dans la fenêtre **Fonctions centrales pour les abonnés** vous pouvez, si nécessaire, à la place du plan de numérotation standard prédéfini, configurer votre propre plan de numérotation et importer d'autres données d'abonné. Dans une interconnexion de réseaux, le plan de numérotation par défaut doit être harmonisé au plan de numérotation de l'interconnexion de réseaux.

Le plan de numérotation standard contient des numéros prédéfinis pour différents types d'abonné (téléphones IP, téléphones analogiques...) et pour les fonctions spéciales (téléphonie Internet, messagerie vocale, standard automatique...).

Les données d'abonné comprennent notamment les numéros internes, les numéros de sélection directe à l'arrivée et les noms des abonnés. A l'aide d'un fichier XML au format UTF-8, il est possible d'importer ces données et d'autres données d'abonné dans le système de communication durant la configuration de base.

> **Remarque :** Vous trouverezn modèle XML avec les explications correspondantes dans WBM, **Centre de service** > **Documents** > **Modèles CSV**. Dans ce modèle, vous pouvez par ex. inscrire vos données avec Microsoft Excel.

Vous disposez des possibilités suivantes :

• **Configurer les données abonnés sans interconnexion de réseaux**

Pour cela, procédez comme indiqué ci-après.

**1)** Afficher les données abonné

Vous pouvez afficher tous les numéros d'appel et toutes les données d'abonné préconfigurées.

**2)** Supprimer tous les numéros d'abonnés (option)

Si vous utilisez un plan de numérotation individuel, vous devez effacer tous les numéros préconfigurés.

**3)** Adapter les numéros d'appel préconfigurés au plan de numérotation individuel (option)

Si vous utilisez un plan de numérotation individuel, vous pouvez adapter les numéros d'appel préconfigurés à votre propre plan de numérotation.

> **Remarque :** Si l'utilisateur passe par **Modifier les numéros d'appel fonctionnels préconfigurés**, toute configuration personnalisée existante, effectuée dans UC Suite, doit être révisée ou répétée (par ex. files d'attente pilote)

**4)** Importer les données d'abonné via fichier XML (option)

Vous pouvez aisément importer vos numéros d'appels individuels ainsi que les données d'abonné supplémentaires à l'aide d'un fichier XML durant la configuration de base.

• **Configurer les données d'abonné avec interconnexion de réseaux**

Pour cela, procédez comme indiqué ci-après.

**1)** Supprimer tous les numéros d'abonné

Si UC Suite est utilisé dans l'interconnexion de réseaux, il faut recourir à un plan de numérotation fermé, c.-à-d. que tous les numéros de l'interconnexion de réseaux doivent être univoques. Il faut donc effacer les numéros d'appel préconfigurés et utiliser des numéros d'appels adaptés à l'interconnexion de réseaux.

**2)** Importer les données d'abonné via fichier XML ()

Les numéros d'appel adaptés à l'interconnexion de réseaux ainsi que les données d'abonné supplémentaires peuvent être aisément importés à l'aide d'un fichier XML durant la configuration de base. Ce fichier peut contenir tous les abonnées de l'interconnexion de réseaux. Lors de l'importation, seuls sont repris les numéros d'appel et les données d'abonné correspondant à l'ID de noeud du système de communication indiqué précédemment.

## **5.7.3.1 Comment afficher les données d'abonné**

## **Conditions préalables**

Vous êtes dans la fenêtre **Fonctions centrales pour les abonnés**.

#### **Étape par étape**

**1)** Cochez le champ d'option **Afficher la configuration des abonnés**.

- **2)** Cliquez sur **Exécuter la fonction**. Il est affiché pour vous une liste des abonnés avec les numéros préconfiguré (plan de numérotation par défaut).
- **3)** Cliquez sur **OK**. Vous revenez à la fenêtre **Fonctions centrales pour les abonnés**.
- **4)** Si vous ne souhaitez pas modifier les données d'abonné, cliquez sur **OK&Suite**.

## **5.7.3.2 Comment supprimer tous les numéros d'appel**

#### **Conditions préalables**

Vous êtes dans la fenêtre **Fonctions centrales pour les abonnés**.

#### **Étape par étape**

- **1)** Activez le champ d'option **Supprimer tous les numéros d'abonné**.
- **2)** Cochez **Effacer tous les numéros**.
- **3)** Cliquez sur **Exécuter la fonction**. Tous les numéros d'appel prédéfinis sont effacés. Apparaît ensuite la fenêtre **Modifier les numéros d'appel préconfigurés**.

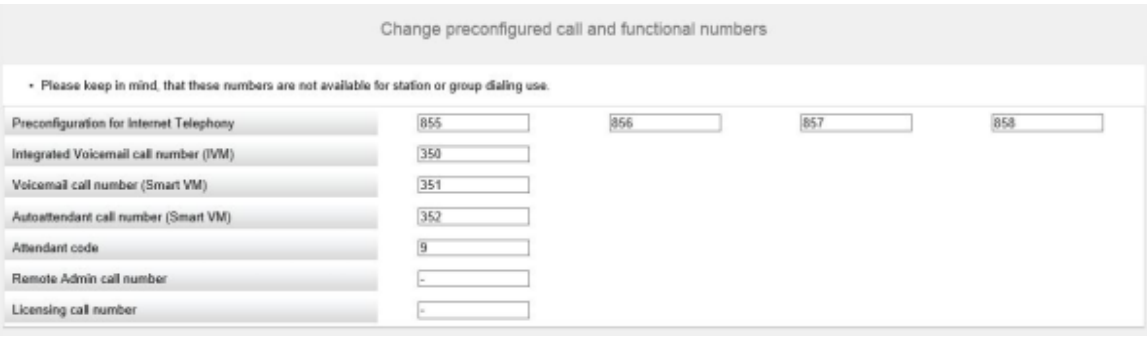

- **4)** Adaptez les indicatifs et les numéros d'appel spéciaux à vos souhaits et cliquez ensuite sur **OK**. Vous revenez à la fenêtre **Fonctions centrales pour les abonnés**.
- **5)** Si vous ne souhaitez plus configurer d'autres données d'abonné, cliquez sur **OK&Suite**.

## **5.7.3.3 Adapter les numéros d'appel préconfigurés au plan de numérotation individuel**

#### **Conditions préalables**

Vous êtes dans la fenêtre **Fonctions centrales pour les abonnés**.

#### **Étape par étape**

**1)** Cochez le champ **Modifier les numéros d'appel et les numéros fonctionnels préconfigurés**.

**2)** Cliquez sur **Exécuter la fonction**. La fenêtre **Modifier les numéros d'appel préconfigurés** s'affiche.

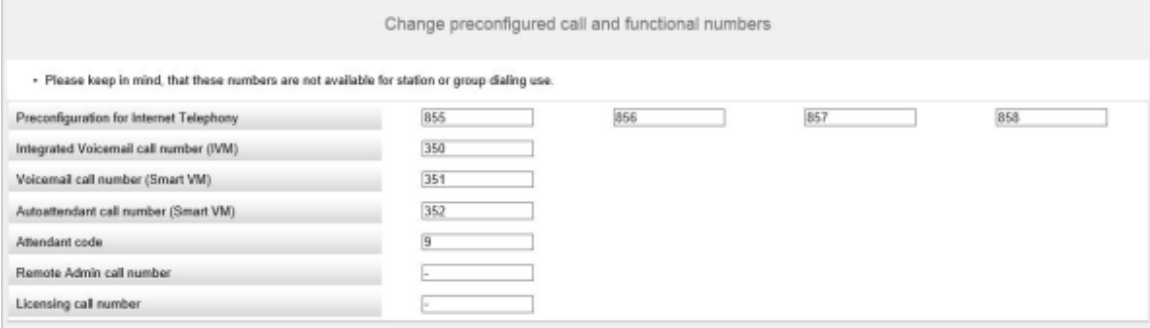

- **3)** Adaptez les numéros d'appel préconfigurés à vos souhaits et cliquez ensuite sur **OK**. Vous revenez à la fenêtre **Fonctions centrales pour les abonnés**.
- **4)** Si vous ne souhaitez plus configurer d'autres données d'abonné, cliquez sur **OK&Suite**.

## **5.7.3.4 Comment importer les données d'abonné via un fichier XML**

#### **Conditions préalables**

Vous êtes dans la fenêtre **Fonctions centrales pour les abonnés**.

Un fichier XML au format UTF-8 avec les données inscrites est disponible. Vous trouverez un modèle XML dans **Centre de service** > **Documents** > **Modèles CSV**.

#### **Étape par étape**

- **1)** Cochez le champ d'option **Importer le fichier XML avec les données d'abonné**.
- **2)** Cliquez sur **Exécuter la fonction**.
- **3)** Sélectionnez avec **Parcourir** le fichier XML souhaité et cliquez sur **Ouvrir**.
- **4)** Pour finir, cliquez sur **OK**. Les données d'abonnés sont importées.
- **5)** Cliquez sur **OK&Suite**.

## **5.7.3.5 Comment afficher les données de masse**

#### **Conditions préalables**

Vous êtes dans la fenêtre **Fonctions centrales pour les abonnés**.

#### **Étape par étape**

- **1)** Activer le bouton **Assistant de données de masse**.
- **2)** Cliquez sur **Exécuter la fonction**.
- **3)** Dans la fenêtre **Assistant de données de masse**, vous pouvez valider les entrées du système en cliquant sur **Valider**. Il existe deux types de validation, le contrôle de cohérence front end et le contrôle de cohérence back end.

La couleur verte dans le champ de validation indique uniquement les actions qui ont été validées récemment. La validation des données n'est pas enregistrée, donc si les valeurs sont modifiées, l'utilisateur doit valider à nouveau les données.

**4)** Pendant la vérification de cohérence back end et après la validation réussie des données, aucune modification n'est possible dans la fenêtre **Assistant de données de masse**. Une fois la validation réussie, **OK&Suivant** devient disponible avec le mode Edition restreint. Si l'utilisateur clique sur **Retour**, le mode Edition devient disponible mais **OK&Suivant** disparaît. Lorsque la validation échoue, le mode Edition reste intact et **OK&Suivant** reste caché.

> **Remarque :** L'utilisateur peut cliquer sur **Retour** pour rééditer les données et la fenêtre retourne au mode Edition. Le mode Restriction édition garantit que l'utilisateur ne peut pas cliquer sur OK&Suivant et présenter des modifications qui ne sont pas validées.

**5)** Une fois que l' **Assistant des données en masse** a été configuré avec succès, cliquer sur **Terminer**.Dans la page de fin, il est indiqué une synthèse de tous les changements.

Les champs qui ne sont pas modifiables sont déjà remplis avec les valeurs pertinentes obtenues par la base de données. Par conséquent, la fonction copier/coller n'est pas opérantes sur ces données.

Le champ Type est un menu déroulant sélectionnable avec des fonctionnalités d'édition. Toutefois, les seules options acceptées sont Aucun port, Client système, Client SIP, Utilisateur Deskshare et potentiellement une valeur prédéfinie, basée sur le module correspondant. Si l'utilisateur essaie d'entrer autre chose, cela n'est pas accepté et le menu déroulant ne disparaît pas mais attend une entrée appropriée.

Une autre restriction est que certains ports ne sont pas modifiables (par exemple pour les ports appartenant à une carte analogique, le type n'est pas modifiable et doit rester Station analogique). Toutes les restrictions s'appliquent lorsque l'utilisateur essaie d'effectuer un copier coller en haut de la colonne Type. Si l'utilisateur essaie de coller des données non pertinentes non conformes aux règles ci-dessus, le coller n'est pas exécuté du tout.

Le copier/coller peut s'appliquer à l'ensemble du tableau ou à des parties spécifiques.

> **Remarque :** Lorsque vous sélectionnez deux cellules successives avec une valeur numérique, et que vous déroulez les champs, les colonnes suivantes ne sont pas remplies avec des nombres croissants, mais elles sont remplies avec une copie des cellules sélectionnées.

# **5.7.4 Configuration RNIS**

Dans la fenêtre **Configuration RNIS**, vous déterminez si les abonnés RNIS doivent être raccordés ou non et si le raccordement réseau doit être effectué via RNIS ou non. Le raccordement réseau RNIS peut être configuré comme raccordement système RNIS et/ou raccordement multiposte RNIS. Selon le système de communication et évent. le module utilisé, on dispose pour cela d'un nombre d'interfaces  $S_0$  différent.

Vous disposez des possibilités suivantes :

- Activer la configuration RNIS :
	- **1)** Comment configurer le raccordement système RNIS

Vous pouvez configurer un raccordement réseau RNIS en tant que raccordement système avec numéros SDA.

**2)** Comment configurer un raccordement multiposte RNIS

Vous pouvez configurer un raccordement réseau RNIS comme raccordement multiposte avec MSN.

**3)** Comment configurer le raccordemment des abonnés RNIS (option)

Il est possible de configurer une ou plusieurs interfaces  $S_0$  comme raccordements  $S_0$  internes afin d'y raccorde les abonnés RNIS (téléphone ou fax RNIS). Pour chaque abonné RNIS vous avez besoin d'une licence d'abonné.

• Comment désactiver la configuration RNIS

Si vous n'avez pas de raccordement réseau RNIS, vous devez désactiver la configuration RNIS. Toutes les interfaces  $S_0$  sont automatiquement configurées en tant que raccordements  $S_0$  internes.

#### **Autres possibilités pour un raccordement réseau**

A la place du raccordement réseau RNIS, vous pouvez configurer un raccordement réseau analogique ou un raccordement réseau via un fournisseur de service de téléphonie sur Internet (ITSP, SIP-Provider). La configuration du raccordement réseau analogique n'est possible qu'une fois l'installation de base terminée.

## **5.7.4.1 Comment configurer la connexion des abonnés RNIS**

#### **Conditions préalables**

Vous êtes dans la fenêtre **Configuration RNIS**.

#### **Pourquoi et quand exécuter cette tâche**

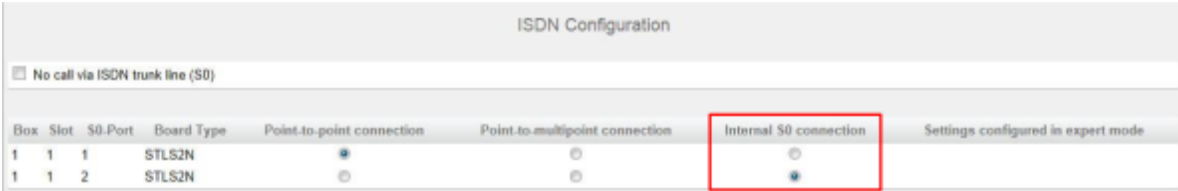

## **Étape par étape**

- **1)** Laissez désactivée la case à cocher **Pas de téléphonie par la ligne réseau RNIS (S0)**.
- **2)** Dans l'interface S<sub>0</sub> souhaitée, activez le champ d'option **Connexion S0 interne**.

#### **Étapes suivantes**

Configurer un raccordement d'installation RNIS et/ou configurer un raccordement multiposte RNIS

# **5.7.4.2 Comment configurer l'accès réseau RNIS**

## **Conditions préalables**

Vous êtes dans la fenêtre **Configuration RNIS**.

### **Pourquoi et quand exécuter cette tâche**

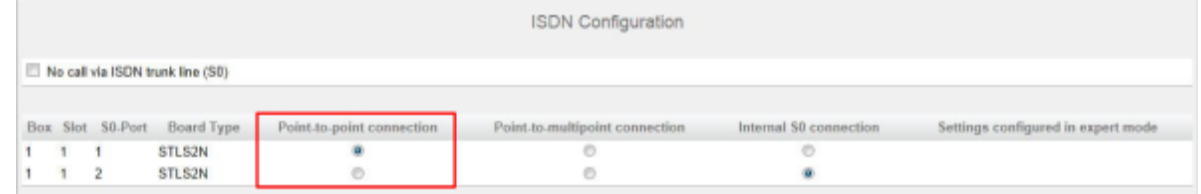

## **Étape par étape**

- **1)** Pour paramétrer la connexion réseau RNIS, vous devez laisser décochée la case **Pas de téléphonie par la ligne réseau RNIS (S0)**.
- **2)** Dans le champ d'option  $S_0$  souhaité, activez le champ d'option **Raccordement système**.
- **3)** Cliquez sur **OK&Suivant**.

## **5.7.4.3 Comment configurer un raccordement multiposte RNIS**

## **Conditions préalables**

Vous êtes dans la fenêtre **Configuration RNIS**.

## **Pourquoi et quand exécuter cette tâche**

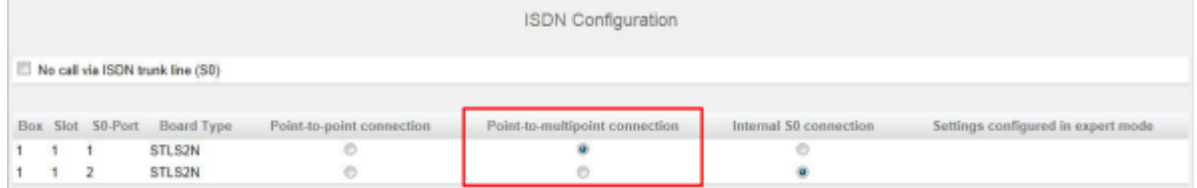

#### **Étape par étape**

- **1)** Pour paramétrer la connexion réseau RNIS, vous devez laisser décochée la case **Pas de téléphonie par la ligne réseau RNIS (S0)**.
- **2)** Dans le champ d'option  $S_0$  souhaité, activez le champ d'option **Raccordement multiposte**.

#### **3)** Cliquez sur **OK&Suivant**.

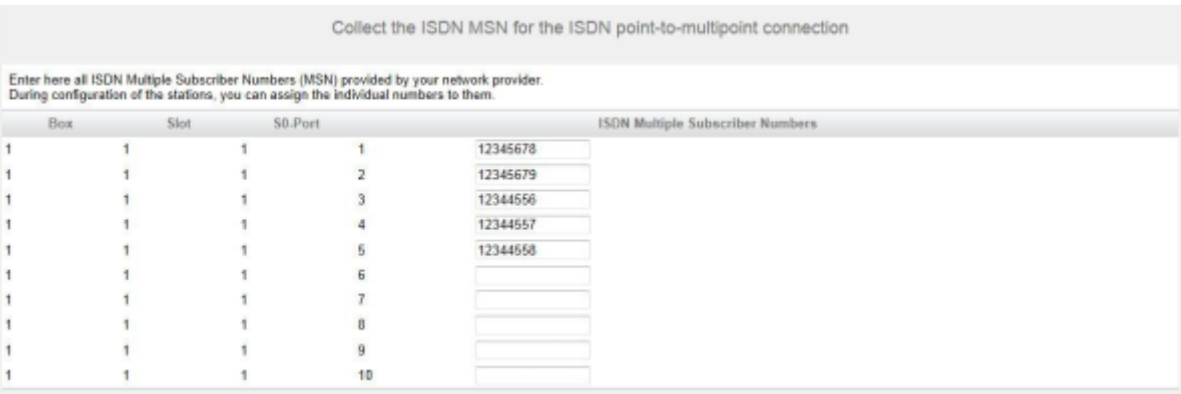

- **4)** Entrez dans la colonne **Numéros d'appel multiples RNIS** tous les numéros (MSN) que votre opérateur réseau vous a communiqué. Vous pouvez entrer jusqu'à 10 MSN par raccordement  $S_0$ . Le nombre des raccordements  $S_0$  est fonction du système de communication et du module éventuellement utilisé.
- **5)** Cliquez sur **OK&Suivant**.

## **5.7.4.4 Comment désactiver la configuration RNIS**

#### **Conditions préalables**

Vous êtes dans la fenêtre **Configuration RNIS**.

#### **Étape par étape**

**1)** Cochez la case **Pas de téléphonie par la ligne réseau RNIS (S0)**.

**Remarque :** Les communications peuvent aussi être menées via un fournisseur de service de téléphonie Internet (ITSP) (voir ).

**2)** Cliquez sur **OK&Suivant**.

## **5.7.5 Accès Internet**

Dans la fenêtre **Configuration de l'accès Internet** vous configurez l'accès Internet

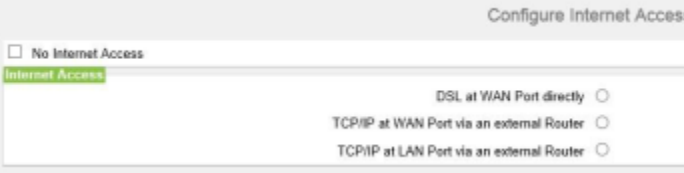

La configuration de l'accès Internet dans WBM est différente selon que l'accès Internet a déjà été paramétré dans un routeur extene ou qu'il passe par un modem Internet, ce qui nécessite le paramétrage au niveau de la WBM.

Une seule des possibilités indiquées ici doit être retenue.

• Accès Internet par un modem Internet (**DSL sur port WAN directement**)

Vous souhaitez exploiter directement le système de communication sur un modem Internet (DSL, Câble, UMTS, …). OpenScape Business a intégré le routeur Internet. Entrez directement dans le système de communication les données d'accès du fournisseur d'accès Internet (FAI) et utilisez le raccordement WAN du système de communication.

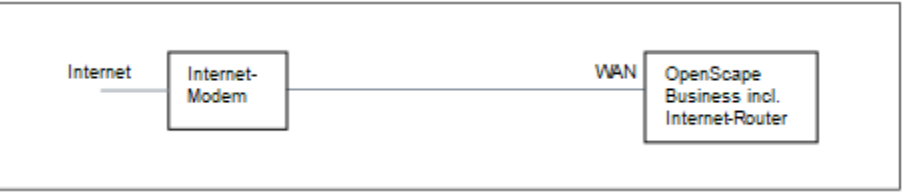

Vous disposez des possibilités suivantes :

- **Accès Internet par le FAI préconfiguré**
- **Accès Internet par le FAI PPPoE par défaut**
- **Accès Internet par le FAI PPTP par défaut**

Si votre FAI ne figure pas parmi les FAI préconfigurés, utilisez le FAI PPPoE ou PPTP par défaut.

• Accès Internet par un routeur Internet externe

Vous voulez exploiter le système de communication sur un routeur Internet externe. Le fournisseur de services Internet est déjà configuré sur le routeur Internet.

Vous disposez des possibilités suivantes :

– **Accès Internet par routeur Internet externe sur raccordement WAN**

#### (**TCP/IP sur port WAN via un routeur externe**)

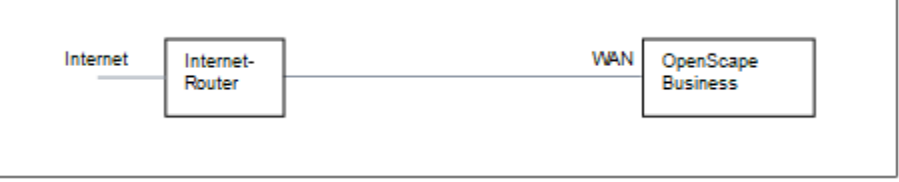

Pour cela, utilisez le raccordement WAN du système de communication. OpenScape Business utilise le routeur Internet ou bien fonctionne comme client DHCP. Cette possibilité est utilisable lorsque le routeur Internet se trouve sur un autre segment du réseau et dispose de son propre serveur DHCP.

– **Accès Internet par routeur Internet externe sur raccordement LAN**

#### (**TCP/IP sur port LAN via un routeur externe**)

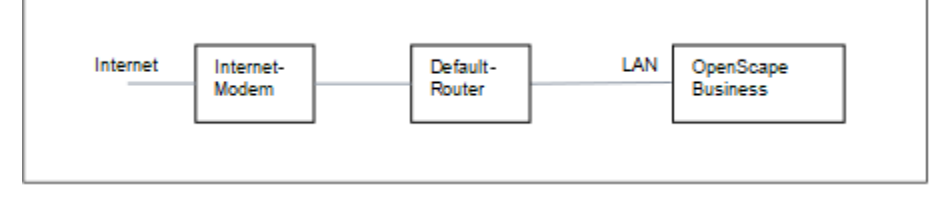

Pour cela, utilisez le raccordement LAN du système de communication. OpenScape Business connaît uniquement le routeur par défaut et pas l'infrastructure en arrière-plan. Pour activer la connexion avec le routeur Internet il faut indiquer au système de communication l'adresse IP du routeur par défaut et du serveur DNS.

• Désactiver l'accès Internet (paramètre par défaut)

Vous ne souhaitez pas utiliser Internet.

# **5.7.5.1 Comment configurer l'accès Internet par un routeur Internet externe avec raccordement LAN**

#### **Conditions préalables**

Le système de communication doit être relié au LAN client via l'interface LAN "LAN". La liaison ne doit pas se faire par le raccordement WAN, car ce dernier est désactivé.

Vous êtes dans la fenêtre **Configuration de l'accès Internet**.

#### **Étape par étape**

- **1)** Décochez la case **Pas d'accès Internet**.
- **2)** Activer le bouton radio **TCP/IP au port LAN via un routeur externe**, entrer la vitesse de débit remontant de votre connexion Internet dans le champ **Transfert jusqu'à (kbit/s)** et cliquer sur **OK & Suite**.

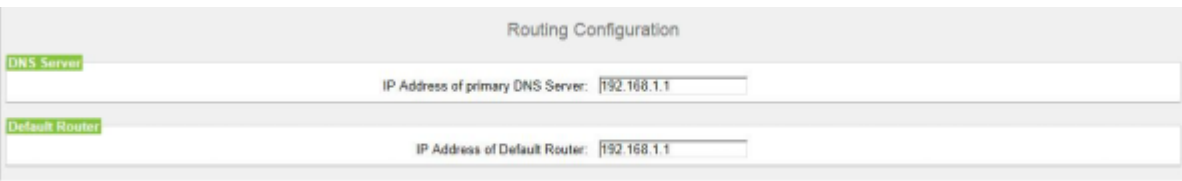

- **3)** Dans le champ **Adresse IP du serveur DNS** entrez l'adresse IP du serveur DNS local (par ex. Routeur Internet) ou du serveur DNS Internet (par ex. pour la téléphonie Internet).
- **4)** Dans **Adresse IP du routeur par défaut** entrez l'adresse IP du routeur Internet externe.
- **5)** Cliquez sur **OK&Suivant**.

# **5.7.5.2 Comment configurer l'accès Internet par un routeur Internet externe par le raccordement WAN**

#### **Conditions préalables**

Le système de communication doit être connecté au segment LAN du réseau client où se trouve le routeur Internet, au moyen de l'interface "WAN".

Vous êtes dans la fenêtre **Configuration de l'accès Internet**.

## **Étape par étape**

**1)** Décochez la case **Pas d'accès Internet**.

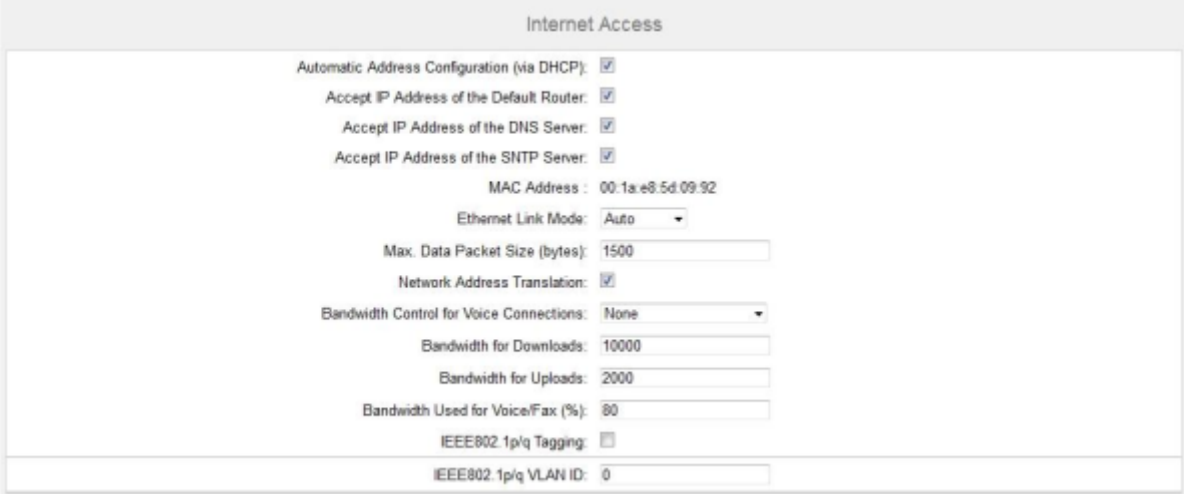

**2)** Cochez le bouton d'option **TCP/IP sur port WAN via un routeur externe** et cliquez sur **OK&Suite**.

- **3)** S'il est nécessaire de récupérer pour l'interface WAN les données spécifiques réseau à partir d'un serveur DHCP déjà activé, procédez comme indiqué ci-après.
	- a) Cochez la case **Configuration automatique de l'adresse (via DHCP)**.
	- b) Cochez la case **Accepter l'adresse IP du routeur par défaut**.
	- c) Si nécessaire, cochez la case **Accepter Adresse IP du serveur DNS**.
	- d) Si nécessaire, cochez la case **Accepter Adresse IP du serveur SNTP**.
- **4)** S'il faut affecter une adresse IPO fixe à l'interface WAN :
	- a) Décochez la case **Configuration automatique de l'adresse (via DHCP)**.
	- b) Indiquez l' **Adresse IP** et le **Masque de réseau IP** souhaités de l'interface WAN.
- **5)** Cochez la case **Conversion d'adresse réseau (NAT)**.
- **6)** Si vous voulez utiliser en plus la téléphonie Internet, sélectionnez dans la liste déroulante **Gestion de la bande passante pour les connexions vocales** l'entrée **Liaison montante seulement** ou **Liaison montante et descendante** selon les besoins. Si la bande passante de la liaison descendante est élevée et la bande passante de la liaison montante est parallèlement nasse, la gestion de la bande passante ne doit être activée que pour la liaison montante afin que ne soit pas réservée inutilement une bande passante descendante pour la transmission de la voix.
- **7)** Dans **Bande passante pour les liaisons descendantes** et **Bande passante pour les liaisons montantes** indiquez la bande passante en kbit/ s pour le téléchargement ou le chargement que votre fournisseur d'accès à Internet vous a fourni.
- **8)** Cliquez sur **OK&Suivant**.

## **5.7.5.3 Comment configurer l'accès Internet via un FAI préconfiguré**

#### **Conditions préalables**

Vous êtes dans la fenêtre **Configuration de l'accès Internet**.

Vous disposez des données d'accès Internet de votre FAI (par ex. ID utilisateur, mot de passe, bande passante pour liaison montante et la liaison descendante).

Option : les données pour un compte DynDNS sont disponibles (nom, mot de passe, nom d'hôte, nom de domaine du provider DynDNS)

### **Étape par étape**

- **1)** Décochez la case **Pas d'accès Internet**.
- **2)** Cochez le champ d'option **DSL sur port WAN de la carte mère directement** et cliquez sur **OK & Suivant**.

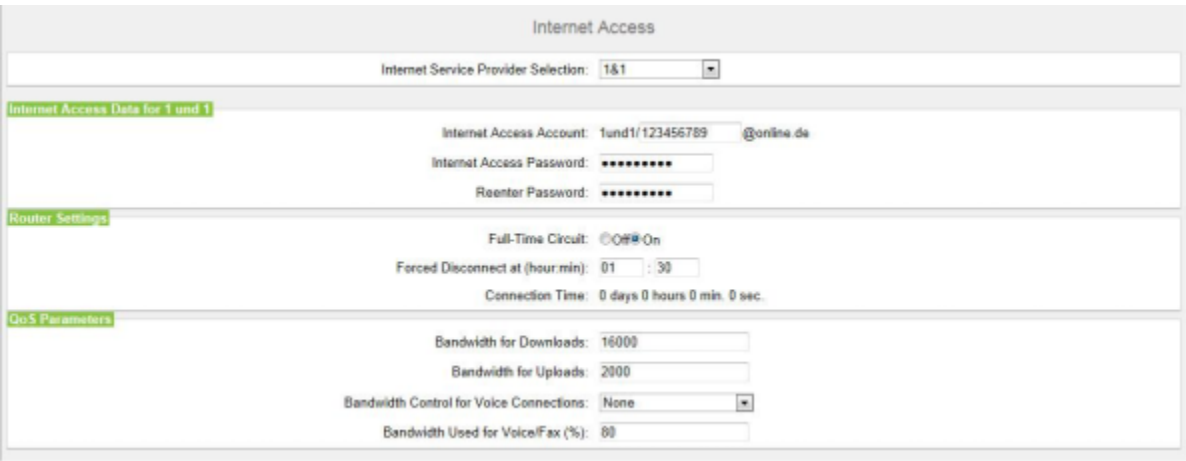

- **3)** Dans la liste déroulante **Sélection de fournisseur de service** sélectionnez votre ISP.
- **4)** Entrez dans la zone **Données d'accès Internet pour...** les données d'accès que vous avez reçues de votre FAI. Les champs de cette zone sont fonction du fournisseur. Lors de l'entrée des données, veillez à entrer correctement les majuscules et les minuscules.
- **5)** Sélectionnez une des deux options suivantes dans la zone **Paramètres de routeur** sous **Liaison permanente**, en fonction de votre modèle tarifaire :
	- Si votre modèle de tarif correspond à un forfait, activez le champ d'option **Activé**. Dans **Coupure forcée à (h:min)**, définissez l'heure à laquelle la connexion Internet doit être coupée (par ex. 04:59). A ce moment, il ne devrait pas y avoir d'échange de données avec Internet (par ex. téléchargements de logiciel ou téléphonie Internet).
	- Si votre modèle de tarif correspond à un tarif en fonction du temps, activez le champ d'option **Désactivé**. Dans le champ **Couper automatiquement au bout de (secondes)**, entrez la durée d'inactivité au bout de laquelle la liaison doit être coupée (par ex. 60 secondes).
- **6)** Paramétrez dans la zone **Paramètres QoS** les valeurs suivantes :
	- a) Dans **Bande passante pour les liaisons descendantes** et **Bande passante pour les liaisons montantes** indiquez la bande passante en kbit/s pour le téléchargement ou le chargement que votre FAI vous a fournie.
	- b) Si vous voulez utiliser en plus la téléphonie Internet, sélectionnez dans la liste déroulante **Gestion de la bande passante pour les connexions vocales** l'entrée **Liaison montante seulement** ou **Liaison montante et descendante** selon les besoins. Dans **Bande passante pour les connexions voix/fax (%)**, entrez en pourcentage

quelle bande passante doit être réservée pour les liaisons voix et fax (valeur par défaut : 80%).

- **7)** Cliquez sur **OK&Suivant**. Le système ouvre la fenêtre **Configurer le compte DynDNS**.
- **8)** Si vous voulez utiliser VPN ou l'accès distant et que vous ne disposez pas d'une adresse IP publique statique, vous devez avoir demandé un compte DynDNS (par ex. auprès de dyndns.org) et le configurer.
	- a) Si le fournisseur DynDNS de votre choix figure dans la liste déroulante **Nom de domaine**, sélectionnez-le à partir de la liste (par ex. dyndns.org).
	- b) Si le fournisseur DynDNS de votre choix ne figure pas dans la liste déroulante **Nom de domaine**, cochez la case **Domaine défini par l'utilisateur**. Dans le champ **Nom de domaine**, indiquez le fournisseur DynDNS souhaité et dans le champ **Mise à jour-URL** l'URL de mise à jour du fournisseur DynDNS. La configuration de cette URL dépend du fournisseur DynDNS. En plus, les paramètres spécifiques client (en *caractères italiques* dans l'exemple) doivent être complétés.

http://www.anydns.info/update.php?

- user=*<username>*&password=*<pass>*&host=*<domain>*&ip=*<ipaddr>*
- c) Entrez le **Nom utilisateur** et le **Mot de passe** de votre compte DynDNS.
- d) Dans le champ **Nom d'hôte**, entrez le nom d'hôte que vous a attribué votre fournisseur DynDNS sans le nom de domaine, par ex. myhost. Votre nom de domaine complet est alors par ex. myhost.dyndns.org.
- e) Testez le compte DynDNS avec **Test connexion**.
- f) Une fois le test effectué avec succès, cliquez sur **OK**.
- g) Cliquez sur **OK&Suivant**.
- **9)** Si vous disposez d'une adresse IP publiques statique ou que vous ne voulez pas utiliser VPN ou l'accès distant, cliquez sur **Pas de DynDNS**.
- **10)** Cliquez sur **OK&Suivant**.

## **5.7.5.4 Comment configurer l'accès Internet via le FAI PPPoE par défaut**

## **Conditions préalables**

Vous êtes dans la fenêtre **Configuration de l'accès Internet**.

Vous disposez des données d'accès Internet suivantes de votre FAI :

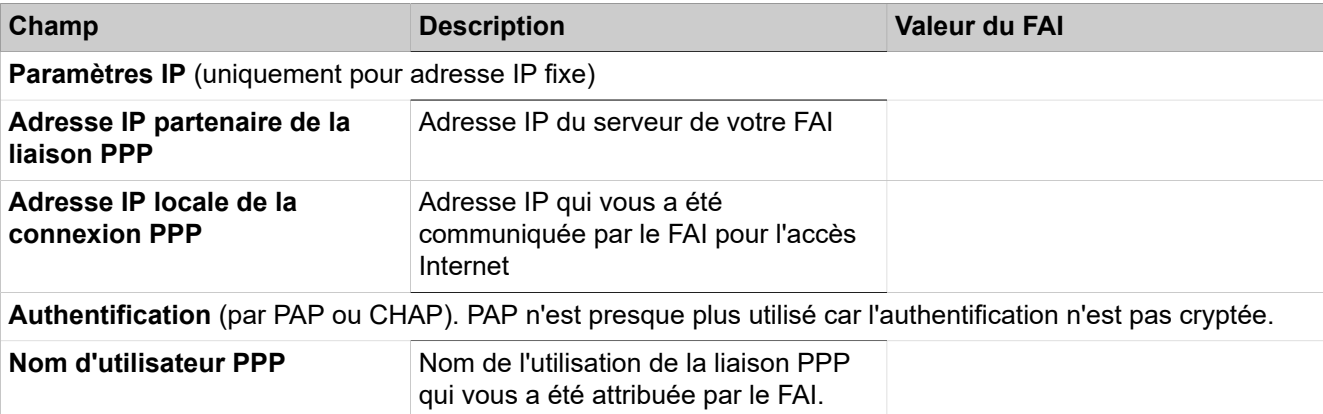

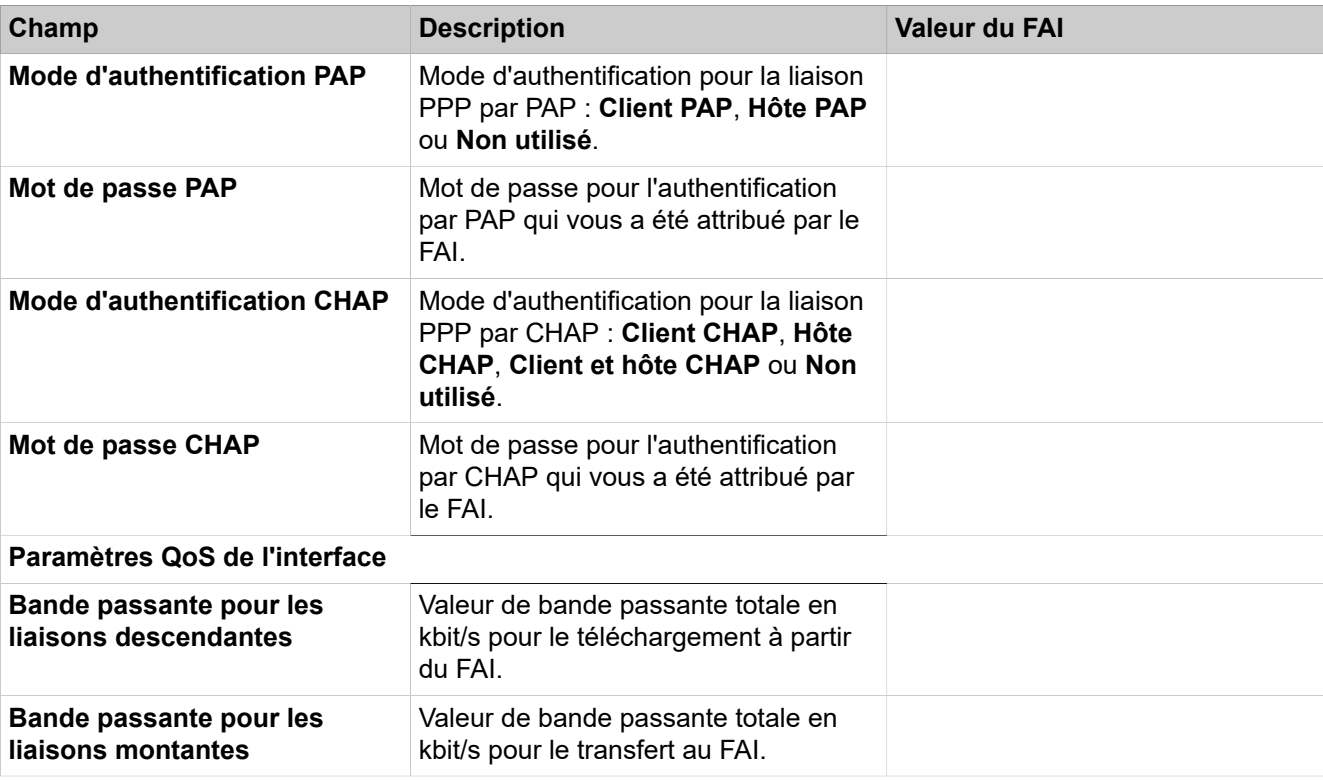

Option : les données pour un compte DynDNS sont disponibles (nom, mot de passe, nom d'hôte, nom de domaine du provider DynDNS)

## **Étape par étape**

- **1)** Décochez la case **Pas d'accès Internet**.
- **2)** Cochez le bouton radio **DSL sur port WAN directement** et cliquez sur **OK & Suivant**.
- **3)** Sélectionnez dans la liste déroulante **Utiliser le WAN comme** le type de FAI par défaut **Fournisseur-PPPoE**.
- **4)** Dans la zone **Paramètres IP**, cochez la case **Paramètres IP** uniquement si une adaptation est demandée par le FAI. Dans les champs **Adresse IP partenaire de la connexion PPP**, **Adresse IP locale de la connexion PPP** et **Longueur de paquet de données maxi. (octets)**, entrez les valeurs que vous avez reçues de votre FAI. Sélectionnez dans la liste déroulante **Négociation de l'adresse IP** l'entrée **Utiliser l'adresse IP configurée**.
- **5)** Sélectionnez une des deux options suivantes dans la zone **Paramètres de routeur** sous **Liaison permanente**, en fonction de votre modèle tarifaire :
	- Si votre modèle de tarif correspond à un forfait, activez le champ d'option **Activé**. Dans **Coupure forcée à (h:min)**, définissez l'heure à laquelle la connexion Internet doit être coupée (par ex. 04:59). A ce moment, il ne devrait pas y avoir d'échange de données avec Internet (par ex. téléchargements de logiciel ou téléphonie Internet).
	- Si votre modèle de tarif correspond à un tarif en fonction du temps, activez le champ d'option **Désactivé**. Dans le champ **Couper automatiquement au bout de (secondes)**, entrez la durée d'inactivité au bout de laquelle la liaison doit être coupée (par ex. 60 secondes).
- **6)** Le paramétrage dans **Authentification** dépend de la nécessité d'authentifier ou non le FAI via PPP.
	- L'authentification est demandée par le FAI : vérifiez que la case **Authentification PPP** est bien cochée. Entrez comme nom d'utilisateur PPP le nom de l'accès Internet du FAI. La norme habituelle est le mode d'authentification **Client CHAP**.
	- L'authentification n'est pas demandée par le FAI : vérifiez que la case Authentification PPP est bien décochée.
- **7)** Si vous voulez utiliser NAT, vous devez, dans la zone **Traduction d'adresses** cocher la case **NAT** (cochée par défaut).
- **8)** Dans la zone **Paramètres QoS de l'interface**, paramétrez les valeurs suivantes :
	- a) Dans **Bande passante pour les liaisons descendantes** et **Bande passante pour les liaisons montantes** indiquez la bande passante en kbit/s pour le téléchargement ou le chargement que votre FAI vous a fournie.
	- b) Si vous voulez utiliser en plus la téléphonie Internet, sélectionnez dans la liste déroulante **Gestion de la bande passante pour les connexions vocales** l'entrée **Liaison montante seulement** ou **Liaison montante et descendante** selon les besoins. Dans **Bande passante pour les connexions voix/fax (%)**, entrez en pourcentage quelle bande passante doit être réservée pour les liaisons voix et fax (valeur par défaut : 80%).
- **9)** Cliquez sur **OK & Suivant**. Le système ouvre la fenêtre **Configurer le compte DynDNS**.
- **10)** Si vous voulez utiliser VPN ou l'accès distant et que vous ne disposez pas d'une adresse IP publique statique, vous devez avoir demandé un compte DynDNS (par ex. auprès de dyndns.org) et le configurer.
	- a) Si le fournisseur DynDNS de votre choix figure dans la liste déroulante **Nom de domaine**, sélectionnez-le à partir de la liste (par ex. dyndns.org).
	- b) Si le fournisseur DynDNS de votre choix ne figure pas dans la liste déroulante **Nom de domaine**, cochez la case **Domaine défini par l'utilisateur**. Dans le champ **Nom de domaine**, indiquez le fournisseur DynDNS souhaité et dans le champ **Mise à jour-URL** l'URL de mise à jour du fournisseur DynDNS. La configuration de cette URL dépend du fournisseur DynDNS. En plus, les paramètres spécifiques client (en *caractères italiques* dans l'exemple) doivent être complétés.

http://www.anydns.info/update.php? user=*<username>*&password=*<pass>*&host=*<domain>*&ip=*<ipaddr>*

- c) Entrez le **Nom utilisateur** et le **Mot de passe** de votre compte DynDNS.
- d) Dans le champ **Nom d'hôte**, entrez le nom d'hôte que vous a attribué votre fournisseur DynDNS sans le nom de domaine, par ex. myhost. Votre nom de domaine complet est alors par ex. myhost.dyndns.org.
- e) Testez le compte DynDNS avec **Test connexion**.
- f) Une fois le test effectué avec succès, cliquez sur **OK**.
- g) Cliquez sur **OK & Suivant**.
- **11)** Si vous disposez d'une adresse IP publiques statique ou que vous ne voulez pas utiliser VPN ou l'accès distant, cliquez sur **Pas de DynDNS**.
- **12)** Cliquez sur **OK & Suivant**.

# **5.7.5.5 Comment configurer l'accès Internet via un FAI PPTP par défaut**

### **Conditions préalables**

### Vous êtes dans la fenêtre **Configuration de l'accès Internet**.

Vous disposez des données d'accès Internet suivantes de votre FAI :

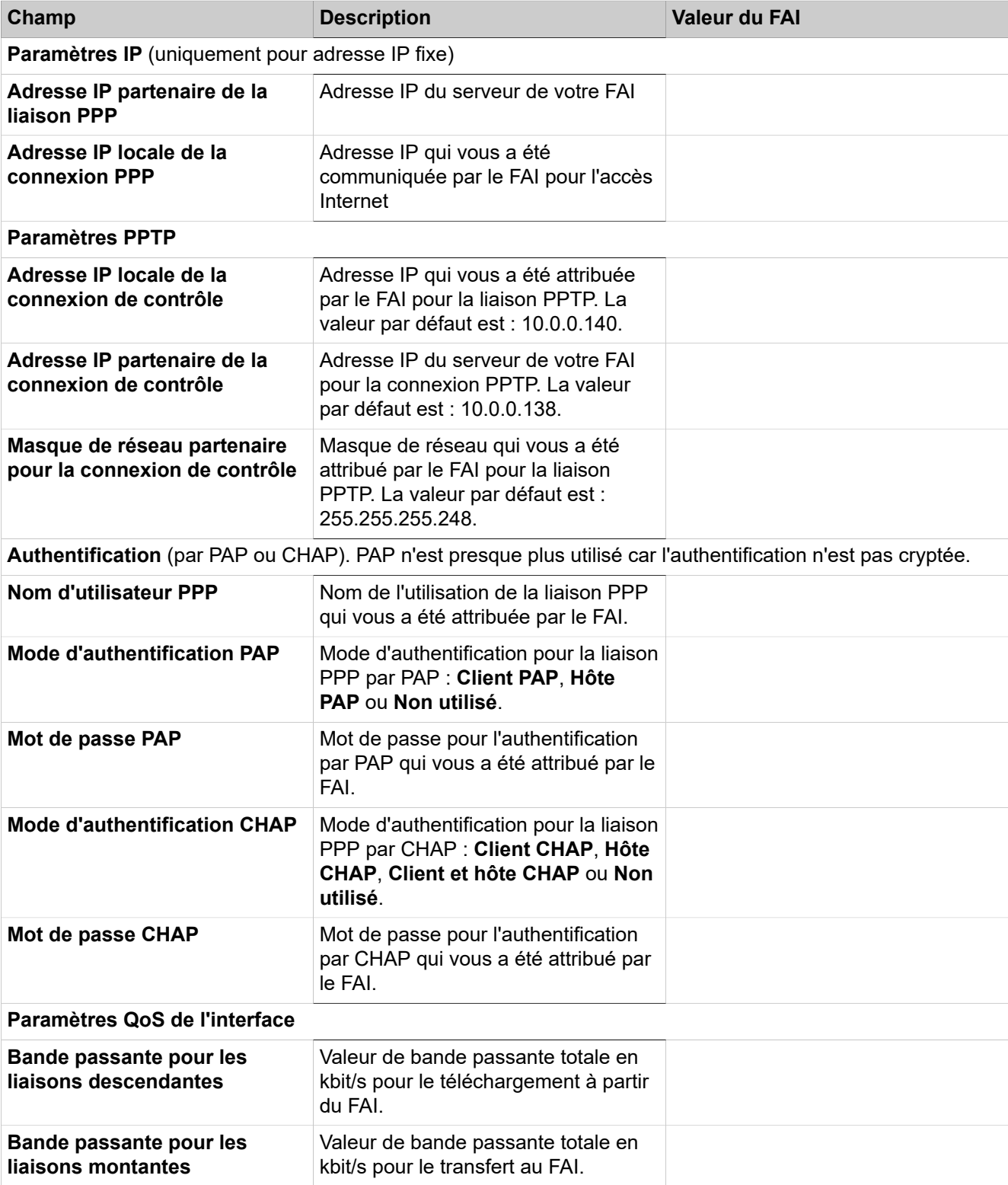

Option : les données pour un compte DynDNS sont disponibles (nom, mot de passe, nom d'hôte, nom de domaine du provider DynDNS)

### **Étape par étape**

- **1)** Décochez la case **Pas d'accès Internet**.
- **2)** Cochez le bouton radio **DSL sur port WAN directement** et cliquez sur **OK & Suivant**.
- **3)** Sélectionnez dans la liste déroulante **Utiliser le WAN comme** le type de FAI par défaut **Fournisseur-PPTP**.
- **4)** Dans la zone **Paramètres IP**, cochez la case **Paramètres IP** uniquement si une adaptation est demandée par le FAI. Dans les champs **Adresse IP partenaire de la connexion PPP**, **Adresse IP locale de la connexion PPP** et **Longueur de paquet de données maxi. (octets)**, entrez les valeurs que vous avez reçues de votre FAI. Sélectionnez dans la liste déroulante **Négociation de l'adresse IP** l'entrée **Utiliser l'adresse IP configurée**.
- **5)** Entrez dans la zone **Paramètres PPTP** les valeurs que vous avez reçues de votre FAI.
- **6)** Si vous avez un forfait horaire comme modèle tarifaire, cochez la case **Mode Short-Hold**. Entrez dans **Durée Short-Hold (s)** le délai d'inactivité au bout duquel la liaison doit être coupée (par ex. 60 secondes).
- **7)** Le paramétrage dans **Authentification** dépend de la nécessité d'authentifier ou non le FAI via PPP.
	- L'authentification est demandée par le FAI : vérifiez que la case **Authentification PPP** est bien cochée. Entrez comme nom d'utilisateur PPP le nom de l'accès Internet du FAI. Effectuez les paramétrages PAP et CHAP tels que vous les avez reçus de votre FAI.
	- L'authentification n'est pas demandée par le FAI : vérifiez que la case Authentification PPP est bien décochée.
- **8)** Si vous voulez utiliser NAT, vous devez, dans la zone **Traduction d'adresses** cocher la case **NAT** (cochée par défaut).
- **9)** Dans la zone **Paramètres QoS de l'interface**, paramétrez les valeurs suivantes :
	- a) Dans **Bande passante pour les liaisons descendantes** et **Bande passante pour les liaisons montantes** indiquez la bande passante en kbit/s pour le téléchargement ou le chargement que votre FAI vous a fournie.
	- b) Si vous voulez utiliser en plus la téléphonie Internet, sélectionnez dans la liste déroulante **Gestion de la bande passante pour les connexions vocales** l'entrée **Liaison montante seulement** ou **Liaison montante et descendante** selon les besoins. Dans **Bande passante pour les connexions voix/fax (%)**, entrez en pourcentage quelle bande passante doit être réservée pour les liaisons voix et fax (valeur par défaut : 80%).
- **10)** Cliquez sur **OK & Suivant**. Le système ouvre la fenêtre **Configurer le compte DynDNS**.
- **11)** Si vous voulez utiliser VPN ou l'accès distant et que vous ne disposez pas d'une adresse IP publique statique, vous devez avoir demandé un compte DynDNS (par ex. auprès de dyndns.org) et le configurer.
	- a) Si le fournisseur DynDNS de votre choix figure dans la liste déroulante **Nom de domaine**, sélectionnez-le à partir de la liste (par ex. dyndns.org).
	- b) Si le fournisseur DynDNS de votre choix ne figure pas dans la liste déroulante **Nom de domaine**, cochez la case **Domaine défini par l'utilisateur**. Dans le champ **Nom de domaine**, indiquez le fournisseur DynDNS souhaité et dans le champ **Mise à jour-URL** l'URL de mise à jour du fournisseur DynDNS. La configuration de cette URL dépend du fournisseur DynDNS. En plus, les paramètres spécifiques client (en *caractères italiques* dans l'exemple) doivent être complétés.

http://www.anydns.info/update.php?

- user=*<username>*&password=*<pass>*&host=*<domain>*&ip=*<ipaddr>*
- c) Entrez le **Nom utilisateur** et le **Mot de passe** de votre compte DynDNS.
- d) Dans le champ **Nom d'hôte**, entrez le nom d'hôte que vous a attribué votre fournisseur DynDNS sans le nom de domaine, par ex. myhost. Votre nom de domaine complet est alors par ex. myhost.dyndns.org.
- e) Testez le compte DynDNS avec **Test connexion**.
- f) Une fois le test effectué avec succès, cliquez sur **OK**.
- g) Cliquez sur **OK & Suivant**.
- **12)** Si vous disposez d'une adresse IP publiques statique ou que vous ne voulez pas utiliser VPN ou l'accès distant, cliquez sur **Pas de DynDNS**.
- **13)** Cliquez sur **OK & Suivant**.

### **5.7.5.6 Comment désactiver l'accès Internet**

#### **Conditions préalables**

Vous êtes dans la fenêtre **Configuration de l'accès Internet**.

### **Étape par étape**

- **1)** Laissez cochée la case **Pas d'accès Internet**.
- **2)** Cliquez sur **OK&Suivant**.

### **5.7.6 Téléphonie Internet**

Dans la fenêtre **Configuration et activation du fournisseur pour la téléphonie Internet** vous configurez la téléphonie Internet. Vous pouvez configurer des fournisseurs de service de téléphonie sur Internet (ITSP - Internet Telephony Service Provider) préconfigurés ou nouveaux. Pour chaque fournisseur ITSP, vous pouvez configurer un ou plusieurs comptes. Au maximum 8 fournisseurs ITSP peuvent être actifs simultanément.

Vous disposez des possibilités suivantes :

### • **Configurer un ITSP prédéfini**

Vous pouvez utiliser des modèles ITSP prédéfinis. Pour cela, on entre dans ce modèle les propres données d'accès et numéros d'appel et on les active ensuite.

### • **Configurer un nouvel ITSP**

Vous pouvez aussi ajouter et activer de nouveaux ITSP.

Configurer un nouvel ITSP n'est nécessaire que dans des cas rares et demande beaucoup de temps. C'est pourquoi cette possibilité n'est pas décrite dans la première installation. Vous trouverez des informations plus précises au chapitre *Documentation de l'administrateur, Configuration d'un ITSP*.

### • **Désactiver la téléphonie Internet**

Vous pouvez désactiver la téléphonie Internet.

**Remarque :** Vous trouverez des exemples de configuration sur Internet dans **Unify Experts Wiki** sous *OpenScape Business - SIP / ITSP Connectivity - PDF "OSBiz V2 Configuration for ITSP"*.

### **Affectation des numéros de téléphone ITSP**

- Dans un **raccordement d'installation téléphonie Internet**, l'ITSP fournit des numéros de téléphone individuels, par ex. 70005555, 70005556, ... Ces numéros de téléphone individuels sont ensuite attribués manuellement aux numéros internes des abonnés.
- Dans un **raccordement d'installation téléphonie Internet**, l'ITSP fournit un groupe de numéros de téléphone (zone de numéros de téléphone), par ex.(+49) 89 7007-100 à (+49) 89 7007-147. Les numéros de téléphone de ce groupe de numéros sont ensuite attribués manuellement aux numéros internes des abonnés.

Les deux types de raccordement peuvent être combinés.

Autre variante : pour les deux types de raccordement, les numéros ITSP peuvent être inscrits comme numéros SDA des abonnés lors de la configuration des abonnés.

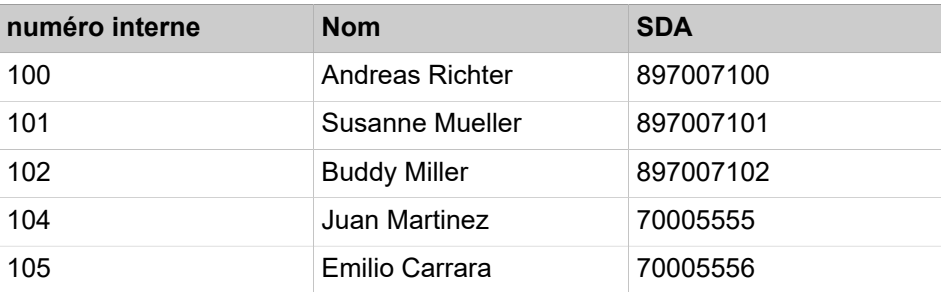

Les numéros de téléphone ITSP résultent donc des numéros d'installation créés (par ex. indicatif national 49) et des numéros de sélection directe à l'arrivée au format long qui ont été inscrits. Cela a des avantages pour l'évaluation de la numérotation et la gestion des appels dans une interconnexion de réseaux. Ainsi, le raccordement ITSP permet par ex. la sélection en direction d'un autre noeud.

Un autre raccordement réseau via RNIS n'est dans ce cas possible qu'avec certaines restrictions (utile toutefois pour appels d'urgence).

## **5.7.6.1 Comment configurer un ITSP prédéfini**

### **Conditions préalables**

### Vous êtes dans la fenêtre **Configuration et activation du fournisseur pour la téléphonie Internet**.

La connexion avec Internet est opérationnelle.

Vous disposez des données d'accès de téléphonie Internet de votre FAI (par ex. ID utilisateur, mot de passe, numéros d'abonné de la téléphonie Internet).

#### **Étape par étape**

**1)** Décochez **Pas de téléphonie par Internet**. Le système affiche une liste des ITSP disponibles, en fonction du pays. La liste contient les ITSP prédéfinis pour le pays sélectionné et éventuellement les ITSP nouvellement ajoutés.

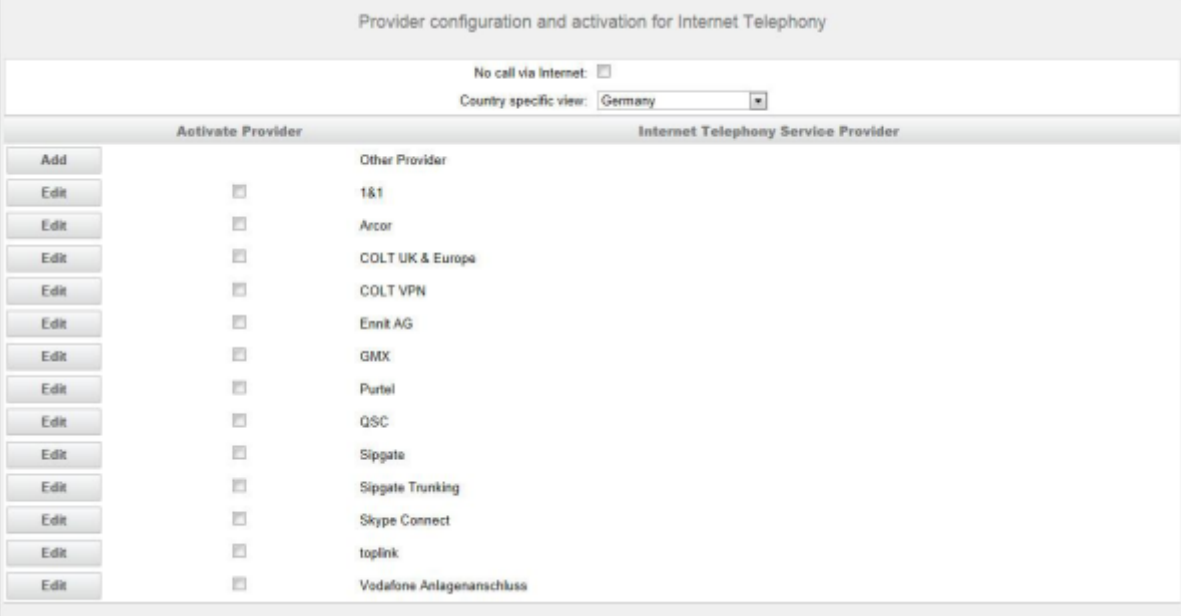

- **2)** Si vous souhaitez modifier le pays présélectionné, sélectionnez le pays souhaité dans la liste **Vue spécifique du pays**. Les ITSP possibles pour le pays sélectionné sont affichés.
- **3)** Si nécessaire, cliquez sur **Afficher l"état** pour savoir quels ITSP sont déjà activés et quels abonnés téléphonie Internet sont déjà inscrits sur les ITSP. Vous pouvez activer 8 ITSP au maximum. Pour finir, cliquez sur **OK**.
- **4)** Dans la ligne du ITSP correspondant, cliquez sur **Modifier** afin d'activer un ITSP prédéfini.
- **5)** Cochez **Activer le fournisseur**.
- **6)** Cliquez sur **OK&Suivant**.

**7)** Cliquez sur **Ajouter** pour configurer vos comptes ITSP avec les numéros correspondants de téléphonie sur Internet. Les champs affichés ensuite sont fonction du fournisseur d'accès.

<span id="page-78-0"></span>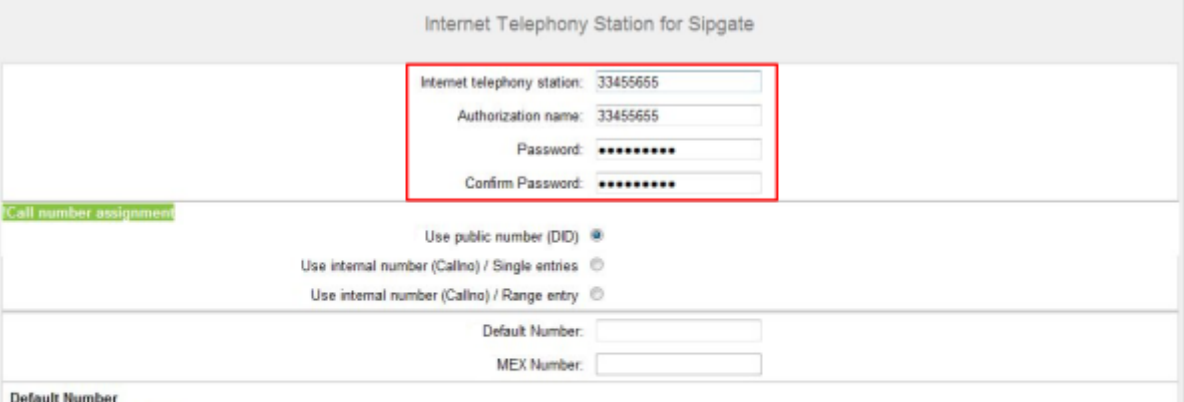

#### ITSP as mimary CO access

Finter here one of the call numbers supplied by your network provider. This will be used in outgoing calls as calling party number in case that no other number is available for the respective call. All call numbers supplied by your network provider are to be entered within the trunk and telephones configuration (DID field) primary CO access

#### **MEX Number**

To use the feature Mobile Extension (MEX) you have to enter a MEX number here. An entered MEX number will only be stored if the ITSP is marked as 'active'.<br>For use of MEX it is also necessary to configure a DISA number.

- **8)** Dans le champ **Abonné de téléphonie Internet** entrez les données d'accès de votre compte. Les données ont été fournies par votre ITSP. Suivant le ITSP, des désignations différentes sont utilisées, par ex. utilisateur SIP, ID SIP.
- **9)** Entrez dans **Nom d'autorisation** le nom d'autorisation. Les données ont été fournies par votre ITSP. Si vous n'avez pas reçu de nom d'autorisation, entrez les mêmes données que dans **Abonné de téléphonie Internet**.
- **10)** Dans les champs **Nouveau mot de passe** et **Répéter le mot de passe**, entrez le mot de passe que vous avez reçu du ITSP. Suivant le ITSP, des désignations différentes sont utilisées, par ex. mot de passe SIP, mot d'identification SIP.
- **11)** Affectation du numéro de téléphone de téléphonie Internet Possibilité 1 :

**Numéro de téléphone public (SDA)** : les numéros de téléphone Internet de votre raccordement d'abonné ou de votre raccordement d'installation

Internet ne sont pas inscrits ici dans la configuration ITSP, mais dans la configuration de l'abonné, dans les champs **SDA**.

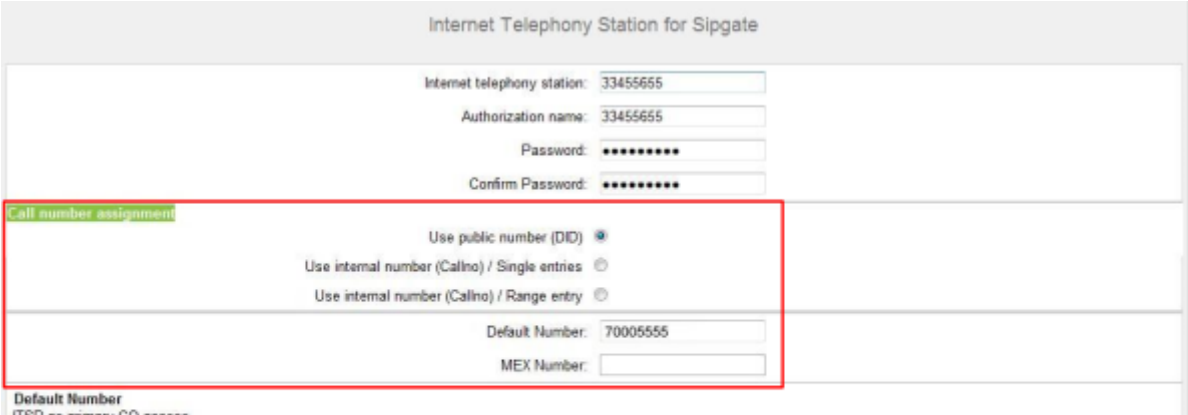

ITSP as primary CO access<br>Enter here one of the call numbers supplied by your network provider. This will be used in outgoing calls as calling party number in case that no other number is available for the tion outbooks

All call numbers supplied by your network provider are to be entered within the trunk and telephones configuration (DID field) primary CO access

#### **MEX Number**

MEX Number<br>To use the feature Mobile Extension (MEX) you have to enter a MEX number here. An entered MEX number will only be stored if the ITSP is marked as 'active'.<br>For use of MEX it is also necessary to configure a DISA

- 
- a) Dans la zone **Affectation du numéro**, sélectionnez l'option **N° de téléphone public (SDA)**.
- b) Dans **Numéro de téléphone par défaut**, indiquez le numéro de téléphone qui doit être utilisé pour les appels sortants par les abonnés qui n'ont pas de propre numéro de téléphone.
- c) Si votre ITSP supporte la fonctionnalité "Mobile Extension (MEX)", entrez dans **Numéro MEX** le numéro MEX fourni par l'ITSP (8 positions, chiffres uniquement).
- **12)** Affectation du numéro de téléphone de téléphonie Internet Possibilité 2 :

**Utiliser numéro interne (N° tél) / Entrées individuelles**: vous disposez d'un raccordement d'abonné de téléphonie Internet et vous avez reçu des numéros individuels comme numéros de téléphonie Internet (par ex.

70005555, 70005556,...). Vous affectez ensuite ces numéros individuels aux numéros internes des abonnés.

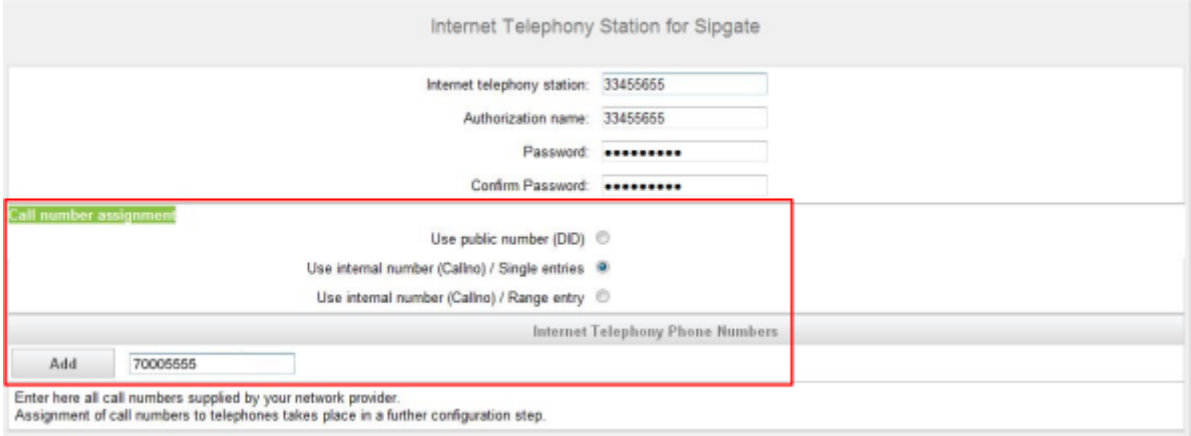

- a) Dans la zone **Affectation du numéro**, sélectionnez le champ d'option **Utiliser le numéro interne (N° tél) / Entrées individuelles**.
- b) Dans la zone **Numéros d'abonnés de téléphonie DSL**, dans le champ situé à côté du bouton **Ajouter** entrez un des numéros de téléphonie Internet communiqués par le FAI et cliquez sur **Ajouter**.
- c) Si vous souhaitez attribuer d'autres numéros de téléphonie Internet au compte, répétez l'étape b).
- **13)** Affectation du numéro de téléphone de téléphonie Internet Possibilité 3 :

**Utiliser les numéros internes (N° tél) / Entrée de zone** : vous disposez d'un raccordement d'installation Téléphonie Internet et, comme numéros de téléphonie Internet, d'une plage de numéros, par ex. (+49) 89 7007-100 à (+49) 89 7007-147. Vous affectez ensuite les numéros de la plage aux numéros internes des abonnés.

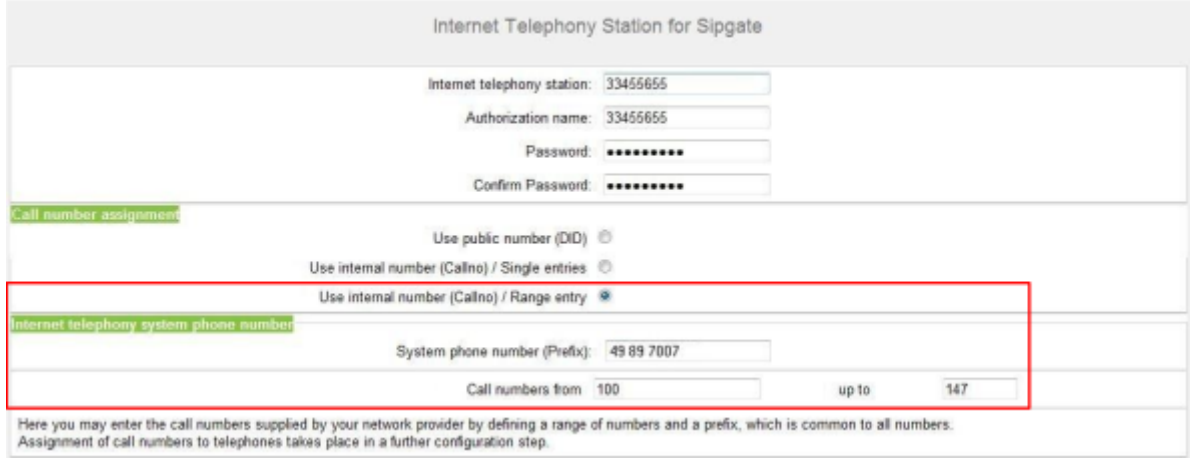

- a) Dans la zone **Affectation du numéro**, sélectionnez le champ d'option **Utiliser le numéro interne (N° tél) / Entrée individuelle**.
- b) Dans **Numéro de l'installation (préfixe)**, entrez le numéro de l'installation.
- c) Dans les champs **Plage SDA** de et **à**, entrez la plage SDA souhaitée pour les abonnés de téléphonie Internet. Par défaut, la valeur 100 - 147 est entrée.
- <span id="page-80-0"></span>**14)** Cliquez sur **OK&Suivant**.
- **15)** Si vous souhaitez configurer d'autres comptes avec les numéros d'abonnés de téléphonie Internet correspondants, répétez les étapes [7](#page-78-0) à [14.](#page-80-0)
- **16)** Cliquez sur **OK&Suivant**. Vous voyez vue d'ensemble indiquant la correspondance entre les numéros de téléphonie Internet et les comptes.
- **17)** Affectez respectivement le numéro interne d'un abonné à tous les numéros de téléphonie Internet.

Cette étape est supprimée si vous avez choisi la possibilité 1 pour l'affectation des numéros de téléphonie Internet. Dans ce cas, l'affectation est réalisée lors de la configuration de l'abonné, dans le champ **SDA**.

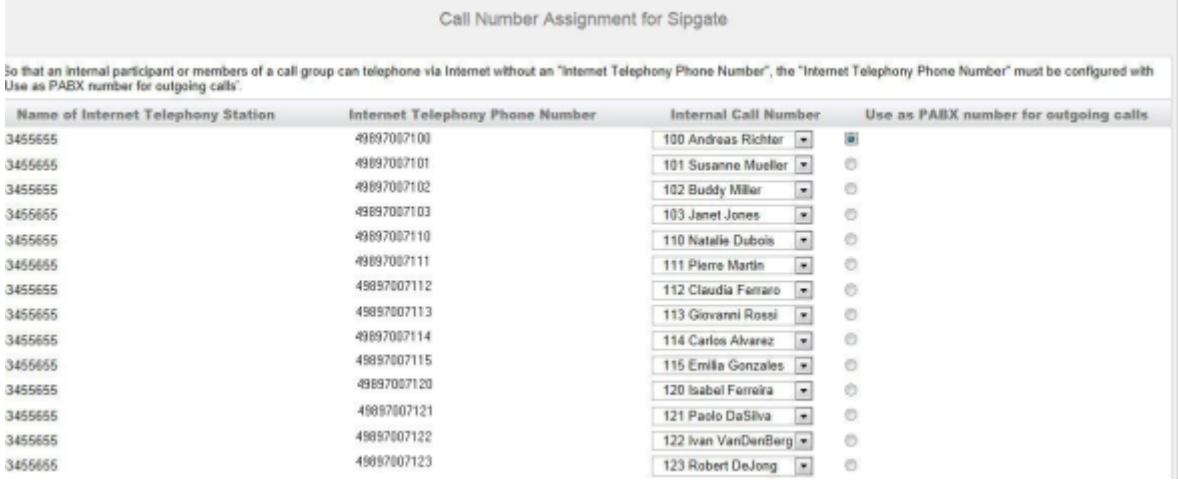

- a) Dans la ligne correspondante de la liste déroulante **Numéro interne**, sélectionnez un numéro de téléphone interne.
- b) Pour que des abonnés sans numéro de téléphonie Internet ou des membres d'un groupe d'appel puissent effectuer des appels externes via Internet, le champ d'option **Entrée par défaut** doit être activé. La case doit être cochée uniquement pour un seul numéro de téléphonie Internet.
- **18)** Cliquez sur **OK&Suite**. Vous voyez de nouveau la liste des ITSP prédéfinis et nouveaux. Les ITSP activés sont cochés dans la colonne **Activer le fournisseur**. **Redémarrage ITSP** vous permet, en cas de problèmes de liaison, de vous enregistrer de nouveau lorsque les ITPS sont déjà activés
- **19)** Cliquez sur **OK&Suite**.
- **20)** Dans le champ **Flux ascendant jusqu'à (kbit/s)** entrez la valeur de la vitesse du flux ascendant de votre connexion Internet. A ne pas confondre avec la vitesse de téléchargement !

**Remarque :** Dans le champ **Nombre de communications téléphoniques Internet simultanées** , le système indique le nombre maxi. de communications téléphoniques Internet simultanées possibles. Si la qualité de la communication se détériore en raison de la charge du réseau, vous devez réduire ce nombre.

- **21)** Cliquez sur **OK&Suite**.
- **22)** Si, lors du paramétrage de votre accès Internet, vous n'avez pas encore activé la liaison permanente, vous pouvez le faire ici. Sans liaison permanente, vous ne pouvez pas recevoir d'appels via Internet. Si la

liaison permanente est déjà paramétrée, les champs décrits dans a) à c) ne sont pas visibles.

- a) Dans **Liaison permanente**, activez le champ d'option **A l'attention de**.
- b) Dans **Coupure forcée à (h:mn)**, définissez l'heure à laquelle la connexion Internet doit être coupée (par ex. 04:59).
- c) Cliquez sur **OK&Suite**.
- **23)** Entrez dans la colonne **Chiffres composés** les numéros spéciaux souhaités.

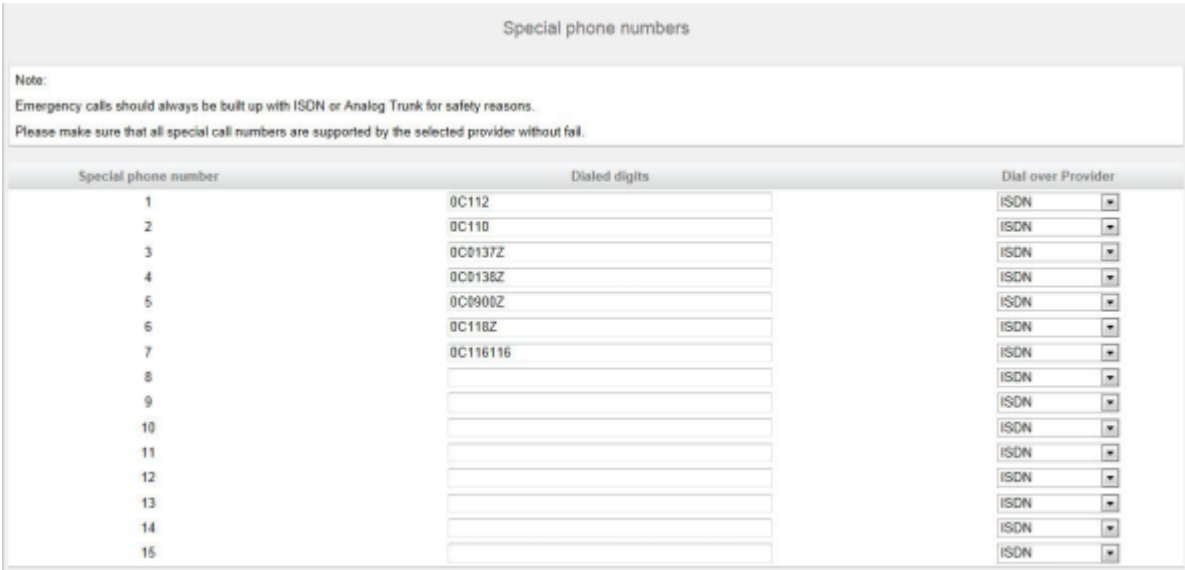

Les entrées de numéro suivantes sont valides :

- 0 à 9: chiffres autorisés
- - : séparateur de champs
- X : chiffre au choix entre 0 et 9
- N : chiffre au choix entre 2 et 9
- Z : un ou plusieurs chiffres suivent jusqu'à la fin de la numérotation
- C : tonalité d'invitation à numéroter simulée (3 inscriptions possibles maxi.)
- **24)** Choisissez dans la colonne **Appeler par le fournisseur** si le numéro spécial doit être composé par RNIS ou par un ITSP. Seuls les ITSP activés sont affichés.

**Remarque :** Assurez-vous que les numéros d'urgence puissent toujours être composés. S'il est nécessaire de sélectionner des numéros d'urgence via un fournisseur de téléphonie sur Internet (ITSP), le fourrnisseur doit supporter ce service.

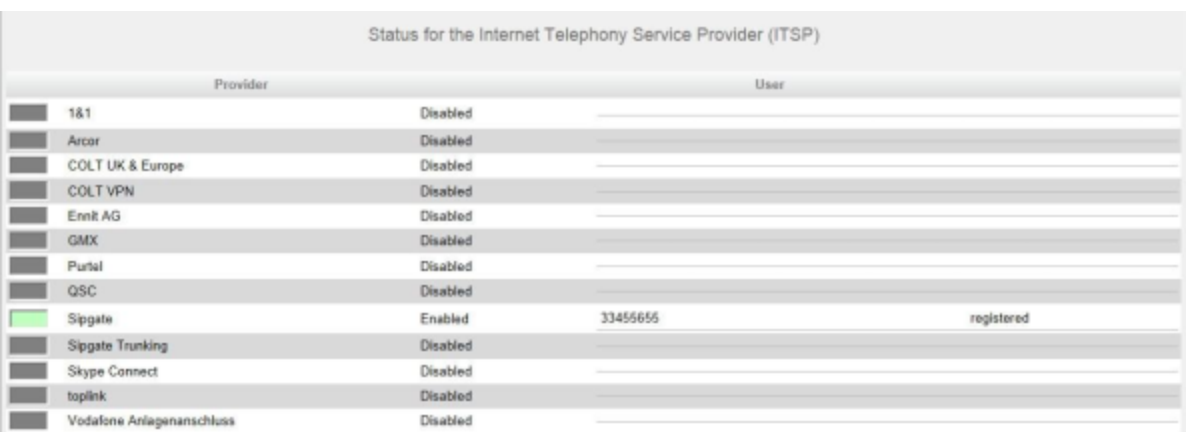

### **25)** Cliquez sur **OK&Suite**. Le système vous indique l'état du ITSP.

En vert figurent les ITSP qui sont configurés et sur lesquels vous êtes déjà enregistré.

En orange figurent les ITSP qui sont configurés et sur lesquels vous n'êtes pas encore enregistré.

**26)** Cliquez sur **Suivant** puis sur **Quitter**.

### **5.7.6.2 Comment désactiver la téléphonie Internet**

#### **Conditions préalables**

Vous êtes dans la fenêtre **Configuration et activation du fournisseur pour la téléphonie Internet**.

#### **Étape par étape**

- **1)** Cochez **Pas de téléphonie par Internet**.
- **2)** Ensuite, cliquez deux fois sur **OK&Suivant**.

## **5.7.7 Abonnés**

Dans les fenêtres **Sélectionner un abonné/groupe - ...** configurez les abonnés raccordé au système de communication.

Pour cela, procédez comme indiqué ci-après.

**1)** Configurer les abonnés RNIS

Les abonné RNIS sont par ex. des téléphones RNIS ou des fax RNIS. Vous ne pouvez configurer les abonnés RNIS que si vous avez configuré une interface  $S_0$  comme connexion  $S_0$ .

**2)** Configurer les abonnés analogiques

Les abonnés analogiques sind par ex. des téléphones analogiques ou des fax analogiques.

**3)** Configurer l'abonné UP0

Les abonné UP0 sont des téléphones systèmes comme OpenStage 60 T.

**4)** Configurer les abonnés DECT

Les abonnés DECT sont des réléphones Cordless/DECT. Vous pouvez uniquement configurer les abonnés DECT lorsque une ou plusieurs stations de base Cordless sont raccordées et que les téléphone DECT y sont connectés. La configuration de la station de base est effectuée avec Manager E. Pour des informations plus précises sur la configuration cordless, voir *Documentation de l'administrateur, Configuration de la solution cordless intégrée*

**5)** Configurer les abonnés IP et SIP

Les abonnés IP et les abonnés SIP sont par ex. des téléphones LAN ou WLAN.

### **5.7.7.1 Comment configurer les abonnés RNIS**

### **Conditions préalables**

Vous êtes dans la fenêtre **Sélectionner l'abonné - Terminaux RNIS**.

Les raccordements  $S_0$  auxquels sont connectés les téléphones RNIS doivent être paramétrés en tant que raccordement  $S_0$  internes.

### **Pourquoi et quand exécuter cette tâche**

<span id="page-84-0"></span>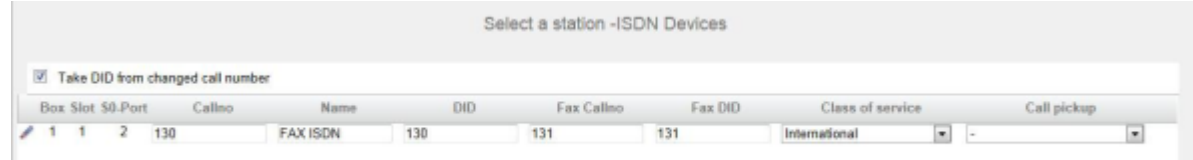

### **Étape par étape**

- **1)** Si le numéro SDA de l'abonné doit être différent de son numéro, entrez dans la ligne de l'abonné souhaité dans **SDA** le numéro SDA de l'abonné :
	- Uniquement pour le raccordement système :

Cliquez sur le champ souhaité et entrez le numéro SDA par le clavier. Le numéro SDA peut être identique au numéro interne.

• uniquement pour un raccordement multiposte :

A partir de la liste déroulante, sélectionnez un numéro MSN. L'abonné pourra ainsi être appelé en interne à l'aide du numéro interne 101 et en externe à partir du numéro MSN 654321.

• pour le raccordement système et un raccordement multiposte :

Sélectionnez dans le champ souhaité par la liste déroulante l'entrée **xxx modifiable** (xxx correspond au numéro interne) et entrez par le clavier le numéro SDA ou sélectionnez un MSN dans la liste déroulante.

**2)** A la ligne de l'abonné souhaité, entrez dans **Numéro de téléphone** le numéro de téléphone interne de l'abonné. Vous pouvez utiliser le numéro prédéfini ou un autre, non encore affecté.

**3)** Entrez dans la ligne de l'abonné souhaité sous **Nom** un nom, sous la forme Nom de famille, Prénom ou Prénom Nom de famille.

> **Remarque :** Le nom peut comporter jusqu'à 16 caractères, mais ne doit contenir ni inflexions ni caractères spéciaux.

- **4)** Si une boîte Fax doit être paramétrée pour l'abonné (utilisable par ex. avec les clients UC **myPortal for Desktop** ou **myPortal for Outlook**), procédez comme indiqué ci-après.
	- a) Dans la ligne de l'abonné souhaité, dans le champ **Numéro Fax**, indiquez le numéro de téléphone Fax interne souhaité sous lequel l'utilisateur pourra recevoir des messages Fax internes.
	- b) Si un numéro SDA doit être configuré pour la boîte Fax, saisissez dans la ligne de l'abonné souhaité, champ **SDA Fax**, le numéro de fax externe sous lequel l'abonné pourra recevoir des messages Fax externes.
- **5)** A la ligne de l'abonné souhaité, sélectionnez dans la liste déroulante **Classe de discrimination** le groupe de classe de discrimination souhaité.
- **6)** Pour intégrer l'abonné dans un groupe d'interception, sélectionnez un groupe d'interception dans la ligne de l'abonné souhaité de la liste déroulante **Interception**.
- **7)** N'effectuez les paramétrages décrits dans ce point que si cela est nécessaire :

a) Dans la ligne de l'abonné RNIS souhaité, cliquez sur l'icône **Modifier**.

<span id="page-85-0"></span>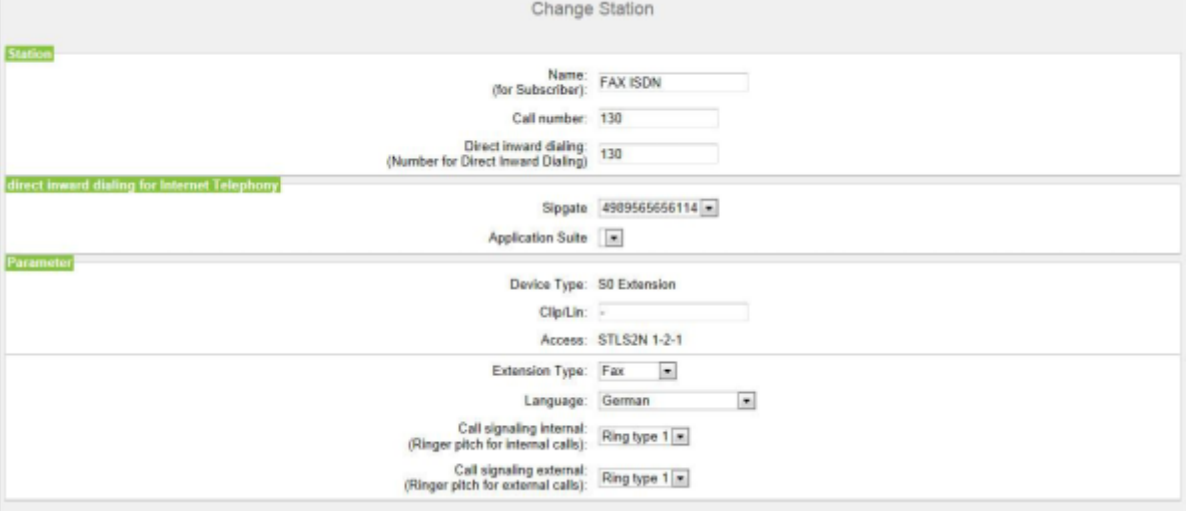

b) Dans **Clip/Lin**, entrez un numéro de téléphone (numéro SDA ou MSN) qui, lors d'un appel externe, sera affiché sur l'écran de l'appelé à la place du vrai numéro.

> **Remarque :** Cette fonctionnalité doit être validée par l'opérateur.

**Remarque :** Au moins un numéro SDA doit être configuré. Dans le cas contraire, le système ne tient pas compte du numéro CLIP de l'appelant et le numéro interne est formaté et envoyé comme numéro de l'appelant pour l'appel externe.

- c) Dans la liste déroulante **Type d'abonné**, sélectionnez le type de terminal RNIS.
- d) Sélectionnez un numéro SDA dans une liste déroulante de la zone **SDA pour la téléphonie Internet**. Pour chaque ITSP actif, une liste déroulante s'affiche.

**Remarque :** Le champ **SDA pour la téléphonie Internet** n'est pas visible lorsque la téléphonie Internet n'est pas paramétrée ou lorsque aucun fournisseur de services de téléphonie sur Internet n'est activé.

- e) A partir de la liste déroulante **Signalisation des appels internes**, affectez à l'abonné une des huit signalisations d'appel acoustiques possibles pour les appels internes (au total). Ainsi, l'abonné adresse aux autres abonnés internes une tonalité d'appel modifiée ce qui permet de le distinguer des autres abonnés (par défaut : type de sonnerie 1).
- f) A partir de la liste déroulante **Signalisation des appels externes**, affectez à l'abonné une des au total trois signalisations d'appel acoustiques possibles pour les appels externes (par défaut : type de sonnerie 1).
- g) Cliquez sur **OK & Suivant**.
- h) Modifier les indicateurs abonné si nécessaire. Pour la description des indicateurs abonnés voir *Documentation de l'administrateur, Abonné > Abonné > Paramètres d'abonné*.
- i) Cliquez sur **OK & Suivant**.
- **8)** Si vous souhaitez paramétrer d'autres abonnés RNIS, cliquez sur **Enregistrer les données** et répétez les points [1](#page-84-0) à [7](#page-85-0).
- **9)** Cliquez sur **OK & Suivant**.

### **5.7.7.2 Comment configurer les abonnés analogiques**

### **Conditions préalables**

Vous êtes dans la fenêtre **Sélectionner l'abonné - Terminaux A/B**.

Il existe une carte mère ou un module avec interfaces analogiques.

#### **Pourquoi et quand exécuter cette tâche**

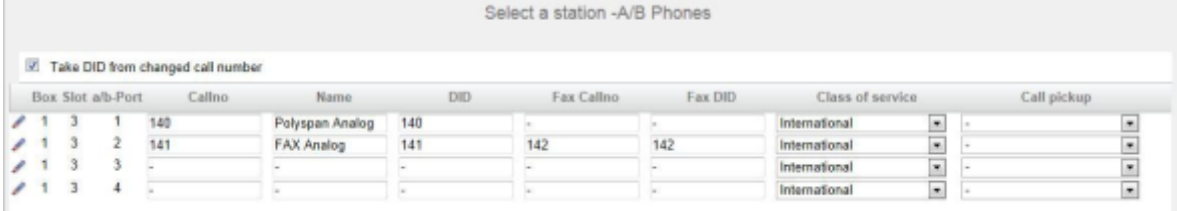

### **Étape par étape**

- <span id="page-87-0"></span>**1)** Si le numéro SDA de l'abonné doit être différent de son numéro, entrez dans la ligne de l'abonné souhaité dans **SDA** le numéro SDA de l'abonné :
	- Uniquement pour le raccordement système :

Cliquez sur le champ souhaité et entrez le numéro SDA par le clavier. Le numéro SDA peut être identique au numéro interne.

• uniquement pour un raccordement multiposte :

A partir de la liste déroulante, sélectionnez un numéro MSN. L'abonné pourra ainsi être appelé en interne à l'aide du numéro interne 101 et en externe à partir du numéro MSN 654321.

• pour le raccordement système et un raccordement multiposte :

Sélectionnez dans le champ souhaité par la liste déroulante l'entrée **xxx modifiable** (xxx correspond au numéro interne) et entrez par le clavier le numéro SDA ou sélectionnez un MSN dans la liste déroulante.

- **2)** A la ligne de l'abonné souhaité, entrez dans **Numéro de téléphone** le numéro de téléphone interne de l'abonné. Vous pouvez utiliser le numéro prédéfini ou un autre, non encore affecté.
- **3)** Entrez dans la ligne de l'abonné souhaité sous **Nom** un nom, sous la forme Nom de famille, Prénom ou Prénom Nom de famille.

**Remarque :** Le nom peut comporter jusqu'à 16 caractères, mais ne doit contenir ni inflexions ni caractères spéciaux.

- **4)** Si une boîte Fax doit être paramétrée pour l'abonné (utilisable par ex. avec les clients UC **myPortal for Desktop** ou **myPortal for Outlook**), procédez comme indiqué ci-après.
	- a) Dans la ligne de l'abonné souhaité, dans le champ **Numéro Fax**, indiquez le numéro de téléphone Fax interne souhaité sous lequel l'utilisateur pourra recevoir des messages Fax internes.
	- b) Si un numéro SDA doit être configuré pour la boîte Fax, entrez dans la ligne de l'abonné souhaité, champ **SDA Fax**, le numéro de fax externe souhaité sous lequel l'abonné pourra recevoir des messages Fax externes.
- **5)** A la ligne de l'abonné souhaité, sélectionnez dans la liste déroulante **Classe de discrimination** le groupe de classe de discrimination souhaité.
- **6)** Pour intégrer l'abonné dans un groupe d'interception, sélectionnez un groupe d'interception dans la ligne de l'abonné souhaité de la liste déroulante **Interception**.
- **7)** N'effectuez les paramétrages décrits dans ce point que si cela est nécessaire :
	- a) Dans la ligne de l'abonné analogique souhaité, cliquez sur l'icône **Modifier**.

<span id="page-88-0"></span>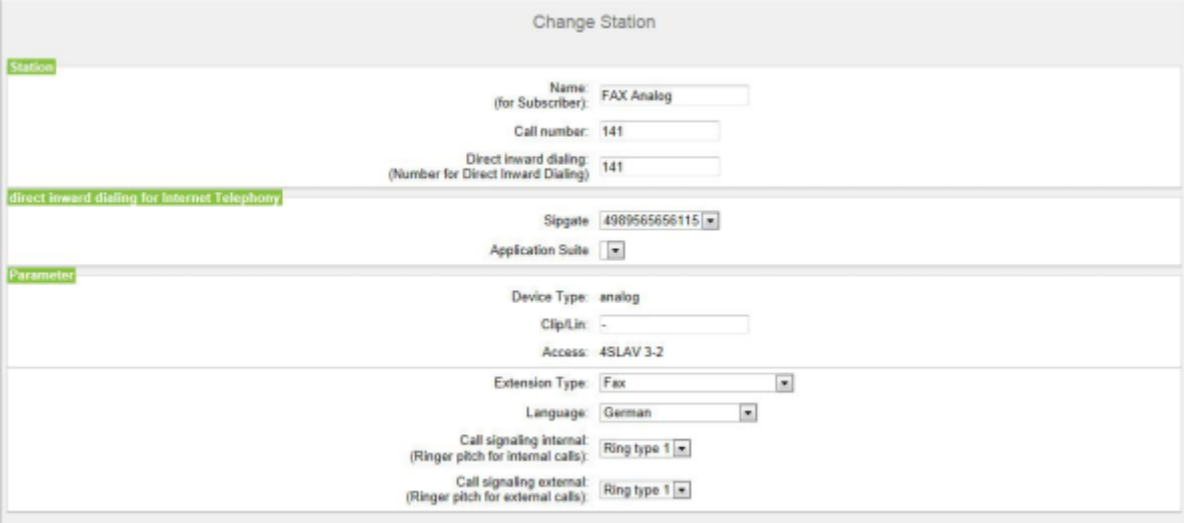

b) Dans **Clip/Lin**, entrez un numéro de téléphone (numéro SDA ou MSN) qui, lors d'un appel externe, sera affiché sur l'écran de l'appelé à la place du vrai numéro.

> **Remarque :** Cette fonctionnalité doit être validée par l'opérateur.

**Remarque :** Au moins un numéro SDA doit être configuré. Dans le cas contraire, le système ne tient pas compte du numéro CLIP de l'appelant et le numéro interne est formaté et envoyé comme numéro de l'appelant pour l'appel externe.

- c) Sélectionnez de la liste déroulante **Type d'abonné** le type de terminal analogique (par ex. fax).
- d) Sélectionnez un numéro SDA dans une liste déroulante de la zone **SDA pour la téléphonie Internet**. Pour chaque ITSP actif, une liste déroulante s'affiche.

**Remarque :** Le champ **SDA pour la téléphonie Internet** n'est pas visible lorsque la téléphonie Internet n'est pas paramétrée ou lorsque aucun fournisseur de services de téléphonie sur Internet n'est activé.

- e) A partir de la liste déroulante **Signalisation des appels internes**, affectez à l'abonné une des huit signalisations d'appel acoustiques possibles pour les appels internes (au total). Ainsi, l'abonné adresse aux autres abonnés internes une tonalité d'appel modifiée ce qui permet de le distinguer des autres abonnés (par défaut : type de sonnerie 1).
- f) A partir de la liste déroulante **Signalisation des appels externes**, affectez à l'abonné une des au total trois signalisations d'appel

acoustiques possibles pour les appels externes (par défaut : type de sonnerie 1).

- g) Cliquez sur **OK & Suivant**.
- h) Modifier les indicateurs abonné si nécessaire. Pour la description des indicateurs abonnés voir *Documentation de l'administrateur, Abonné > Abonné > Paramètres d'abonné*.
- i) Cliquez sur **OK & Suivant**.
- **8)** Si vous souhaitez paramétrer un autre abonné analogique, cliquez sur **Enregistrer les données** et répétez les points [1](#page-87-0) à [7.](#page-88-0)
- **9)** Cliquez sur **OK & Suivant**.

### **5.7.7.3 Comment configurer les abonnés UP0**

### **Conditions préalables**

Vous êtes dans la fenêtre **Sélectionner l'abonné - Terminaux UP0**.

Il existe une carte mère ou un module avec interfaces UP0.

#### **Pourquoi et quand exécuter cette tâche**

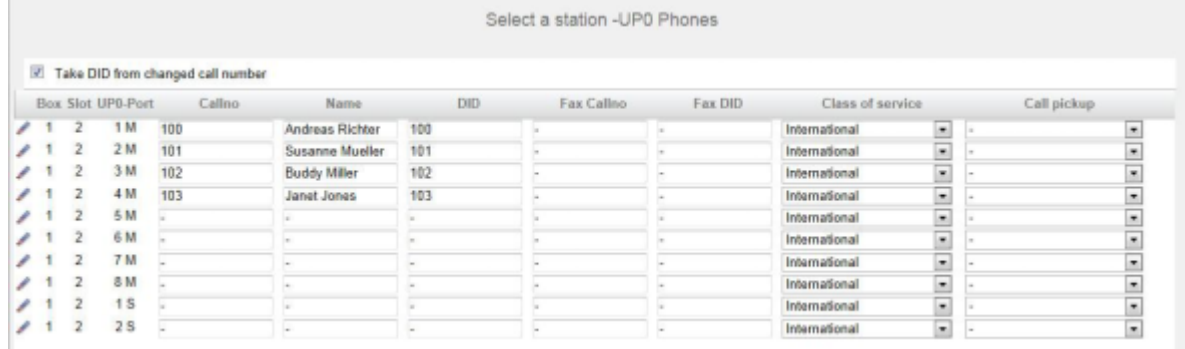

### **Étape par étape**

- <span id="page-89-0"></span>**1)** Si le numéro SDA de l'abonné doit être différent de son numéro, entrez dans la ligne de l'abonné souhaité dans **SDA** le numéro SDA de l'abonné :
	- Uniquement pour le raccordement système :

Cliquez sur le champ souhaité et entrez le numéro SDA par le clavier. Le numéro SDA peut être identique au numéro interne.

• uniquement pour un raccordement multiposte :

A partir de la liste déroulante, sélectionnez un numéro MSN. L'abonné pourra ainsi être appelé en interne à l'aide du numéro interne 101 et en externe à partir du numéro MSN 654321.

• pour le raccordement système et un raccordement multiposte :

Sélectionnez dans le champ souhaité par la liste déroulante l'entrée **xxx modifiable** (xxx correspond au numéro interne) et entrez par le clavier le numéro SDA ou sélectionnez un MSN dans la liste déroulante.

**2)** A la ligne de l'abonné souhaité, entrez dans **Numéro de téléphone** le numéro de téléphone interne de l'abonné. Vous pouvez utiliser le numéro prédéfini ou un autre, non encore affecté.

**3)** Entrez dans la ligne de l'abonné souhaité sous **Nom** un nom, sous la forme Nom de famille, Prénom ou Prénom Nom de famille.

> **Remarque :** Le nom peut comporter jusqu'à 16 caractères, mais ne doit contenir ni inflexions ni caractères spéciaux.

- **4)** Si une boîte Fax doit être paramétrée pour l'abonné (utilisable par ex. avec les clients UC **myPortal for Desktop** ou **myPortal for Outlook**), procédez comme indiqué ci-après.
	- a) Dans la ligne de l'abonné souhaité, dans le champ **Numéro Fax**, indiquez le numéro de téléphone Fax interne souhaité sous lequel l'utilisateur pourra recevoir des messages Fax internes.
	- b) Si un numéro SDA doit être configuré pour la boîte Fax, saisissez dans la ligne de l'abonné souhaité, champ **SDA Fax**, le numéro de fax externe sous lequel l'abonné pourra recevoir des messages Fax externes.
- **5)** A la ligne de l'abonné souhaité, sélectionnez dans la liste déroulante **Classe de discrimination** le groupe de classe de discrimination souhaité.
- **6)** Pour intégrer l'abonné dans un groupe d'interception, sélectionnez un groupe d'interception dans la ligne de l'abonné souhaité de la liste déroulante **Interception**.
- **7)** N'effectuez les paramétrages décrits dans ce point que si cela est nécessaire :

<span id="page-90-0"></span>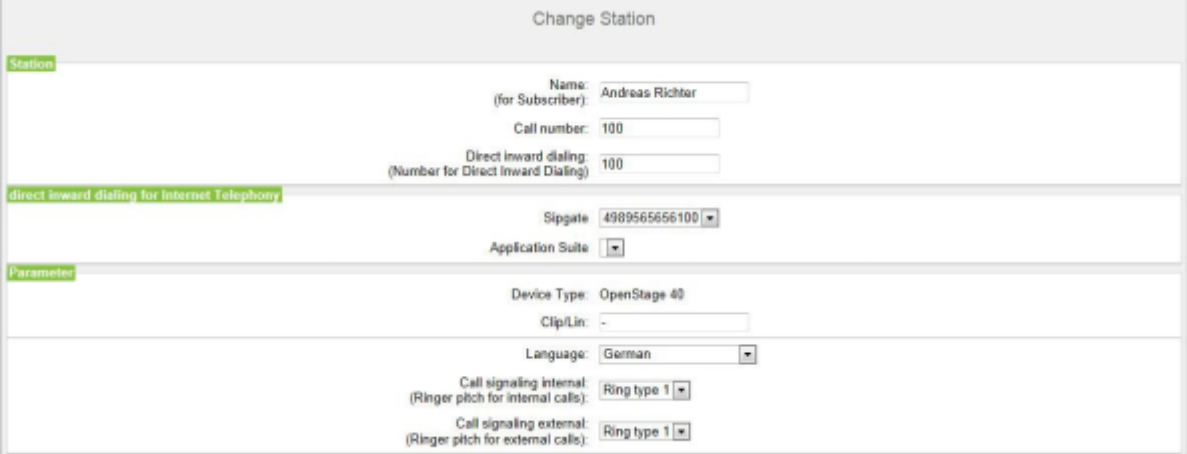

a) Dans la ligne de l'abonné souhaité, cliquez sur **Modifier**.

b) Dans **Clip/Lin**, entrez un numéro de téléphone (numéro SDA ou MSN) qui, lors d'un appel externe, sera affiché sur l'écran de l'appelé à la place du vrai numéro.

> **Remarque :** Cette fonctionnalité doit être validée par l'opérateur.

**Remarque :** Au moins un numéro SDA doit être configuré. Dans le cas contraire, le système ne tient pas compte du numéro CLIP de l'appelant et le numéro interne est formaté et envoyé comme numéro de l'appelant pour l'appel externe.

- c) Dans la liste déroulante **Type d'abonné**, sélectionnez le type de terminal TDM.
- d) Ne modifiez pas la sélection par défaut de la liste déroulante **Langue**. Pour les terminaux TDM, ce paramétrage est sans importance.
- e) Sélectionnez un numéro SDA dans une liste déroulante de la zone **SDA pour la téléphonie Internet**. Pour chaque ITSP actif, une liste déroulante s'affiche.

**Remarque :** Le champ **SDA pour la téléphonie Internet** n'est pas visible lorsque la téléphonie Internet n'est pas paramétrée ou lorsque aucun fournisseur de services de téléphonie sur Internet n'est activé.

- f) A partir de la liste déroulante **Signalisation des appels internes**, affectez à l'abonné une des huit signalisations d'appel acoustiques possibles pour les appels internes (au total). Ainsi, l'abonné adresse aux autres abonnés internes une tonalité d'appel modifiée ce qui permet de le distinguer des autres abonnés (par défaut : type de sonnerie 1).
- g) A partir de la liste déroulante **Signalisation des appels externes**, affectez à l'abonné une des au total trois signalisations d'appel acoustiques possibles pour les appels externes (par défaut : type de sonnerie 1).
- h) Cliquez sur **OK & Suivant**.
- i) Modifier les indicateurs abonné si nécessaire. Pour la description des indicateurs abonnés voir *Documentation de l'administrateur, Abonné > Abonné > Paramètres d'abonné*.
- j) Cliquez sur **OK & Suivant**.
- **8)** Si vous souhaitez paramétrer un autre abonné UP0, cliquez sur **Enregistrer les données** et répétez les points [0](#page-89-0) à [7.](#page-90-0)
- **9)** Cliquez sur **OK & Suivant**.

### **5.7.7.4 Comment configurer les abonnés DECT**

### **Conditions préalables**

Vous êtes dans la fenêtre **Sélectionner l'abonné - Terminaux DECT**.

Pour la configuration des abonnés DECT, il faut raccorder une station de base et y connecter les téléphones DECT. Si ce n'est pas le cas, sautez cette fenêtre. Vous pouvez configurer les abonnés DECT plus tard (voir *Documentation de l'administrateur, Abonnés*).

### **Pourquoi et quand exécuter cette tâche**

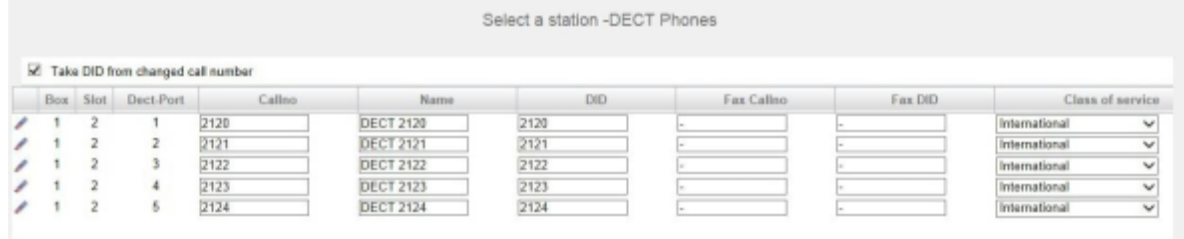

#### **Étape par étape**

- <span id="page-92-0"></span>**1)** Si le numéro SDA de l'abonné doit être différent de son numéro, entrez dans la ligne de l'abonné souhaité dans **SDA** le numéro SDA de l'abonné :
	- Uniquement pour le raccordement système :

Cliquez sur le champ souhaité et entrez le numéro SDA par le clavier. Le numéro SDA peut être identique au numéro interne.

• uniquement pour un raccordement multiposte :

A partir de la liste déroulante, sélectionnez un numéro MSN. L'abonné pourra ainsi être appelé en interne à l'aide du numéro interne 101 et en externe à partir du numéro MSN 654321.

• pour le raccordement système et un raccordement multiposte :

Sélectionnez dans le champ souhaité par la liste déroulante l'entrée **xxx - modifiable** (xxx correspond au numéro interne) et entrez par le clavier le numéro SDA ou sélectionnez un MSN dans la liste déroulante.

- **2)** A la ligne de l'abonné souhaité, entrez dans **Numéro de téléphone** le numéro de téléphone interne de l'abonné. Vous pouvez utiliser le numéro prédéfini ou un autre, non encore affecté.
- **3)** Si une boîte Fax doit être paramétrée pour l'abonné (utilisable par ex. avec les clients UC **myPortal for Desktop** ou **myPortal for Outlook**), procédez comme indiqué ci-après.
	- a) Dans la ligne de l'abonné souhaité, dans le champ **Numéro Fax**, indiquez le numéro de téléphone Fax interne souhaité sous lequel l'utilisateur pourra recevoir des messages Fax internes.
	- b) Si un numéro SDA doit être configuré pour la boîte Fax, saisissez dans la ligne de l'abonné souhaité, champ **SDA Fax**, le numéro de fax externe sous lequel l'abonné pourra recevoir des messages Fax externes.
- **4)** Entrez dans la ligne de l'abonné souhaité sous **Nom** un nom, sous la forme Nom de famille, Prénom ou Prénom Nom de famille.

**Remarque :** Le nom peut comporter jusqu'à 16 caractères, mais ne doit contenir ni inflexions ni caractères spéciaux.

- **5)** A la ligne de l'abonné souhaité, sélectionnez dans la liste déroulante **Classe de discrimination** le groupe de classe de discrimination souhaité.
- **6)** Pour intégrer l'abonné dans un groupe d'interception, sélectionnez un groupe d'interception dans la ligne de l'abonné souhaité de la liste déroulante **Interception**.
- **7)** Si vous voulez modifier le code téléphone DECT (PIN), entrez le nouveau code dans la ligne de l'abonné souhaité, dans **Code mobile**. L'abonné doit s'inscrire de nouveau sur la station de base en utilisant ce code.
- **8)** N'effectuez les paramétrages décrits dans ce point que si cela est nécessaire :
	- a) Dans la ligne de l'abonné souhaité, cliquez sur **Modifier**.

<span id="page-93-0"></span>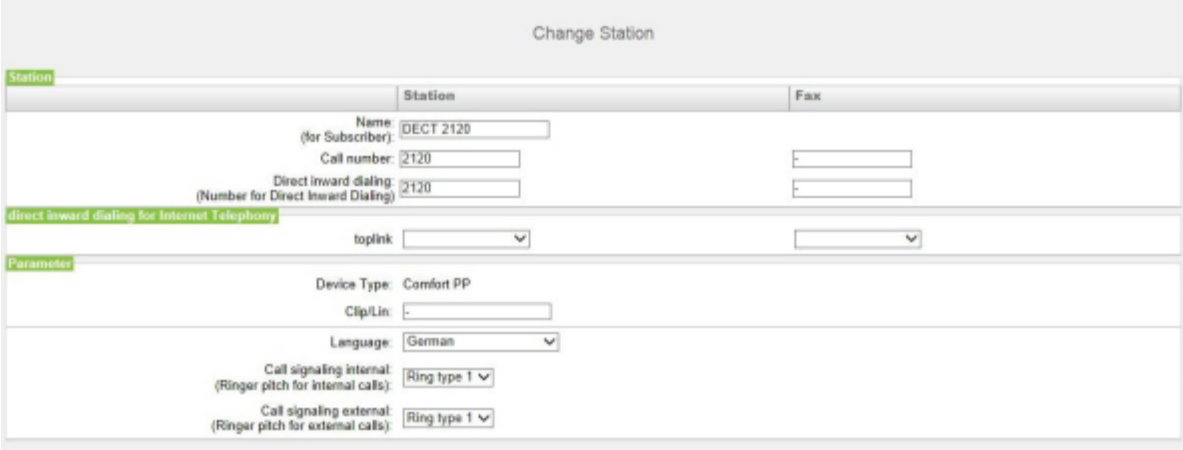

b) Dans **Clip/Lin**, entrez un numéro de téléphone (numéro SDA ou MSN) qui, lors d'un appel externe, sera affiché sur l'écran de l'appelé à la place du vrai numéro.

> **Remarque :** Cette fonctionnalité doit être validée par l'opérateur.

**Remarque :** Au moins un numéro SDA doit être configuré. Dans le cas contraire, le système ne tient pas compte du numéro CLIP de l'appelant et le numéro interne est formaté et envoyé comme numéro de l'appelant pour l'appel externe.

- c) Dans la liste déroulante **Type d'abonné**, sélectionnez le type de terminal sans fil.
- d) Ne modifiez pas la sélection par défaut de la liste déroulante **Langue**. Pour les terminaux sans fil, ce paramétrage est sans importance.
- e) Sélectionnez un numéro SDA dans une liste déroulante de la zone **SDA pour la téléphonie Internet**. Pour chaque ITSP actif, une liste déroulante s'affiche.

**Remarque :** Le champ **SDA pour la téléphonie Internet** n'est pas visible lorsque la téléphonie Internet n'est pas paramétrée ou lorsque aucun fournisseur de services de téléphonie sur Internet n'est activé.

f) A partir de la liste déroulante **Signalisation des appels internes**, affectez à l'abonné une des huit signalisations d'appel acoustiques possibles pour les appels internes (au total). Ainsi, l'abonné adresse aux autres abonnés internes une tonalité d'appel modifiée ce qui permet de le distinguer des autres abonnés (par défaut : type de sonnerie 1).

- g) A partir de la liste déroulante **Signalisation des appels externes**, affectez à l'abonné une des au total trois signalisations d'appel acoustiques possibles pour les appels externes (par défaut : type de sonnerie 1).
- h) Cliquez sur **OK & Suivant**.
- i) Modifier les indicateurs abonné si nécessaire. Pour la description des indicateurs abonnés voir *Documentation de l'administrateur, Abonné > Abonné > Paramètres d'abonné*.
- j) Cliquez sur **OK & Suivant**.
- **9)** Si vous souhaitez paramétrer un autre abonné, cliquez sur **Enregistrer les données** et répétez les points [1](#page-92-0) à [8](#page-93-0).
- **10)** Cliquez sur **OK & Suivant**.

### **5.7.7.5 Comment configurer les abonnés IP et SIP**

### **Conditions préalables**

Vous êtes dans la fenêtre **Sélectionner l'abonné - Téléphones LAN**.

Pour le fonctionnement des téléphones WLAN, vous avez besoin d'un réseau LAN sans fil fonctionnel.

### **Pourquoi et quand exécuter cette tâche**

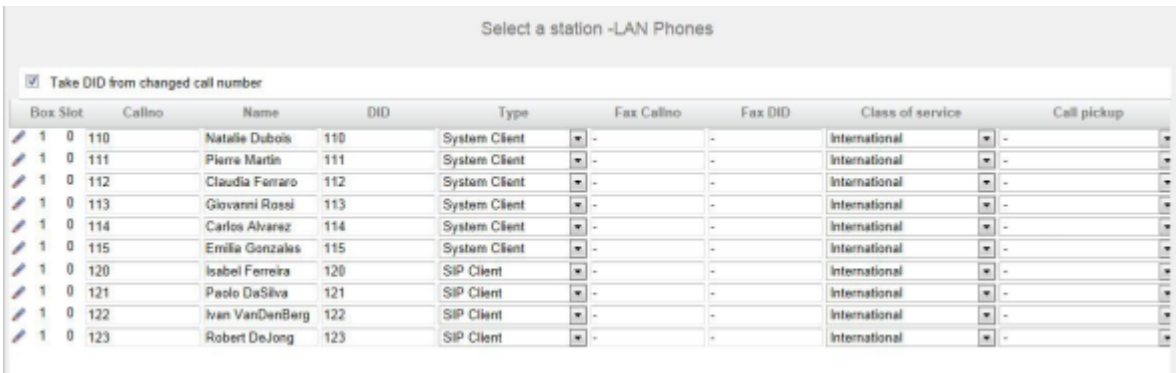

### **Étape par étape**

- <span id="page-95-0"></span>**1)** Si le numéro SDA de l'abonné doit être différent de son numéro, entrez dans la ligne de l'abonné souhaité dans **SDA** le numéro SDA de l'abonné :
	- Uniquement pour le raccordement système :

Cliquez sur le champ souhaité et entrez le numéro SDA par le clavier. Le numéro SDA peut être identique au numéro interne.

• uniquement pour un raccordement multiposte :

A partir de la liste déroulante, sélectionnez un numéro MSN. L'abonné pourra ainsi être appelé en interne à l'aide du numéro interne 101 et en externe à partir du numéro MSN 654321.

• pour le raccordement système et un raccordement multiposte :

Sélectionnez dans le champ souhaité par la liste déroulante l'entrée **xxx - modifiable** (xxx correspond au numéro interne) et entrez par le clavier le numéro SDA ou sélectionnez un MSN dans la liste déroulante.

- **2)** A la ligne de l'abonné souhaité, entrez dans **Numéro de téléphone** le numéro de téléphone interne de l'abonné. Vous pouvez utiliser le numéro prédéfini ou un autre, non encore affecté.
- **3)** Entrez dans la ligne de l'abonné souhaité sous **Nom** un nom, sous la forme Nom de famille, Prénom.

**Remarque :** Le nom peut comporter jusqu'à 16 caractères, mais ne doit contenir ni inflexions ni caractères spéciaux. Le nom est inscrit comme nom de famille, comme indiqué ici pour les clients UC, mais il peut être modifié ultérieurement.

- **4)** A la ligne de l'abonné souhaité, sélectionnez dans la liste déroulante **Type** le type d'abonné IP (par ex. "Client TFA" ou "Client SIP").
- **5)** Si une boîte Fax doit être paramétrée pour l'abonné (utilisable par ex. avec les clients UC **myPortal for Desktop** ou **myPortal for Outlook**), procédez comme indiqué ci-après.
	- a) Dans la ligne de l'abonné souhaité, dans le champ **Numéro Fax**, indiquez le numéro de téléphone Fax interne souhaité sous lequel l'utilisateur pourra recevoir des messages Fax internes.
	- b) Si un numéro SDA doit être configuré pour la boîte Fax, saisissez dans la ligne de l'abonné souhaité, champ **SDA Fax**, le numéro de fax externe sous lequel l'abonné pourra recevoir des messages Fax externes.
- **6)** A la ligne de l'abonné souhaité, sélectionnez dans la liste déroulante **Classe de discrimination** le groupe de classe de discrimination souhaité.
- **7)** Pour intégrer l'abonné dans un groupe d'interception, sélectionnez un groupe d'interception dans la ligne de l'abonné souhaité de la liste déroulante **Interception**.

**8)** N'effectuez les paramétrages décrits dans ce point qu'en cas de besoin ou pour un téléphone SIP.

<span id="page-96-0"></span>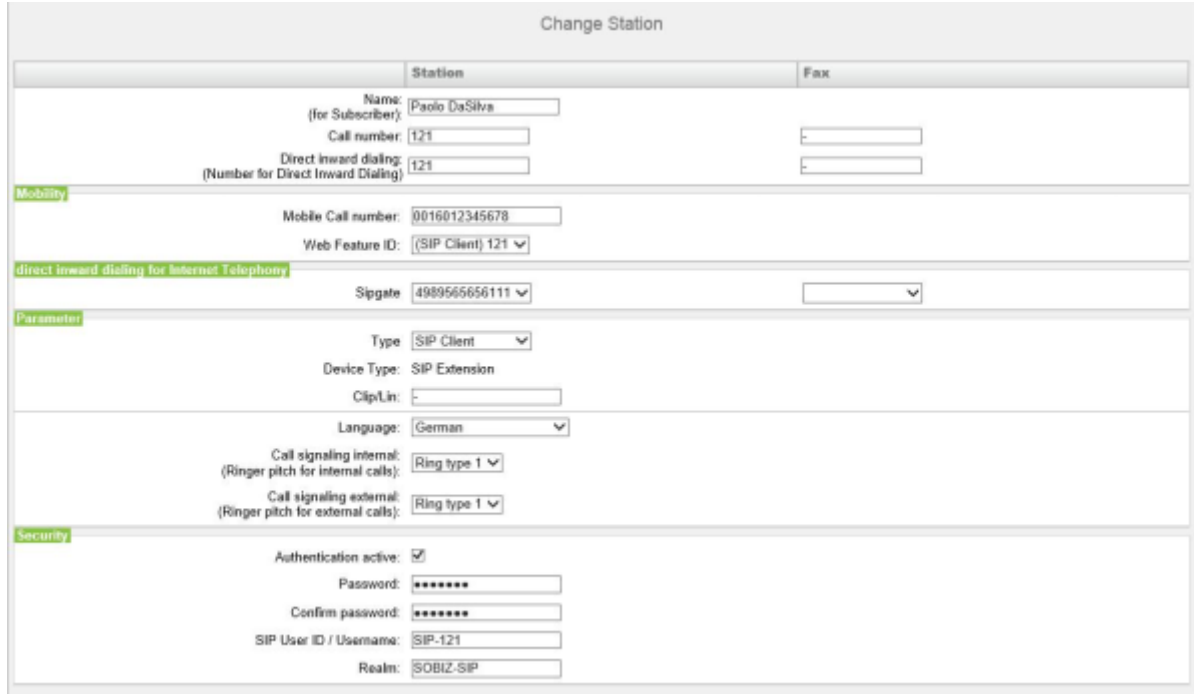

a) Dans la ligne de l'abonné souhaité, cliquez sur **Modifier**.

- b) Uniquement pour les téléphones SIP Si le téléphone SIP doit être utilisé en même temps qu'un téléphone mobile dual mode, entrez dans la zone **Mobilité**, Numéro de mobile l'indicatif réseau suivi du numéro du téléphone mobile (par ex. **0016012345678**). Sélectionnez en plus dans la liste déroulante **Web Feature ID** ce client SIP. (voir *Documentation de l'administrateur, Mobilité*).
- c) Dans **Clip/Lin**, entrez un numéro de téléphone (numéro SDA ou MSN) qui, lors d'un appel externe, sera affiché sur l'écran de l'appelé à la place du vrai numéro.

**Remarque :** Cette fonctionnalité doit être validée par l'opérateur.

**Remarque :** Au moins un numéro SDA doit être configuré. Dans le cas contraire, le système ne tient pas compte du numéro CLIP de l'appelant et le numéro interne est formaté et envoyé comme numéro de l'appelant pour l'appel externe.

- d) Sélectionnez dans la liste déroulante **Langue** la langue des menus du téléphone.
- e) A partir de la liste déroulante **Signalisation des appels internes**, affectez à l'abonné une des huit signalisations d'appel acoustiques possibles pour les appels internes (au total). Ainsi, l'abonné adresse aux autres abonnés internes une tonalité d'appel modifiée ce qui permet de le distinguer des autres abonnés (par défaut : type de sonnerie 1).
- f) A partir de la liste déroulante **Signalisation des appels externes**, affectez à l'abonné une des au total trois signalisations d'appel

acoustiques possibles pour les appels externes (par défaut : type de sonnerie 1).

- g) Uniquement pour téléphones SIP: cochez la case **Authentification active**.
- h) Uniquement pour les téléphones SIP : entrez le mot de passe d'authentification dans les champs **Mot de passe** et **Valider mot de passe**.
- i) Uniquement pour les téléphones SIP : indiquez dans le champ **ID utilisateur SIP / Nom de l'utilisateur** l'ID utilisateur pour l'authentification.
- j) Uniquement pour les téléphones SIP : indiquez dans **Realm** la zone correspondante pour l'authentification.
- k) Cliquez sur **OK & Suivant**.
- l) Modifier les indicateurs abonné si nécessaire. Pour la description des indicateurs abonnés voir *Documentation de l'administrateur, Abonné > Abonné > Paramètres d'abonné*.
- m) Cliquez sur **OK & Suivant**.
- **9)** Si vous souhaitez paramétrer un autre abonné IP, cliquez sur **Enregistrer les données** et répétez les points [1](#page-95-0) à [8.](#page-96-0)
- **10)** Cliquez sur **OK & Suivant**. Le système affiche une liste de tous les abonnés paramétrés. Cette liste correspond à un plan de numérotation.
- **11)** Si besoin est, cliquez sur **Imprimer** pour imprimer les données de l'abonné paramétré.
- **12)** Pour terminer, cliquez sur **OK & Suivant**

# **5.7.8 Configuration de UC Suite**

Dans la fenêtre **Configuration automatique de la suite d'application**, vous pouvez effectuer la configuration automatique de la solution UC Suite.

**Remarque :** Cette fenêtre apparaît uniquement si, dans l'assistant **Première installation**, il a été sélectionné **Pack avec UC Suite** lors de la sélection de l'application.

### **5.7.8.1 Comment configurer UC Suite**

### **Conditions préalables**

Vous êtes dans la fenêtre **Configuration automatique de la suite Application**.

### **Pourquoi et quand exécuter cette tâche**

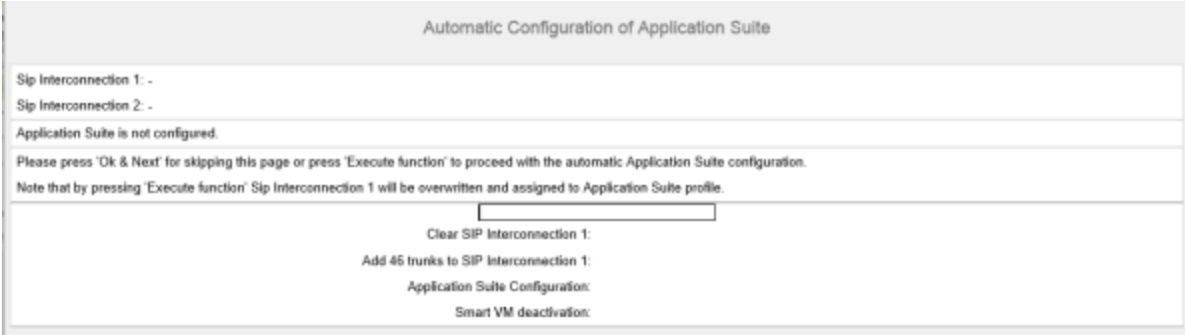

### **Étape par étape**

- **1)** Si aucune UC Booster Card n'est intégrée dans le système de communication, cliquez sur **OK&Suivant**. La configuration est sautée.
- **2)** Si la UC Booster Card est insérée dans le système de communication, cliquez sur **OK&Suivant**. UC Suite est automatiquement configurée. Dès que la barre de progression indique 100%, cliquez sur **OK&Suivant**.

## **5.7.9 Configuration des boîtes de messagerie vocale de UC Smart**

Dans la fenêtre **Configuration automatique de Smart VM**, vous pouvez effectuer la configuration automatique des boîtes de messagerie vocale UC Smart(Smart VM, Smart VoiceMail) si vous utilisez la solution UC Smart.

**Remarque :** Cette fenêtre ne s'affiche que si, dans l'assistant **Première installation**, il a été choisi **Pack avec UC Smart** lors de la sélection de l'application.

### **5.7.9.1 Comment configurer les boîtes vocales UC Smart**

### **Conditions préalables**

Vous êtes dans la fenêtre **Configuration automatique de Smart VM**.

### **Pourquoi et quand exécuter cette tâche**

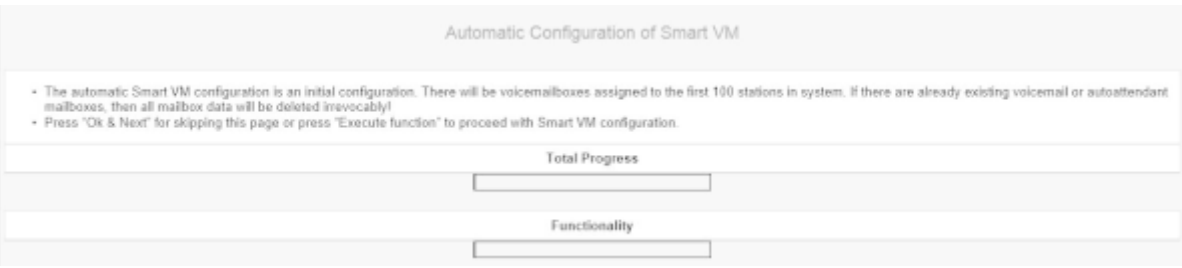

### **Étape par étape**

**1)** Si les boîtes vocales UC Smart ne doivent pas être utilisées, cliquez sur **OK&Suivant**. La configuration des boîtes de messagerie vocale est sautée. **2)** Si les boîtes vocales UC Smart doivent être utilisées, cliquez sur **Exécuter la fonction**. Les boîtes de messagerie vocale sont automatiquement configurées pour les 100 premiers abonnés. Dès que la barre de progression indique 100%, cliquez sur **OK&Suivant**.

> **Remarque :** Les boîtes vocales UC Smart ou les boîtes vocales UC Smart AutoAttendant existantes sont supprimées définitivement dans ce cas.

# **5.7.10 Paramètres du serveur de conférence**

Dans la fenêtre **Conférence "Rendez-vous" - Modifier les paramètres** vous pouvez définir le numéro d'appel et le numéro de sélection d'une conférence.

## **5.7.10.1 Comment modifier la configuration du serveur de conférence**

### **Conditions préalables**

Vous êtes dans la fenêtre **Configuration d'une conférence MeetMe**.

### **Pourquoi et quand exécuter cette tâche**

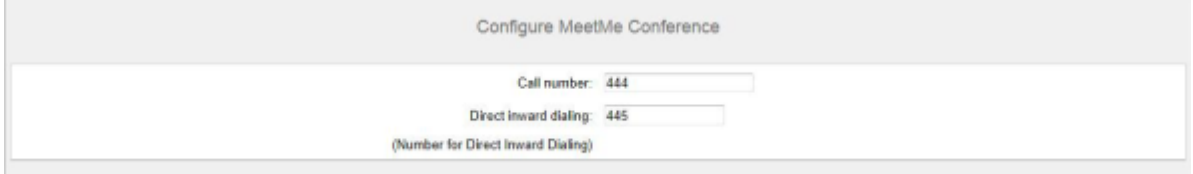

### **Étape par étape**

- **1)** Dans **Numéro de téléphone**, indiquez un numéro pour la conférence.
- **2)** Dans le champ **N° SDA** définissez le numéro de sélection de la conférence (SDA conférence), afin de permettre aux abonnés d'entrer dans une conférence en place.
- **3)** Cliquez sur **OK&Suivant**.

# **5.7.11 Envoi d'e-mails (option)**

Dans la fenêtre **Modifier les renvois E-Mail**, vous pouvez configurer l'envoi d'e-mails. Les abonnés sont ainsi informés des nouveaux messages vocaux et fax et l'administrateur reçoit les messages système.

Vous disposez des possibilités suivantes :

• Configurer l'envoi d'e-mails

Vous pouvez définir un serveur e-mail externe à l'aide duquel OpenScape Business va envoyer les e-mails. Les messages Voix et Fax ou messages

système internes sont renvoyés via ce serveur d'e-mails à une ou différentes adresses e-mail configurables.

> **Remarque :** Le paramétrage d'un serveur e-mail est important lorsqu'il doit être envoyé automatiquement aux utilisateurs de la suite UC, par e-mail, un lien vers le(s) fichier(s) d'installation.

## **5.7.11.1 Comment configurer l'envoi d'e-mails**

### **Conditions préalables**

Si le serveur E-mail externe a été configuré pour utiliser l'authentification de base, vérifiez qu'un compte e-mail avec mot de passe existe auprès d'un fournisseur d'e-mail, et que vous connaissez les données d'accès à ce compte.

Si le serveur E-mail externe a été configuré pour utiliser l'authentification moderne (autorisation basée sur jeton Microsoft OAuth 2.0), comme pour Exchange Online, vérifiez les éléments suivants :

- Une application avec les autorisations nécessaires a été enregistrée dans Microsoft Azure Active Directory (Azure AD) pour l'envoi d'e-mails par votre système OpenScape Business.
- Vous connaissez l'ID de l'application (client) et l'ID de répertoire (client) de l'application enregistrée.

Demandez à votre administrateur Azure AD de fournir ces valeurs, si nécessaire.

• L'adresse e-mail qui s'affichera en tant qu'expéditeur des e-mails appartient au même Azure AD ou client qu'à l'application enregistrée.

Vous vous trouvez dans la fenêtre **Configurer le renvoi d'e-mail** de l'assistant **Installation de base**.

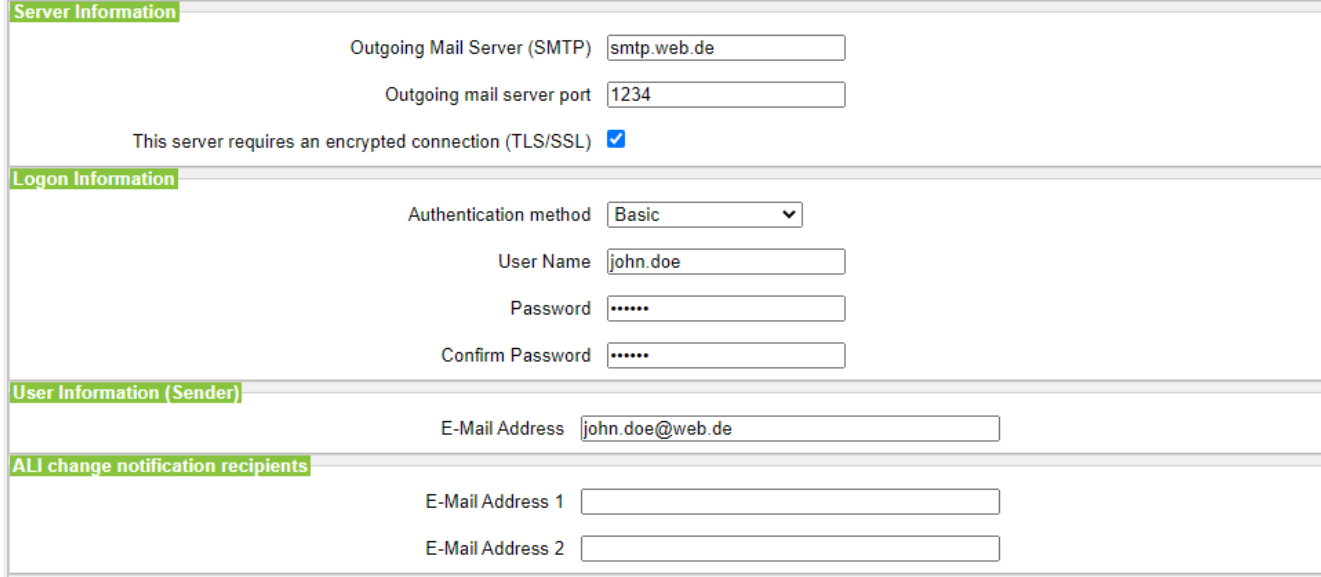

**Pourquoi et quand exécuter cette tâche**

**Illustration 3 : Options de renvoi d'e-mail en cas de sélection de la méthode d'authentification de base**

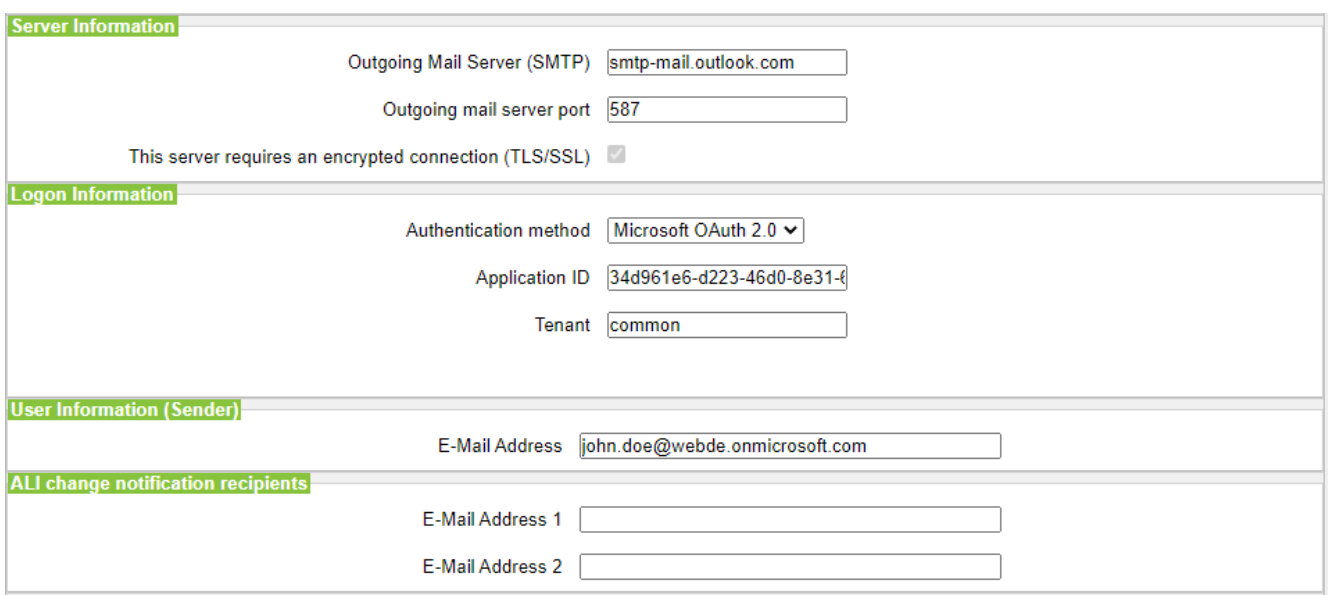

### **Illustration 4 : Options de renvoi d'e-mail en cas de sélection de la méthode d'authentification Microsoft OAuth 2.0**

### **Étape par étape**

**1)** Saisissez le **serveur de messagerie sortant (SMTP)** pour le serveur de messagerie qui doit être utilisé pour l'envoi d'e-mails, par ex. smtp.web.fr. Si nécessaire, interrogez le serveur de la boîte d'envoi ou bien votre fournisseur e-mail.

> **Remarque :** Veillez à ce que le nom du serveur de messagerie sortant puisse être résolu. Si ce n'est pas le cas, vous devez démarrer la fonction d'envoi d'e-mails via **Centre de service** > **Renvoi e-Mail** et saisir l'adresse IP du serveur de courrier sortant (au lieu de son nom).

- **2)** Saisissez le **Port du serveur de courrier sortant** pour le port de serveur qui doit être utilisé pour l'envoi d'e-mails. Si nécessaire, interrogez le serveur de la boîte d'envoi ou bien votre fournisseur e-mail.
- **3)** Si une connexion sécurisée est requise, cochez la case **Ce serveur nécessite une connexion cryptée (TLS/SSL)**. Demandez le cas échéant à votre fournisseur d'e-mail, si cette option doit être activée.
- **4)** Si le serveur E-mail externe a été configuré pour utiliser l'authentification de base, procédez comme suit.
	- a) Dans la liste déroulante **Méthode d'authentification**, sélectionnez **De base**.
	- b) Saisissez le **nom d'utilisateur** du compte e-mail, par ex. jean.exemple.
	- c) Dans **Mot de passe** et **Répéter le mot de passe**, saisissez le mot de passe du compte e-mail.
- **5)** Si le serveur E-mail externe a été configuré pour utiliser l'authentification moderne, procédez comme suit.
	- a) Dans la liste déroulante **Méthode d'authentification**, sélectionnez **Microsoft OAuth 2.0**.
	- b) Dans le champ **ID de l'application**, entrez l'ID de l'application (client) obtenue sur le portail Microsoft Azure.
	- c) Dans le champ **Client**, entrez l'ID de répertoire (client) obtenue sur le portail Microsoft Azure.
- <span id="page-102-0"></span>**6)** Entrez l'**Adresse e-mail** qui apparaît comme expéditeur des e-mails, par exemple : john.doe@web.de.
- **7)** Saisissez l'**adresse e-mail 1** pour obtenir un e-mail de notification lorsque la tolérance ALI a été utilisée. Vous pouvez aussi entrer une seconde adresse électronique dans le champ **Adresse e-mail 2**.
- **8)** Dans le champ **Destinataire d'urgence**, saisissez l'adresse e-mail d'un agent de sécurité sur site à laquelle un e-mail est envové lorsqu'un numéro d'urgence est composé.

L'objet de l'e-mail sera « Nouvel appel d'urgence ». Le numéro d'appel et le nom de l'appelant (s'ils sont configurés) sont inclus dans l'e-mail et récupérés auprès de la base de données du système.

- **9)** Si vous avez sélectionné **Microsoft OAuth 2.0** comme méthode d'authentification, procédez comme suit.
	- a) Cliquez sur **OK & Suivant**.
	- b) Attendez qu'un lien d'autorisation et un code utilisateur apparaissent. Le code d'autorisation expire au bout de quelques minutes.
	- c) Ouvrez le lien d'autorisation et entrez le code utilisateur dans la fenêtre contextuelle.
	- d) Connectez-vous avec l'adresse électronique que vous avez saisie à l'étape [6](#page-102-0) à la page 103 (**Adresse e-mail**).

L'adresse e-mail doit se trouver dans le même Azure AD ou client que l'application enregistrée.

e) Une fois l'authentification effectuée, la fenêtre contextuelle affiche le message ci-dessous :

```
Vous vous êtes connecté à <nom d'application> sur
votre appareil. Vous pouvez à présent fermer cette
fenêtre..
```
f) Fermez la fenêtre contextuelle et revenez à WBM. Si l'authentification a été effectuée avec succès, vous verrez le message L'authentification a réussi !.

- **10)** Si vous souhaitez vérifier les paramètres e-mail saisis, procédez comme suit :
	- a) Cliquez sur **Contrôler le renvoi d'e-mail**.
	- b) Dans **Envoyer à l'adresse e-mail**, saisissez l'adresse e-mail de la messagerie e-mail à laquelle vous avez accès. L'e-mail de test est envoyé à cette adresse e-mail.
	- c) Dans **Objet de l'e-mail**, saisissez un texte descriptif permettant d'identifier l'e-mail dans votre messagerie e-mail.
	- d) Cliquez sur **Envoyer un e-mail de test**. Les paramètres e-mail sont contrôlés et l'e-mail est envoyé à la messagerie e-mail indiquée.
	- e) Vérifiez si l'e-mail est bien arrivée dans votre messagerie e-mail.
	- f) Si l'envoi de l'e-mail s'est bien déroulé, cliquez sur **Retour** et passez à l'étape suivante.
	- g) Si l'envoi d'e-mails n'a pas abouti, cliquez sur **Retour** et corrigez vos paramètres e-mail.
- **11)** Cliquez sur **OK & Suivant**, puis sur **Quitter**. L'installation de base est terminée. Avant d'effectuer la sauvegarde de données mentionnées dans l'Assistant, vous devez activer les licences.

## **5.8 Activités finales**

Une fois terminées la première installation et l'installation de base avec WBM, il faut encore procéder à certains paramétrages essentiels pour l'utilisation d'OpenScape Business.

Pour cela, suivez les étapes suivantes :

**1)** Activer et affecter les licences

Les licences acquises avec OpenScape Business doivent être activées dans un délai de 30 jours. La période de temps débute avec la première connexion au WBM. Une fois ce délai écoulé, le système de communication ne peut être utilisé que dans une version restreinte. Après l'activation, les licences doivent être affectées aux abonnés et aux lignes. Les fonctionnalités sur l'ensemble du réseau sont validés lors de l'activation dans un système indépendant.

**2)** Comment préparer le client UC Smart pour l'installation (Uniquement pour UC Smart)

Le client UC Smart myPortal Smart fait partie de UC Smart. Le fichier d'installation de myPortal est accessible par la WBM et peuvent être mis à disposition des abonnés IP, automatiquement ou manuellement. Pour des informations supplémentaires, voir *Documentation de l'administrateur, Chapitre UC Smart - UC Smart Clients*.

**3)** Préparer les clients UC Suite pour l'installation (seulement pour UC Suite)

Les clients UC font partie intégrante de UC Suite. Les fichiers d'installation des clients UC sont accessible par le WBM et peuvent être mis à disposition des clients IP, automatiquement ou manuellement.

En plus, l'administrateur dispose de la possibilité Silent Installation. C'est une méthode basée sur des lignes de commande permettant l'installation, la désinstallation et la modification automatiques des clients UC Suite, sans avoir à effectuer d'autres entrées. Pour des informations supplémentaires, voir *Documentation de l'administrateur, Chapitre UC Suite - UC Suite Clients*.

**4)** Réaliser la sauvegarde des données

Les modifications apportées à OpenScape Business doivent être enregistrées. La sauvegarde peut être enregistrée comme jeu de sauvegarde par ex. sur un support USB ou dans le réseau interne.

## **5.8.1 Comment activer et affecter les licences**

### **Conditions préalables**

Vous êtes connecté à WBM avec le profil **Advanced**.

Vous connaissez le code LAC (code d'autorisation de licence) pour la validation de la licence et vous disposez d'un identifiant et d'un mot de passe pour accéder au serveur de licence.

Pour accéder au serveur de licence il faut disposer d'un accès Internet.

### **Étape par étape**

**1)** Activer la licence en ligne :

- a) Cliquez dans la barre de navigation sur **Configuration**.
- b) Dans l'arborescence de navigation, cliquez sur **Assistants** > **Installation de base**.
- c) Cliquez sur **Modifier** pour lancer l'Assistant **Procédure de licence**.

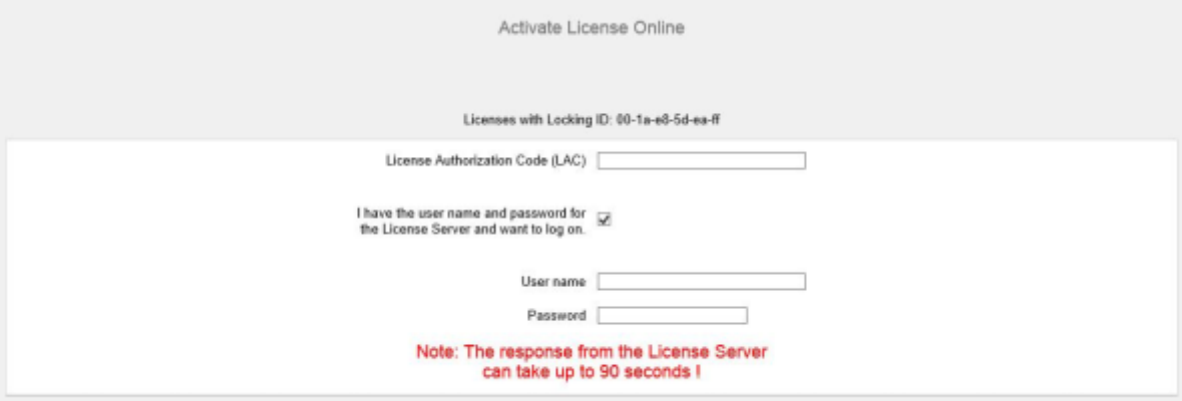

- d) Dans **Code d'autorisation de licence (LAC)**, entrez le code LAC.
- e) Cochez la case **J'ai un nom d'utilisateur et un mot de passe pour le serveur de licence et souhaite ouvrir une connexion**.
- f) Entrez le **Nom utilisateur** et le**Mot de passe** pour la connexion au serveur de licences.
- g) Cliquez sur **OK&Suivant**. La connexion avec le serveur de licences est établie et les licences sont validées.
- **2)** Affecter les licences aux abonnés :
	- a) Cliquez dans la barre de navigation sur **Gestion des licences**.
	- b) Dans l'arborescence de navigation, aller à **Licences d'utilisateur locales** > **...** pour atteindre le type d'abonné souhaité. Il est affiché une liste de tous les abonnés du type sélectionné.
	- c) Dans la ligne de l'abonné souhaité, cochez la case figurant dans la colonne **Licences utilisateur** (première colonne avec case à cocher).

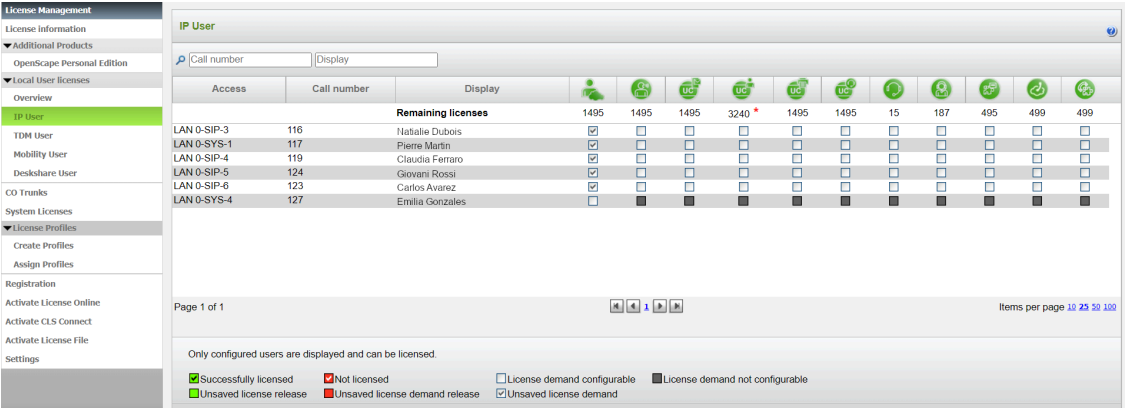

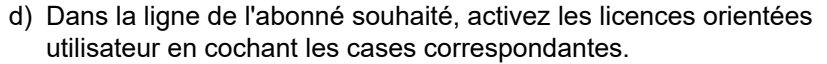

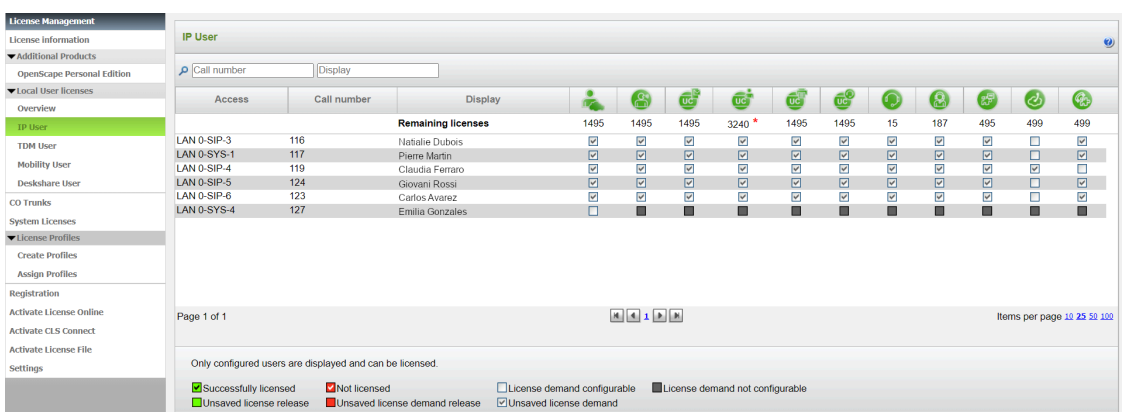

**Remarque :** Il ne peut être attribué à un abonné une licence orientée utilisateur que si l'abonné précédent s'est vu attribuer une licence d'abonné (licences utilisateur) (Etape c).

e) Cliquez sur **OK&Suivant**. Il est vérifié s'il y a suffisamment de licences pour votre affectation.

S'il y a suffisamment de licences, la procédure de licence des abonnés est terminée.

- f) S'il manque des licences, les erreurs sont signalées par une case à fond rouge. Corrigez ces erreurs et répétez l'étape e.
- **3)** Affecter les licences aux lignes
	- a) Dans l'arborescence de navigation, cliquez sur **Lignes réseau**. Dans la plage **Lignes réseau** il vous est présenté le nombre des licences de ligne acquises.
	- b) Pour les lignes SIP : dans la plage **Demande de licence pour le nombre d'appels Internet simultanés dans ce noeud** entrez le nombre

des communications Internet qui peuvent se dérouler simultanément via un ITSP.

- c) Pour les lignes S<sub>2M</sub> : Dans la plage S2M, dans la ligne de l'emplacement souhaité, dans la liste déroulante de la colonne **Demandes**; sélectionnez le nombre des canaux B souhaités.
- d) Pour les lignes T1 (uniquement pour les Etats-Unis) : Dans la plage **T1**, dans la ligne de l'emplacement souhaité, dans la liste déroulante de la colonne **Demandes**; sélectionnez le nombre des canaux B souhaités.
- e) Cliquez sur **OK&Suivant**.

**Remarque :** Le nombre des lignes SIP sous licence et le nombre des lignes  $S_{2M}/T1$  sous licence ne doit pas dépasser le nombre des licences de ligne acquises.

# **5.8.2 Comment préparer le clients UC Smart pour l'installation**

### **Conditions préalables**

Vous êtes connecté à WBM avec le profil **Advanced**.

Le matériel et le logiciel nécessaires à l'utilisation de UC Smart sont disponibles.

> **Remarque :** Pour l'utilisation du client UC Smart myPortal Smart, des licences sont nécessaires.

### **Étape par étape**

- **1)** Cliquez dans la barre de navigation sur **Centre de service**.
- **2)** Dans l'arborescence de navigation, cliquez sur **Logicielle**.
- **3)** Cliquez sur l'icône de téléchargement de **myPortal Smart** et enregistrez le fichier d'installation dans un lecteur réseau validé.
- **4)** Cliquez sur l'icône de lien d'**Adobe AIR** et chargez le fichier d'installation sur un lecteur réseau validé.
- **5)** Envoyez aux utilisateurs de myPortal Smart les deux fichiers d'installation.
- **6)** Vous pouvez également envoyer aux utilisateurs de myPortal Smart deux liens qui leur permettent d'accéder directement aux fichiers d'installation.

https://<Adresse IP du système de communication>/ management/downloads/SmartClient.air

http://www.adobe.com/air

# **5.8.3 Comment préparer les clients UC Suite pour l'installation**

### **Conditions préalables**

Vous êtes connecté à WBM avec le profil **Advanced**.

Le matériel et le logiciel nécessaires à l'utilisation de UC Suite sont disponibles.

**Remarque :** Pour l'utilisation des clients UC Suite, des licences sont nécessaires.

### **Étape par étape**

- **1)** Afin que les fichiers d'installation soient mis automatiquement à disposition de l'abonné, assurez-vous que les opérations suivantes ont bien été respectées.
	- a) Les adresses e-mail des abonnés doivent avoir été importées en même temps que les données d'abonné à l'aide d'un fichier XML ou bien être inscrits dans **Configuration** > **UC Suite** > **Répertoire utilisateur**.
	- b) Un serveur Mail doit être inscrit.

**Remarque :** Vous pouvez aussi inscrire a posteriori un serveur e-mail dans **Centre de service** > **Renvoi E-Mail**.

Tous les clients dont les adresses e-mail sont connues reçoivent un e-mail avec le lien pour l'installation des clients UC et des instructions concernant les premières étapes. Dans le répertoire Installation figure en outre un fichier Readme avec des informations sur l'installation du logiciel sur les PC client.

- **2)** Si les étapes nécessaires pour une information automatique ne sont pas réalisées, vous pouvez aussi mettre à disposition manuellement les fichiers d'installation. Pour cela, procédez comme indiqué ci-après.
	- a) Cliquez dans la barre de navigation sur **Centre de service**.
	- b) Dans l'arborescence de navigation, cliquez sur **Logicielle**.
	- c) Cliquez sur le client UC souhaité et enregistrez le fichier d'installation zippé sur un lecteur réseau partagé.
	- d) Dans l'arborescence de navigation, cliquez sur **Documents** et sélectionnez la liste déroulante **Mode d'emploi**.
	- e) Cliquez sur la documentation du client UC souhaité et enregistrez le fichier de documentation sur un lecteur réseau validé.
	- f) Envoyez par e-mail aux utilisateurs de la suite UC le fichier d'installation zippé et le fichier de documentation zippé ou indiquez aux utilisateurs où les fichiers sont enregistrés.
	- g) Le fichier ZIP qui contient les fichiers d'installation comprend aussi un fichier Readme. Précisez aux utilisateurs que l'installation des clients UC doit être effectuée conformément aux conseils d'installation figurant dans le fichier Readme.
- **3)** Vous pouvez également envoyer aux utilisateurs UC des liens qui leur permettent d'accéder directement aux fichiers d'installation des UC Clients.
	- a) Cliquez dans la barre de navigation sur **Centre de service**.
	- b) Dans l'arborescence de navigation, cliquez sur **Logicielle**.
	- c) Cliquez sur le bouton **Afficher les liens d'application**. Il vous est présenté plusieurs liens en fonction du système d'exploitation utilisé et du client UC souhaité. Par exemple :

https://<Adresse IP du système de communication>/ management/downloads/install-common.zip
### **5.8.4 Comment réaliser la sauvegarde des données**

#### **Conditions préalables**

Vous êtes connecté à WBM avec le profil **Advanced**.

Pour une sauvegarde des données sur un support USB (clé USB ou disque dur USB), le support USB doit être raccordé à l'interface du serveur USB.

<span id="page-108-0"></span>**Remarque :** Informations supplémentaires sur la sauvegarde des données voir *Documentation de l'administrateur, Sauvegarde immédiate*.

#### **Étape par étape**

- **1)** Cliquez dans la barre de navigation sur **Sauvegarde et restauration**.
- **2)** Dans l'arborescence de navigation, cliquez sur **Sauvegarde immédiate**.
- **3)** Dans la plage **Nom** dans le champ **Commentaire**, entrez un commentaire pour le jeu de sauvegarde afin de pouvoir plus facilement identifier le jeu de sauvegarde lors d'une éventuelle restauration. Lors de la saisie, évitez les inflexions et les caractères spéciaux.
- **4)** Dans la zone **Système** activez le lecteur de destination où le jeu de sauvegarde doit être enregistré.
- **5)** Cliquez sur **OK&Suivant**. Dans une autre fenêtre, le système affiche la progression de la sauvegarde.
- **6)** La sauvegarde a été effectuée lorsque le message **Sauvegarde effectuée !** s'affiche. Cliquez sur **Terminer**.
- **7)** Si vous utilisez une clé USB comme moyen de sauvegarde, attendez que la LED de la clé USB ait fini de clignoter. C'est seulement alors que la sauvegarde est terminée sur la clé USB. Retirez ensuite la clé USB.
- **8)** La première mise en service avec la WBM est maintenant terminée. Pour quitter WBM, cliquez en haut à droite sur le lien **Déconnexion** puis refermez la fenêtre.

**Remarque :** Si une nouvelle version logicielle pour le système de communication est disponible, cela est indiqué à la page de démarrage de la WBM - à condition que le raccordement Internet soit correctement paramétré. Si une nouvelle version logicielle est disponible, effectuez une mise à jour (voir *Documentation de l'administrateur, Mise à jour du système de communication*).

### **5.9 Mise en service des téléphones IP**

Une mise en service confortable des téléphones IP nécessite un serveur DHCP qui fournit au téléphone IP les données importantes pour l'inscription dans le système de communication (données spécifiques du réseau).

#### **Données spécifiques du réseau**

Pour l'inscription sur le système de communication, un téléphone IP a besoin de données spécifiques du réseau. Ces données peuvent soit être enregistrées dans le serveur DHCP, soit avoir été entrées directement dans le téléphone IP. L'avantage d'un serveur DHCP est que tous les téléphones IP raccordés sont automatiquement alimentés avec ces données.

Les données suivantes sont nécessaire pour le téléphone IP :

- Adresse IP du système de communication
- Adresse IP du serveur DLS

En plus, le téléphone IP a besoin de son propre numéro. Celui-ci doit être inscrit manuellement sur le téléphone durant l'inscription.

#### **Enregistrement des téléphones SIP**

Pour des raisons de sécurité, il est recommandé d'enregistrer les téléphones SIP sur le système de communication. Pour cela, les données d'enregistrement du téléphone IP et du système de communication doivent correspondre.

Les données suivantes sont nécessires pour la connexion :

- ID utilisateur SIP
- Mot de passe SIP
- Realm SIP (option)

Utilisez un mot de passe SIP hors du commun, qui répond aux règles suivantes :

- Au moins 8 positions
- Au moins une majuscule (A Z)
- Au moins une minuscule (a z)
- Au moins un chiffre (0-9)
- Au moins un caractère spécial

Utilisez un ID utilisateur SIP qui ne contient pas le n° de téléphone.

**Remarque :** Vous trouverez des informations supplémentaires sur la configuration des téléphones SIP dans http://wiki.unify.com/wiki/ SIP devices configuration examples.

#### **Utilisation du serveur DHCP interne**

Si l'on utilise le serveur DHCP interne du système de communication, celui-ci contient déjà les données spécifiques réseau. Afin qu'un téléphone IP puisse s'enregistrer sur le système de communication, il ne enregistrer sur le téléphone IP que le numéro de téléphone défini. Pour un téléphone SIP, il faut en plus que les données d'enregistrement SIP sur le téléphone SIP et sur le système de communication correspondent.

#### **Utilisation d'un serveur DHCP externe avec données spécifiques du réseau**

Si l'on utilise un serveur DHCP externe, il faut y entrer les données spécifiques réseau. Afin qu'un téléphone IP puisse s'enregistrer sur le système de communication, il ne enregistrer sur le téléphone IP que le numéro de téléphone défini. Pour un téléphone SIP, il faut en plus que les données d'enregistrement SIP sur le téléphone SIP et sur le système de communication correspondent.

#### **Utilisation d'un serveur DHCP externe sans données spécifiques du réseau**

Si l'on utilise un serveur DHCP externe sur lequel il est impossible d'entrer les données spécifique réseau, celles-ci doivent alors être entrées sur le téléphone IP. Pour qu'un téléphone IP puisse s'enregistrer sur le système de communication, il faut inscrire sur le téléphone IP le numéro et l'adresse IP du système de communication et éventuellement modifier les paramètres du service de déploiement. Pour un téléphone SIP, il faut en plus que les données d'enregistrement SIP sur le téléphone SIP et sur le système de communication correspondent.

### **5.9.1 Comment configurer le téléphone IP**

#### **Conditions préalables**

Le téléphone IP est raccordé au réseau interne et il est opérationnel.

#### **Pourquoi et quand exécuter cette tâche**

**Remarque :** Il est décrit ici la configuration à l'exemple d'un téléphone système IP OpenStage 40/60/80. Ce paramétrage doit être effectué par analogie pour un autre téléphone IP. Consultez à ce sujet de mode d'emploi de votre téléphone IP.

#### **Étape par étape**

- **1)** Pour accéder au mode Administration du téléphone système IP, appuyez sur la touche du téléphone correspondant au menu Paramètres / Applications.
- **2)** Dans l'onglet Paramètres à Admin et confirmez avec la touche OK.
- **3)** Entrez le mot de passe Administrateur (par défaut : 123456 et confirmez avec la touche OK.
- **4)** Si vous utilisez dans le réseau interne le serveur DHCP du système de communication, sautez le point suivant.
- **5)** Si vous n'utilisez pas dans le réseau interne le serveur DHCP du système de communication, vous devez entrer l'adresse IP du Deployment Server (DLS) et du système de communication de manière à ce que le logiciel du téléphone système IP puisse être actualisé automatiquement. Cela s'applique uniquement aux téléphones système IP. Pour cela, suivez les étapes suivantes :
	- a) Recherchez Network (réseau) et confirmez avec la touche OK.
	- b) Recherchez Update service (DLS) (service de mise à jour DLS) et confirmez avec la touche OK.
	- c) Recherchez DLS address (adresse DLS) et confirmez avec la touche OK.
	- d) Entrez comme Deployment Server l'adresse IP du système de communication (par défaut : 192.168.1.2) et confirmez avec la touche OK.
	- e) Recherchez Save & Exit (enregistrer et quitter) et confirmez avec la touche OK.
	- f) Recherchez IPv4 configuration (configuration IPv4) et confirmez avec la touche OK.
- g) Recherchez Route (default) (route par défaut) et confirmez avec la touche OK.
- h) Entrez l'adresse IP du système de communication (par défaut 192.168.1.2) et confirmez avec la touche OK.
- i) Recherchez  $Save & Exit$  (enregistrer et quitter) et confirmez avec la touche OK.
- j) Utilisez la touche Retour pour revenir au niveau de menu précédent.
- **6)** Fixez le numéro de téléphone du téléphone :
	- a) Recherchez System (système) et confirmez avec la touche OK.
	- b) Recherchez Identity (identité) et confirmez avec la touche OK.
	- c) Recherchez Terminal number (numéro du terminal) et confirmez avec la touche OK.
	- d) Entrez le numéro de téléphone défini (par ex. 120 et confirmez avec la touche OK.
	- e) Recherchez Save & Exit (enregistrer et quitter) et confirmez avec la touche OK.
- **7)** Utilisez la touche Retour pour revenir au niveau de menu précédent.
- **8)** Si, en raison des modifications, le téléphone système doit effectuer un redémarrage, il apparaît dans le menu Admin l'option de menu Redémarrage. Confirmez Redémarrage avec le touche OK puis Oui ainsi que la touche OK. Le téléphone système effectue un redémarrage et se connecte au système de communication.

### **5.9.2 Comment configurer un téléphone SIP**

#### **Conditions préalables**

Le téléphone IP est raccordé au LAN client et il est opérationnel.

#### **Pourquoi et quand exécuter cette tâche**

**Remarque :** Il est décrit ici la configuration à l'exemple d'un téléphone système OpenStage 40/60/80 SIP. Ce paramétrage doit être effectué par analogie pour un autre téléphone SIP. Consultez à ce sujet de mode d'emploi du téléphone SIP.

#### **Étape par étape**

- **1)** Pour accéder au mode Administration du téléphone système SIP, appuyez sur la touche du téléphone correspondant au menu Paramètres / Applications.
- **2)** Dans l'onglet Paramètres à Administrateur (Admin) et confirmez avec la touche OK.
- **3)** Entrez le mot de passe Administrateur (par défaut : 123456 et confirmez avec la touche OK.
- **4)** Si vous utilisez dans le réseau interne le serveur DHCP du système de communication, sautez le point suivant.
- **5)** Si vous n'utilisez pas dans le réseau interne le serveur DHCP du système de communication, vous devez entrer l'adresse IP du Deployment Server (DLS) et du système de communication de manière à ce que le logiciel du téléphone système SIP puisse être actualisé automatiquement. Cela

s'applique uniquement aux téléphones système SIP. Pour cela, suivez les étapes suivantes :

- a) Recherchez Network (réseau) et confirmez avec la touche OK.
- b) Recherchez Update service (DLS) (service de mise à jour DLS) et confirmez avec la touche OK.
- c) Recherchez DLS address (adresse DLS) et confirmez avec la touche OK.
- d) Entrez comme Deployment Server l'adresse IP du système de communication (par défaut : 192.168.1.2) et confirmez avec la touche OK.
- e) Recherchez Save & Exit (enregistrer et quitter) et confirmez avec la touche OK.
- f) Recherchez IPv4 configuration (configuration IPv4) et confirmez avec la touche OK.
- g) Recherchez Route (default) (route par défaut) et confirmez avec la touche OK.
- h) Entrez l'adresse IP du système de communication (par défaut 192.168.1.2) et confirmez avec la touche OK.
- i) Recherchez Save & Exit (enregistrer et quitter) et confirmez avec la touche OK.
- j) Utilisez la touche Retour pour revenir au niveau de menu précédent.
- **6)** Définissez les paramètres de temps SNTP :
	- a) Recherchez Date and Time (date et heure) et confirmez avec la touche OK.
	- b) Recherchez Time source (source de temps) et confirmez avec la touche OK.
	- c) Recherchez SNTP IP address (adresse IP SNTP) et confirmez avec la touche OK.
	- d) Entrez l'adresse IP du système de communication (par défaut 192.168.1.2) et confirmez avec la touche OK.
	- e) Recherchez Timezone offset (décalage horaire) et confirmez avec la touche OK.
	- f) Indiquez l'écart entre l'heure locale et l'heure universelle (Universal Time Coordinated) en heures (Allemagne : 1) et confirmez avec OK.
	- g) Recherchez Save & Exit (enregistrer et quitter) et confirmez avec la touche OK.
	- h) Utilisez la touche Retour pour revenir au niveau de menu précédent.
- **7)** Fixez le numéro de téléphone du téléphone :
	- a) Recherchez System (système) et confirmez avec la touche OK.
	- b) Recherchez Identity (identité) et confirmez avec la touche OK.
	- c) Recherchez Terminal number (numéro du terminal) et confirmez avec la touche OK.
	- d) Entrez le numéro de téléphone défini (par ex. 120 et confirmez avec la touche OK.
	- e) Recherchez Save & Exit (enregistrer et quitter) et confirmez avec la touche OK.
- **8)** Définissez les données d'authentification SIP :
	- a) Recherchez Registration et confirmez avec la touche OK.
	- b) Recherchez SIP session (session SIP) et confirmez avec la touche OK.
	- c) Notez le Realm ou entrez si nécessaire un nouveau Realm (par ex. OSBIZ-SIP).
	- d) Notez le User ID ou indiquez si nécessaire un nouvel User ID (par ex. SIP-120) un.
	- e) Attribuez un Mot de passe pour l'enregistrement sur le serveur SIP.
	- f) Recherchez Save & Exit (enregistrer et quitter) et confirmez avec la touche OK.
- **9)** A l'aide de la touche Précédent, revenir au menu Admin.
- **10)** Si, en raison des modifications, le téléphone système doit effectuer un redémarrage, il apparaît dans le menu Admin l'option de menu Redémarrage. Confirmez Redémarrage avec le touche OK puis Oui ainsi que la touche OK. Le téléphone système effectue un redémarrage et se connecte au système de communication.

# **Index**

### **Caractères spéciaux**

Émissions perturbatrices [18](#page-17-0)

# **A**

Accès distant activer, par l'accès Internet avec adresse IP fixe [105](#page-104-0), [107](#page-106-0), [107](#page-106-1), [109](#page-108-0) Avertissements [9](#page-8-0) attention [12](#page-11-0) avertissement [11](#page-10-0) danger [10](#page-9-0) remarques [12](#page-11-1)

# **C**

Câblage pour raccordements LAN et WAN [16](#page-15-0) Comportement en cas d'urgence [14](#page-13-0), [14](#page-13-1) Concept [8](#page-7-0) Conditions d'exploitation [20](#page-19-0) Conformité normes internationales [20](#page-19-1) Conformité CE [19](#page-18-0) Connexion de téléphones et équipements [28](#page-27-0) Consignes de sécurité [9](#page-8-1) Contrôle visuel [32](#page-31-0) Conventions de présentation des informations [9](#page-8-2)

# **D**

Déballer les composantes [22](#page-21-0)

# **E**

Exigences de protection anti-incendie [17](#page-16-0) Exigences de protection contre la foudre [17](#page-16-1)

# **F**

Fournisseur de service de téléphonie sur Internet (ITSP, Internet Telephony Service Provider) [77](#page-76-0)

# **I**

Installation [25](#page-24-0), [34](#page-33-0) Instructions d'utilisation [8](#page-7-0)

### **J**

Java Runtime Environment (JRE) [35](#page-34-0)

### **M**

Marquage CE [18](#page-17-1) Mise au rebut [15](#page-14-0) Montage mural [27](#page-26-0)

### **O**

Outils et moyens nécessaires [21](#page-20-0)

### **P**

Perturbations radio [18](#page-17-2) Plan de numérotation [37](#page-36-0) Protection des données [18](#page-17-3)

### **R**

Raccordement WAN et LAN [27](#page-26-1) Raccordement WAN, LAN [27](#page-26-1) Recyclage [15](#page-14-1)

### **S**

Schéma des adresses IP [38](#page-37-0) Sécurité des données [18](#page-17-4) Serveur de licences (CLS) modifier l'adresse IP [106](#page-105-0) Signalisation d'accident [14](#page-13-2) Site de montage [21](#page-20-1)

### **T**

Thèmes, types de [8](#page-7-0)

### **U**

Utilisation conforme des systèmes de communication et du serveur [14](#page-13-3)